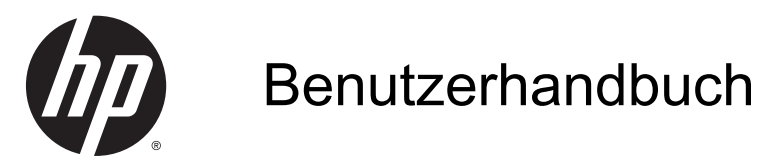

HP haftet nicht für technische oder redaktionelle Fehler oder Auslassungen in diesem Dokument. Ferner übernimmt sie keine Haftung für Schäden, die direkt oder indirekt auf die Bereitstellung, Leistung und Nutzung dieses Materials zurückzuführen sind. HP haftet – ausgenommen für die Verletzung des Lebens, des Körpers, der Gesundheit oder nach dem Produkthaftungsgesetz – nicht für Schäden, die fahrlässig von HP, einem gesetzlichen Vertreter oder einem Erfüllungsgehilfen verursacht wurden. Die Haftung für grobe Fahrlässigkeit und Vorsatz bleibt hiervon unberührt.

Inhaltliche Änderungen dieses Dokuments behalten wir uns ohne Ankündigung vor. Die Informationen in dieser Veröffentlichung werden ohne Gewähr für ihre Richtigkeit zur Verfügung gestellt. Insbesondere enthalten diese Informationen keinerlei zugesicherte Eigenschaften. Alle sich aus der Verwendung dieser Informationen ergebenden Risiken trägt der Benutzer.

Die Garantien für HP Produkte und Services werden ausschließlich in der zum Produkt bzw. Service gehörigen Garantieerklärung beschrieben. Aus dem vorliegenden Dokument sind keine weiterreichenden Garantieansprüche abzuleiten.

AMD ist eine Marke der Advanced Micro Devices, Inc. Bluetooth ist eine Marke ihres Inhabers und wird von Hewlett-Packard Company in Lizenz verwendet. Intel ist eine Marke der Intel Corporation in den USA und anderen Ländern. Microsoft und Windows sind in den USA eingetragene Marken der Microsoft-Unternehmensgruppe.

Erste Ausgabe: April 2014

Teilenummer des Dokuments: 758966-041

© Copyright 2014 Hewlett-Packard Development Company, L.P.

#### Produkthinweis

In diesem Handbuch werden die Funktionen beschrieben, die von den meisten Modellen unterstützt werden. Einige der Funktionen stehen möglicherweise nicht auf Ihrem Computer zur Verfügung.

Nicht alle Funktionen stehen in allen Versionen von Windows zur Verfügung. Dieser Computer benötigt eventuell aktualisierte und/oder separat zu erwerbende Hardware, Treiber und/oder Software, um die Windows-Funktionalität in vollem Umfang nutzen zu können. Ausführliche Informationen zu diesem Thema finden Sie unter <http://www.microsoft.com>.

Um die aktuellste Version dieses Handbuchs zu erhalten, wenden Sie sich an den Support. Informationen zum Support in den USA finden Sie unter <http://www.hp.com/go/contactHP>. Informationen zum Support weltweit finden Sie unter [http://welcome.hp.com/country/us/](http://welcome.hp.com/country/us/en/wwcontact_us.html) [en/wwcontact\\_us.html](http://welcome.hp.com/country/us/en/wwcontact_us.html).

#### Bestimmungen zur Verwendung der **Software**

Durch das Installieren, Kopieren, Herunterladen oder anderweitige Verwendung der auf diesem Computer vorinstallierten Softwareprodukte erkennen Sie die Bestimmungen des HP Lizenzvertrags für Endbenutzer (EULA) an. Wenn Sie diese Lizenzbedingungen nicht akzeptieren, müssen Sie das unbenutzte Produkt (Hardware und Software) innerhalb von 14 Tagen zurückgeben und können als einzigen Anspruch die Rückerstattung des Kaufpreises fordern. Die Rückerstattung unterliegt der entsprechenden Rückerstattungsregelung des Verkäufers.

Wenn Sie weitere Informationen benötigen oder eine Rückerstattung des Kaufpreises des Computers fordern möchten, wenden Sie sich an den Verkäufer.

### **Sicherheitshinweis**

A VORSICHT! Um eventuelle Verbrennungen oder eine Überhitzung des Computers zu vermeiden, stellen Sie den Computer nicht direkt auf Ihren Schoß, und blockieren Sie die Lüftungsschlitze nicht. Verwenden Sie den Computer nur auf einer festen, ebenen Oberfläche. Vermeiden Sie die Blockierung der Luftzirkulation durch andere feste Objekte, wie beispielsweise einen in unmittelbarer Nähe aufgestellten Drucker, oder durch weiche Objekte, wie Kissen, Teppiche oder Kleidung. Vermeiden Sie während des Betriebs außerdem direkten Kontakt des Netzteils mit der Haut und mit weichen Oberflächen, wie Kissen, Teppichen oder Kleidung. Der Computer und das Netzteil entsprechen den Temperaturgrenzwerten für dem Benutzer zugängliche Oberflächen, die durch den internationalen Standard für die Sicherheit von Einrichtungen der Informationstechnologie (IEC 60950) definiert sind.

## Inhaltsverzeichnis

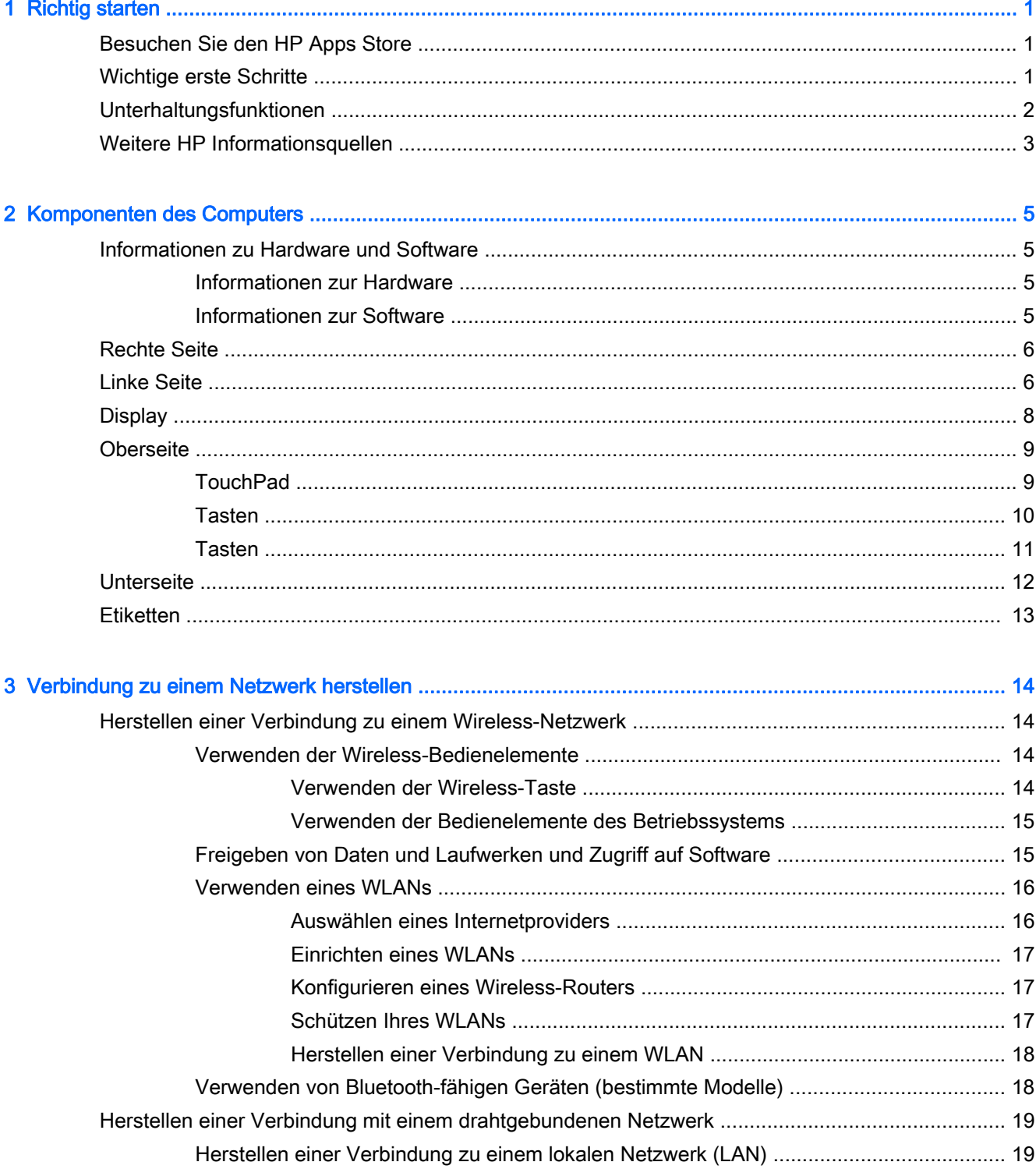

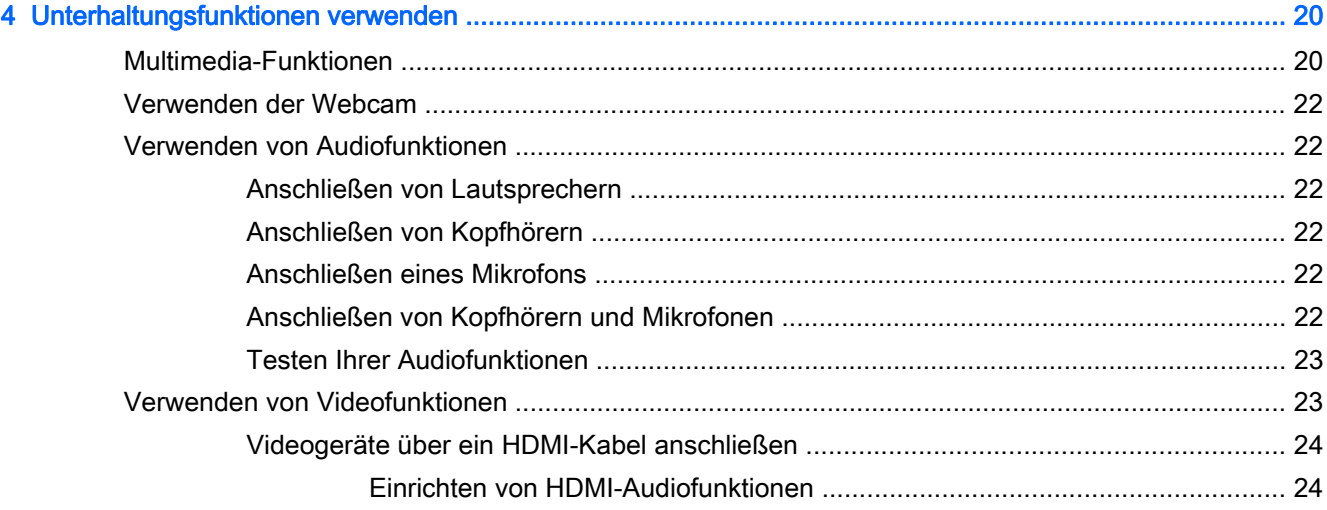

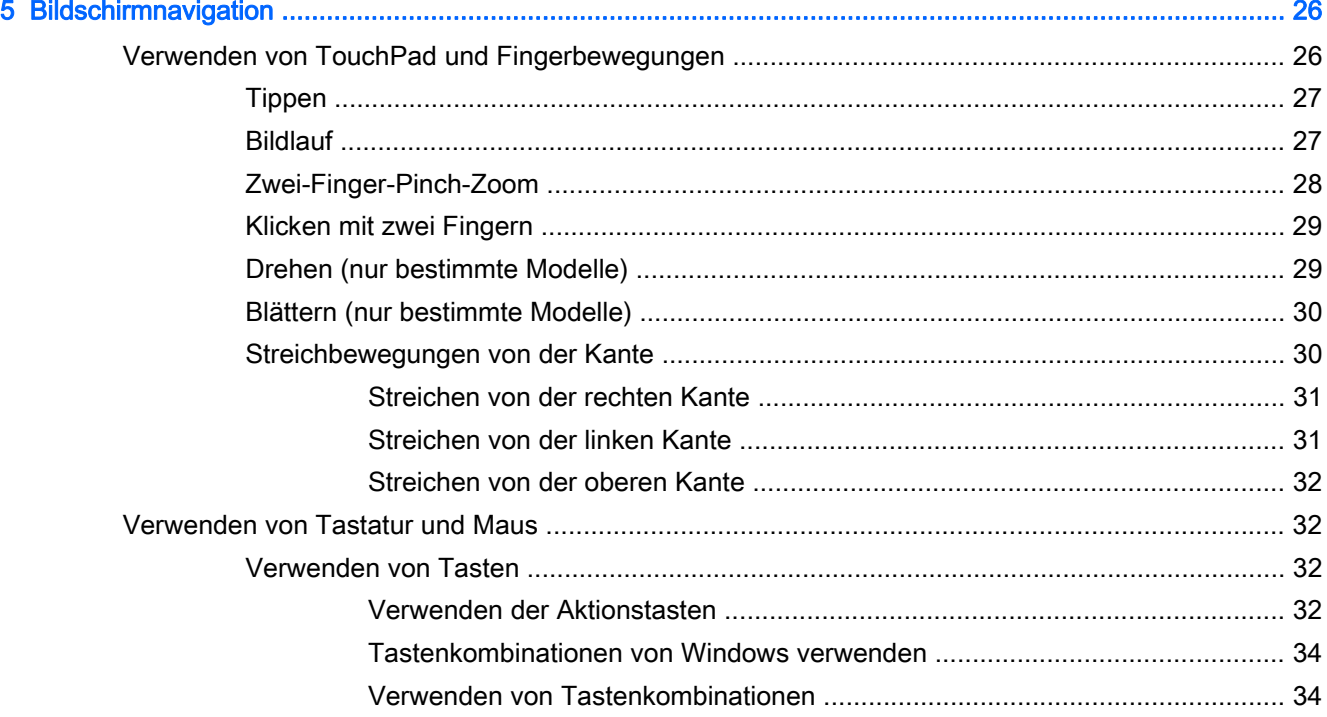

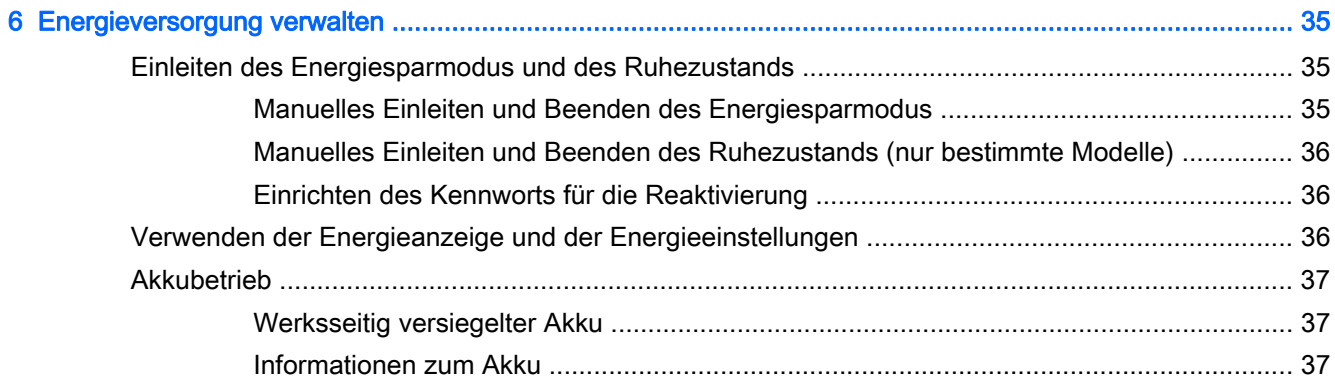

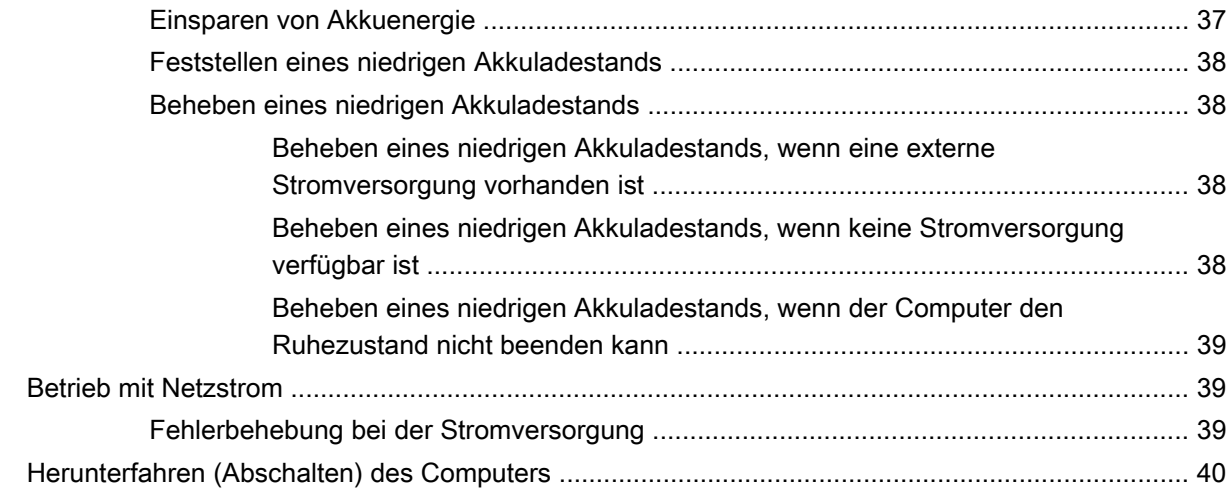

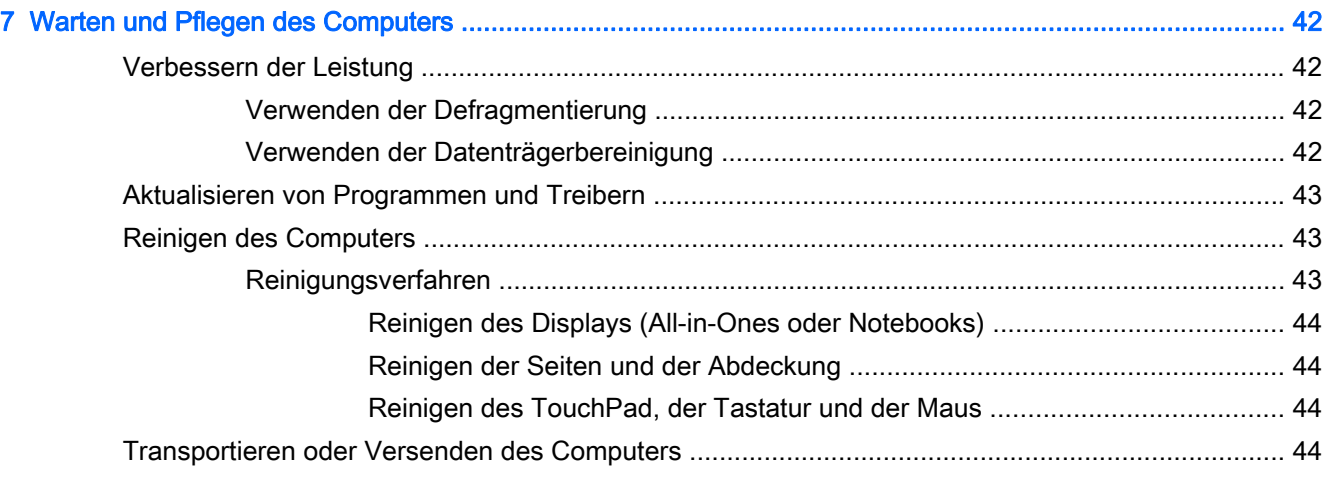

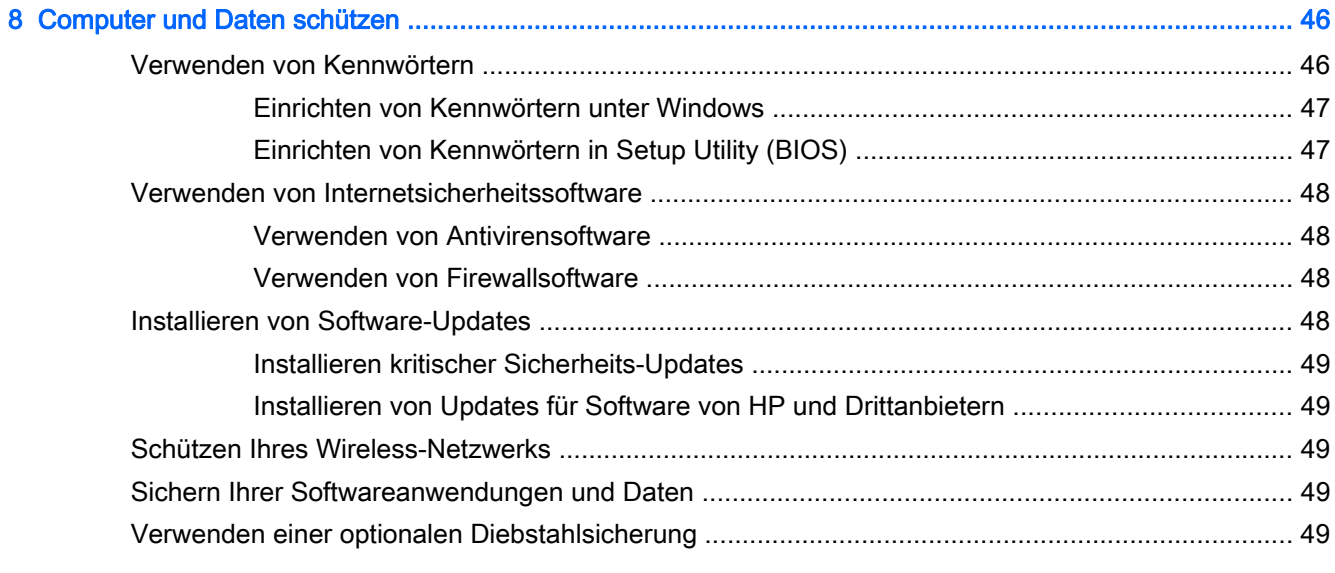

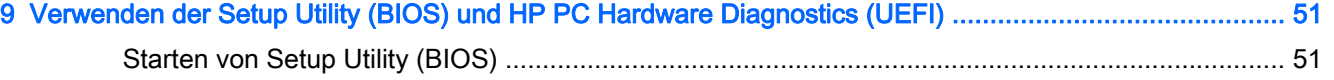

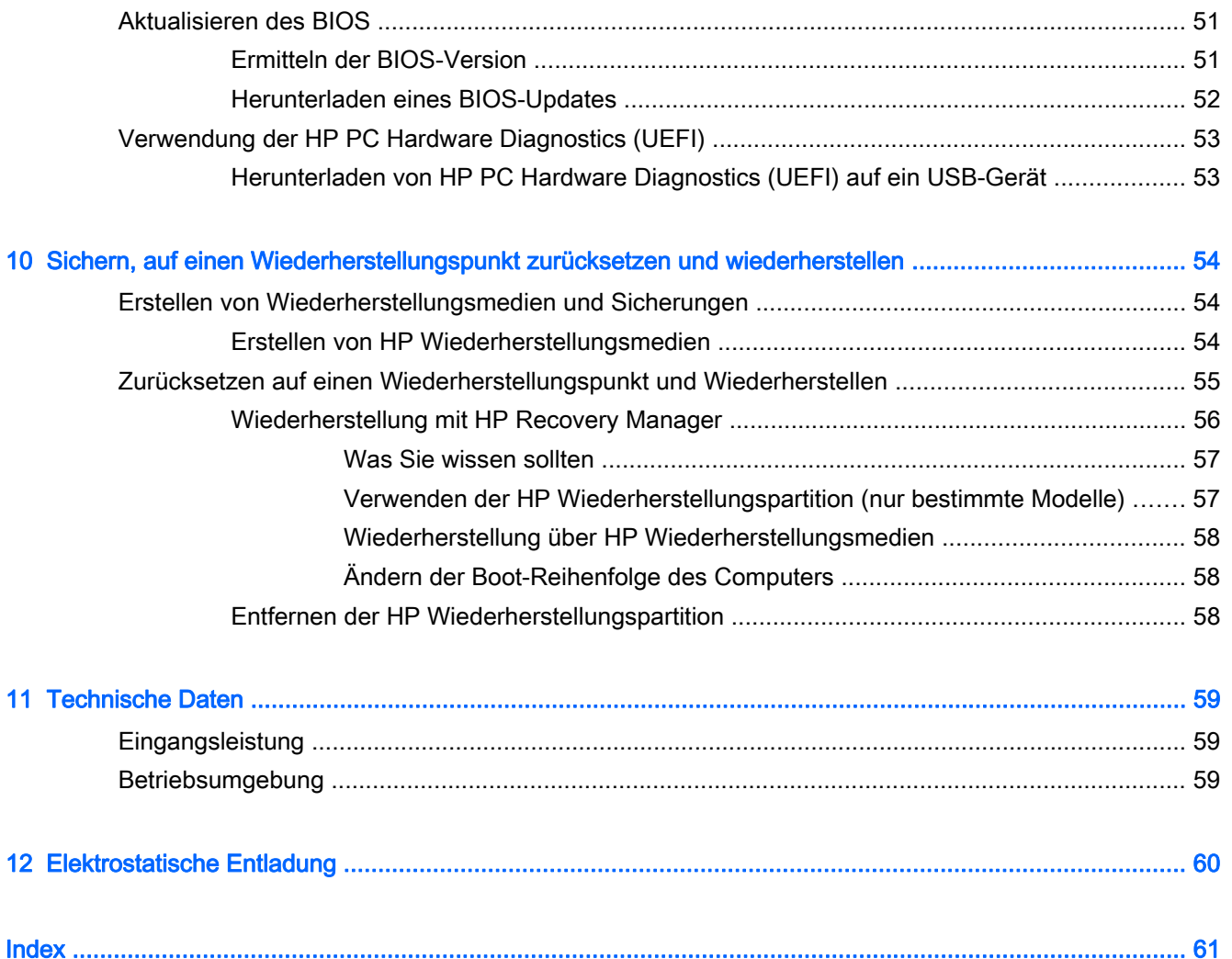

## <span id="page-8-0"></span>1 Richtig starten

Dieser Computer ist ein leistungsstarkes Produkt, das Ihnen bei Arbeit und Unterhaltung Freude bereiten wird. Arbeiten Sie dieses Kapitel durch, um mehr über bewährte Verfahren nach dem Setup des Computers, seine Unterhaltungsfunktionen und weitere HP Informationsquellen zu erfahren.

### Besuchen Sie den HP Apps Store

Der HP Apps Store bietet eine große Auswahl an beliebten Spielen, Entertainment- und Musik-Apps, Produktivitäts-Apps und exklusiven HP Apps, die Sie auf den Startbildschirm herunterladen können. Die Auswahl wird regelmäßig aktualisiert und beinhaltet regionale Inhalte und länderspezifische Angebote. Sehen Sie sich im HP Apps Store regelmäßig nach neuen und aktualisierten Funktionen um.

WICHTIG: Sie müssen mit dem Internet verbunden sein, um auf den HP Apps Store zugreifen zu können.

Zum Anzeigen und Herunterladen einer App:

- 1. Wählen Sie im Startbildschirm die Store App.
- 2. Wählen Sie HP Auswahl, um alle verfügbaren Apps anzuzeigen.
- 3. Wählen Sie die App, die Sie herunterladen möchten, und folgen Sie dann den Anleitungen auf dem Bildschirm. Wenn der Download abgeschlossen ist, erscheint die App auf dem Bildschirm "Alle Apps".

### Wichtige erste Schritte

Führen Sie nach dem Einrichten und Registrieren des Computers folgende Schritte aus, um Ihren Computer zu schützen:

- Stellen Sie eine Verbindung zu einem kabelgebundenen oder Wireless-Netzwerk her, sofern dies nicht bereits geschehen ist. Nähere Informationen finden Sie unter ["Verbindung zu einem](#page-21-0) [Netzwerk herstellen" auf Seite 14](#page-21-0).
- Nehmen Sie sich eine Minute Zeit, um das Handbuch Windows Grundlagen durchzuarbeiten und die neuen Funktionen von Windows® kennenzulernen.
- Machen Sie sich mit der Hardware und der Software des Computers vertraut. Weitere Informationen finden Sie unter ["Komponenten des Computers" auf Seite 5](#page-12-0) und ["Unterhaltungsfunktionen verwenden" auf Seite 20.](#page-27-0)
- Aktualisieren oder erwerben Sie Antivirensoftware. Siehe [Verwenden von Antivirensoftware](#page-55-0) [auf Seite 48](#page-55-0).
- Sichern Sie Ihre Festplatte, indem Sie Wiederherstellungs-Discs oder ein Wiederherstellungs-Flash-Laufwerk erstellen. Siehe ["Sichern, auf einen Wiederherstellungspunkt zurücksetzen und](#page-61-0) [wiederherstellen" auf Seite 54](#page-61-0).

## <span id="page-9-0"></span>Unterhaltungsfunktionen

- Sie wissen sicher, dass Sie auf dem Computer YouTube-Videos ansehen können. Aber wussten Sie schon, dass Sie Ihren Computer auch mit einem Fernsehgerät oder einer Spielekonsole verbinden können? Weitere Informationen finden Sie unter [Videogeräte über ein HDMI-Kabel](#page-31-0) [anschließen auf Seite 24](#page-31-0).
- Sie wissen sicher, dass Sie über den Computer Musik wiedergeben können. Aber wussten Sie schon, dass Sie auch Live-Radiosendungen auf den Computer übertragen und Musik- oder Gesprächsbeiträge aus aller Welt anhören können? Siehe [Verwenden von Audiofunktionen](#page-29-0) [auf Seite 22](#page-29-0).
- Mit dem TouchPad und den neuen Fingerbewegungen für Windows lässt sich die Anzeige von Bildern und Textseiten ganz einfach steuern. Siehe [Verwenden von TouchPad und](#page-33-0) [Fingerbewegungen auf Seite 26.](#page-33-0)

### <span id="page-10-0"></span>Weitere HP Informationsquellen

In den Setup-Anleitungen haben Sie bereits erfahren, wie der Computer hochgefahren wird und wo sich dieses Handbuch befindet. Diese Tabelle hilft Ihnen dabei, Produktinformationen, Anleitungen und sonstige Informationen zu finden.

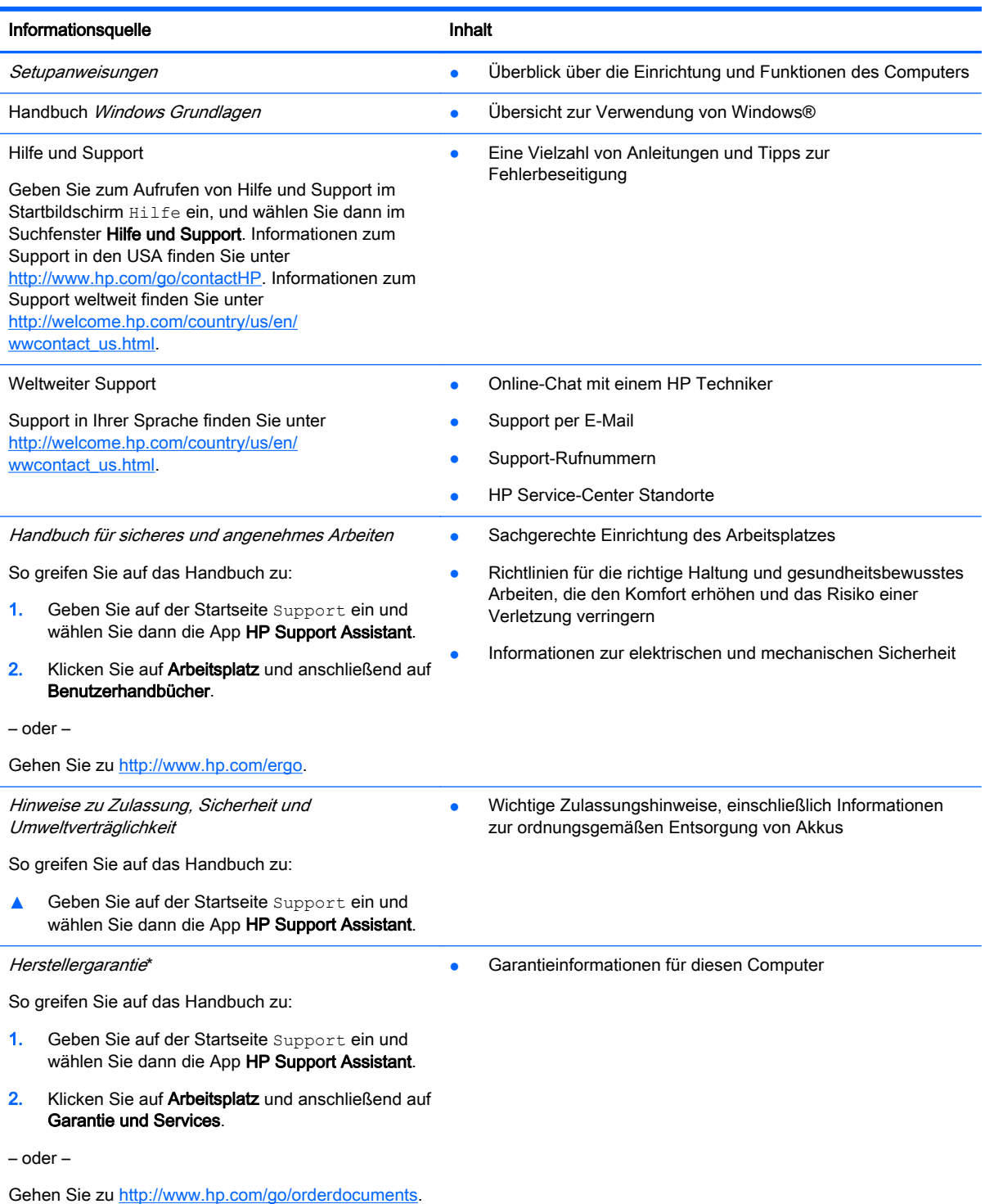

\*Die HP Herstellergarantie für Ihr Produkt finden Sie zusammen mit den Benutzerhandbüchern auf Ihrem Computer und/ oder auf der CD/DVD im Versandkarton. In einigen Ländern/Regionen ist möglicherweise eine gedruckte

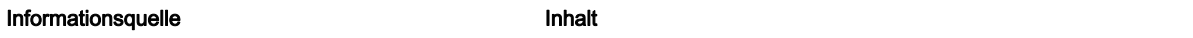

HP Herstellergarantie im Versandkarton enthalten. In Ländern/Regionen, in denen keine gedruckte Garantieerklärung im Lieferumfang enthalten ist, können Sie diese unter <http://www.hp.com/go/orderdocuments>anfordern oder schreiben Sie an:

- Nordamerika: Hewlett-Packard, MS POD, 11311 Chinden Blvd., Boise, ID 83714, USA
- Europa, Naher Osten, Afrika: Hewlett-Packard, POD, Via G. Di Vittorio, 9, 20063, Cernusco s/Naviglio (MI), Italien
- Asien/Pazifikraum: Hewlett-Packard, POD, P.O. Box 200, Alexandra Post Office, Singapur 911507

Bitte geben Sie die Produktnummer, den Garantiezeitraum (befindet sich auf dem Service-Etikett), Ihren Namen und Ihre Postanschrift an, wenn Sie eine gedruckte Version Ihrer Garantieerklärung anfordern.

WICHTIG: Senden Sie Ihr HP Produkt NICHT an die oben aufgeführten Adressen zurück. Informationen zum Support in den USA finden Sie unter [http://www.hp.com/go/contactHP.](http://www.hp.com/go/contactHP) Informationen zum Support weltweit finden Sie unter [http://welcome.hp.com/country/us/en/wwcontact\\_us.html.](http://welcome.hp.com/country/us/en/wwcontact_us.html)

# <span id="page-12-0"></span>2 Komponenten des Computers

### Informationen zu Hardware und Software

### Informationen zur Hardware

So finden Sie heraus, welche Hardware in Ihrem Computer installiert ist:

- 1. Geben Sie im Startbildschirm Systemsteuerung ein, und wählen Sie dann Systemsteuerung.
- 2. Wählen Sie System und Sicherheit, wählen Sie dann System und anschließend Geräte-Manager in der linken Spalte.

Eine Liste aller im Computer installierten Geräte wird angezeigt.

Zum Anzeigen von Informationen über die Hardwarekomponenten und die BIOS-Versionsnummer des Systems, drücken Sie fn+esc.

### Informationen zur Software

So finden Sie heraus, welche Software auf Ihrem Computer installiert ist:

**▲** Klicken Sie im Startbildschirm auf den Pfeil nach unten, in der linken unteren Ecke des Bildschirms.

### <span id="page-13-0"></span>Rechte Seite

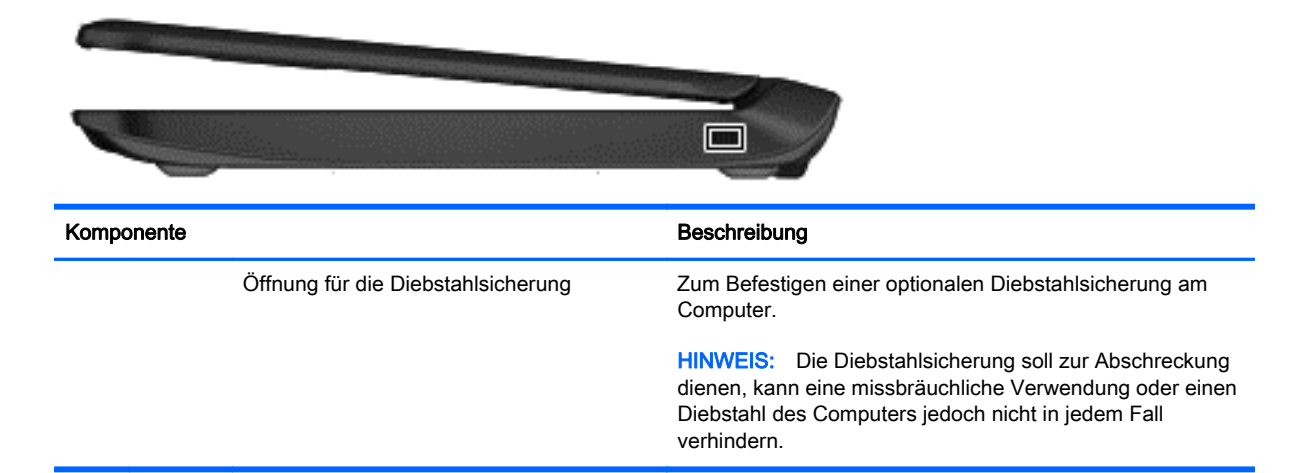

### Linke Seite

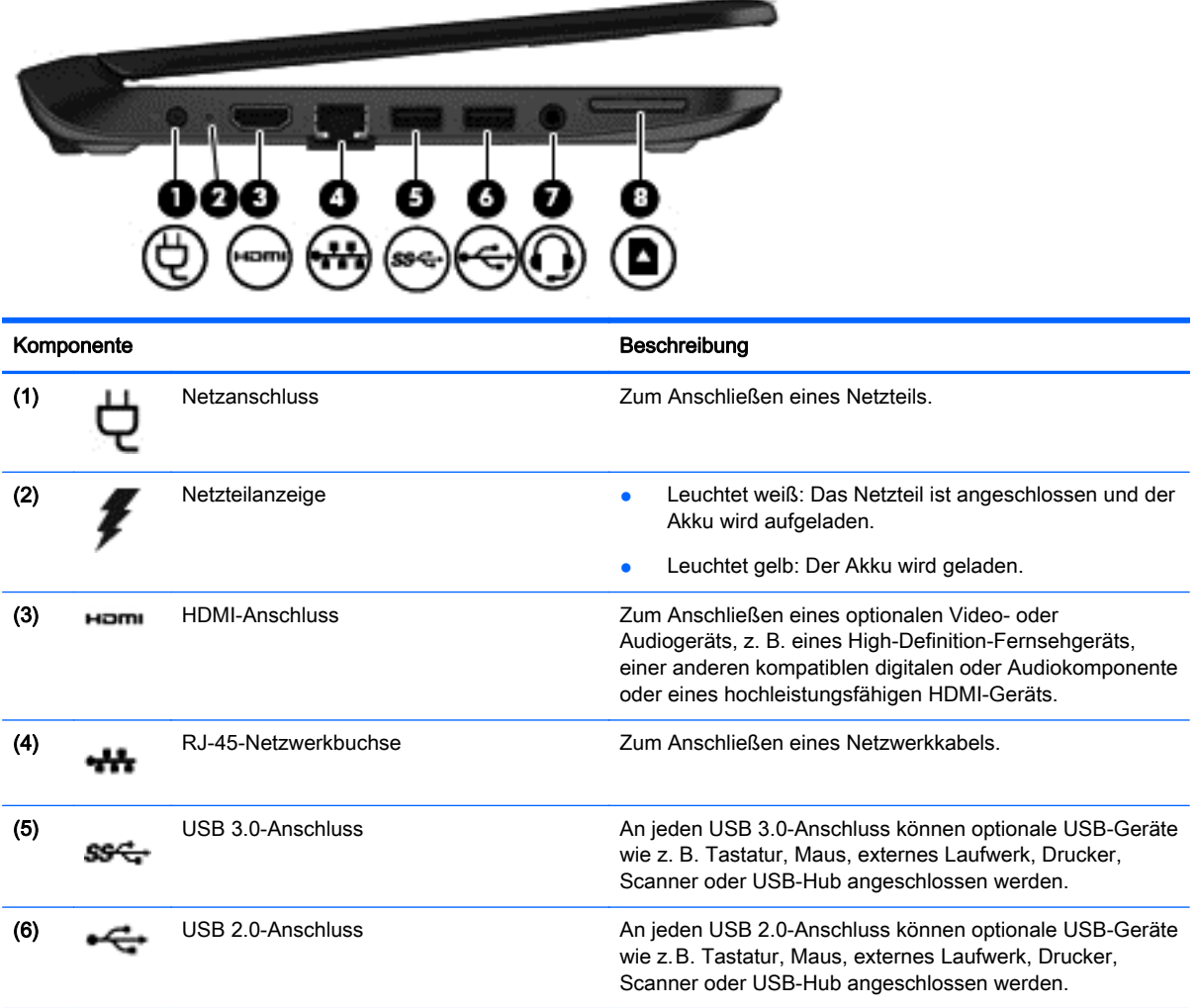

<span id="page-14-0"></span>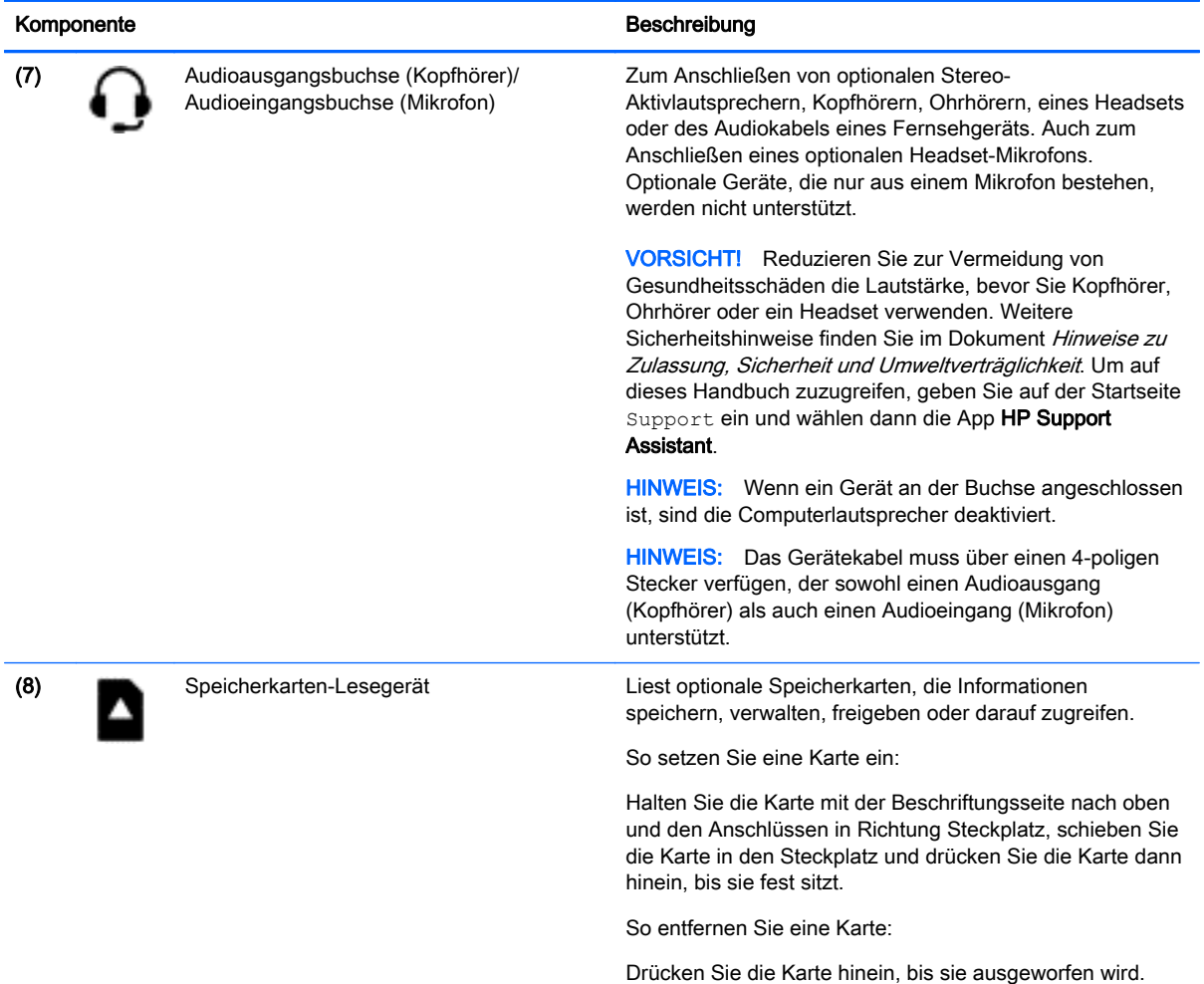

## <span id="page-15-0"></span>**Display**

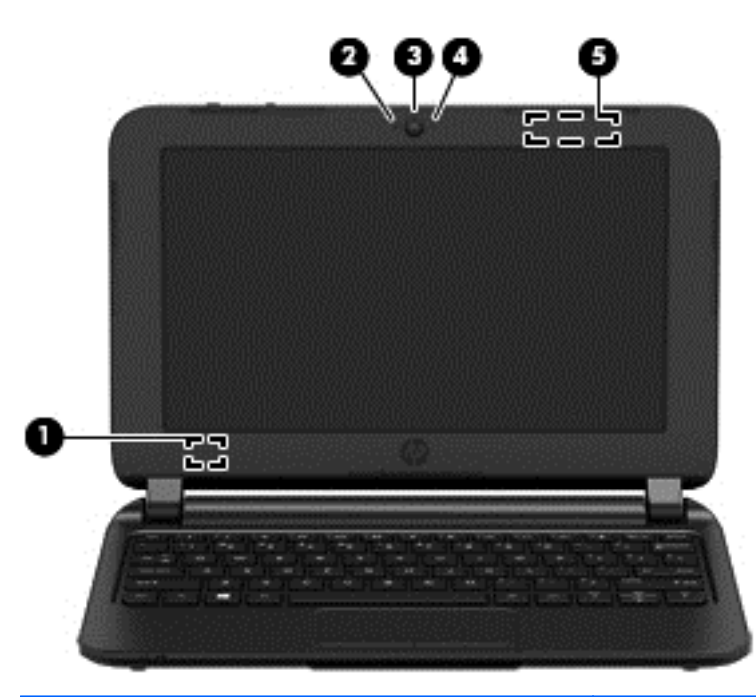

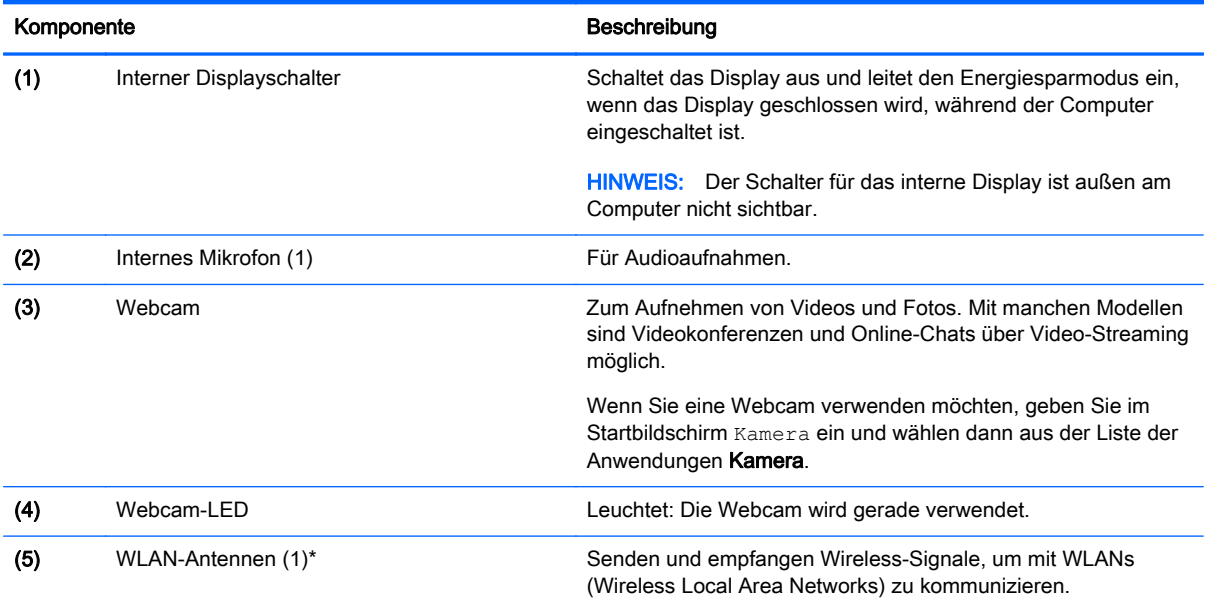

\*Die Antennen sind außen am Computer nicht sichtbar. Achten Sie im Sinne einer optimalen Übertragung darauf, dass sich keine Gegenstände in unmittelbarer Umgebung der Antennen befinden. Zulassungshinweise für Wireless-Geräte finden Sie im Dokument Hinweise zu Zulassung, Sicherheit und Umweltverträglichkeit im entsprechenden Abschnitt für Ihr Land bzw. Ihre Region. Um auf dieses Handbuch zuzugreifen, geben Sie auf der Startseite Support ein und wählen dann die App HP Support Assistant.

## <span id="page-16-0"></span>**Oberseite**

### **TouchPad**

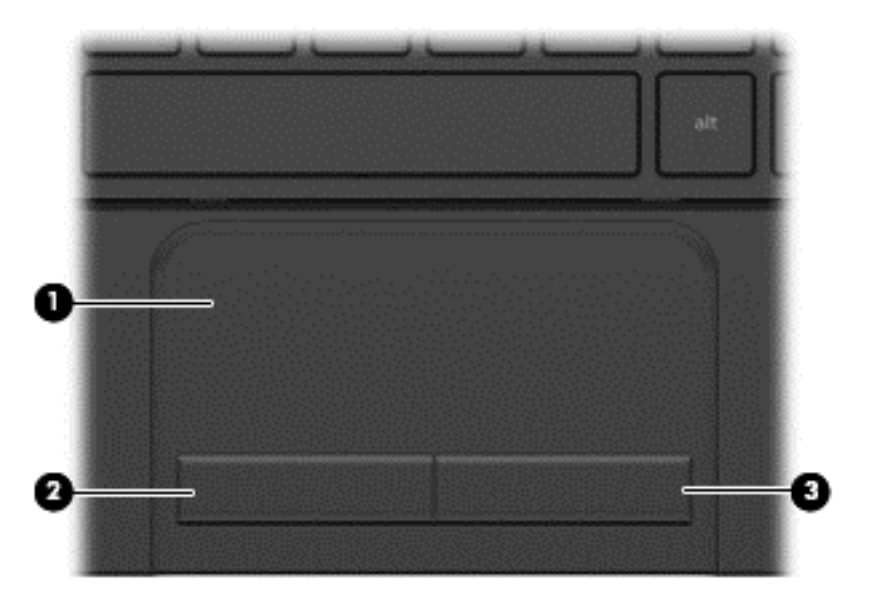

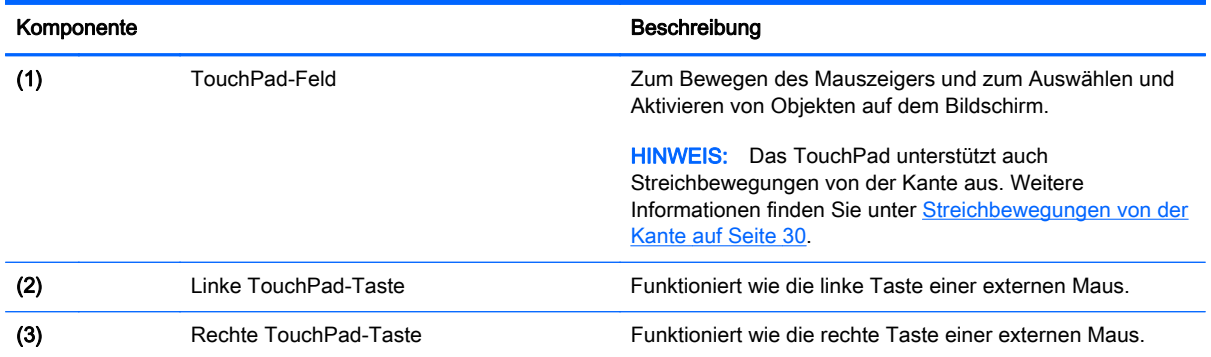

### <span id="page-17-0"></span>**Tasten**

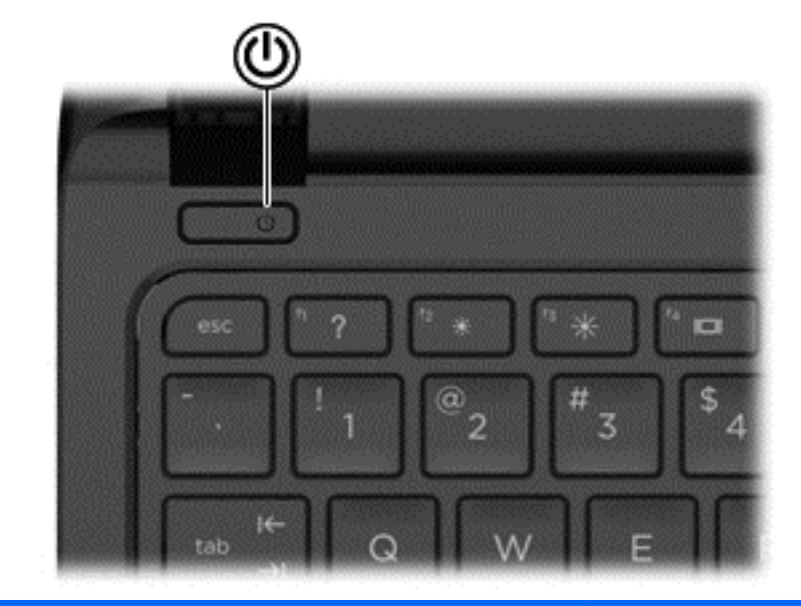

#### Komponente **Beschreibung**

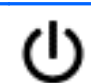

- Ein/Aus-Taste **Australie ausgeschaltet ist, drücken Sie** Wenn der Computer ausgeschaltet ist, drücken Sie diese Taste, um ihn einzuschalten.
	- Wenn der Computer eingeschaltet ist, drücken Sie kurz diese Taste, um den Energiesparmodus einzuleiten.
	- Wenn sich der Computer im Energiesparmodus befindet, drücken Sie kurz diese Taste, um den Energiesparmodus zu beenden.
	- Wenn sich der Computer im Ruhezustand befindet, drücken Sie kurz diese Taste, um den Ruhezustand zu beenden.

ACHTUNG: Wenn Sie die Ein/Aus-Taste gedrückt halten, gehen nicht gespeicherte Daten verloren.

Wenn der Computer nicht mehr reagiert und keine Möglichkeit mehr besteht, ihn über Windows® herunterzufahren, halten Sie die Ein/Aus-Taste mindestens 5 Sekunden lang gedrückt, um den Computer auszuschalten.

Um weitere Informationen zu den Energieeinstellungen zu erhalten, gehen Sie wie folgt vor: Geben Sie im Startbildschirm Energie ein, wählen Sie die Energie- und Energiesparmoduseinstellungen und wählen Sie dann Energie und Energiesparmodus aus der Liste der Anwendungen.

### <span id="page-18-0"></span>**Tasten**

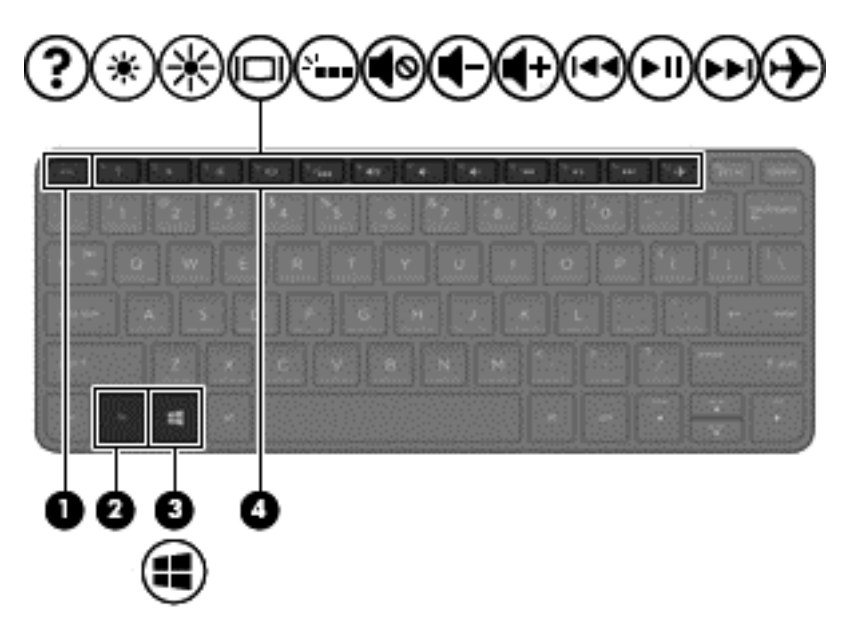

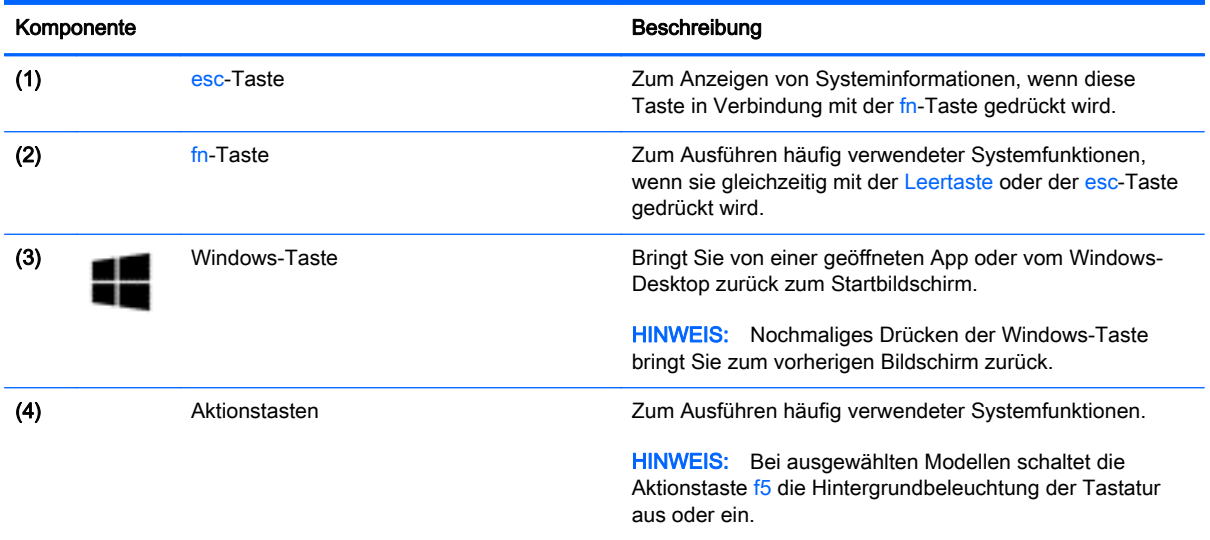

## <span id="page-19-0"></span>**Unterseite**

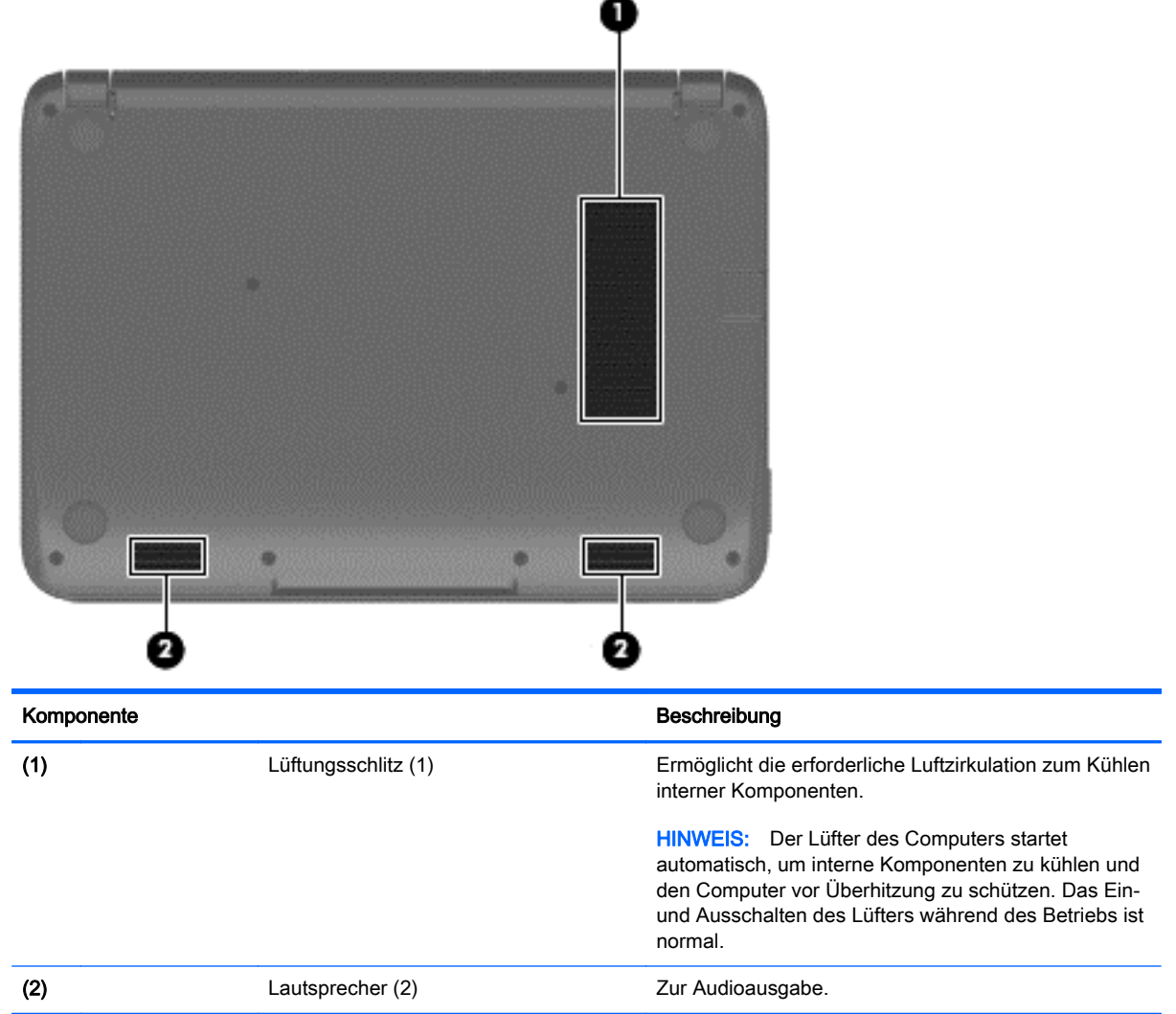

### <span id="page-20-0"></span>**Etiketten**

Auf den per Laser auf den Computer aufgebrachten Etiketten finden Sie Informationen, die Sie möglicherweise für die Fehlerbeseitigung benötigen oder wenn Sie den Computer auf Auslandsreisen mitnehmen möchten.

**WICHTIG:** Alle per Laser aufgebrachten Etiketten, die in diesem Abschnitt beschrieben werden, befinden sich auf der Unterseite des Computers.

● Service-Etikett – liefert wichtige Informationen zur Identifizierung Ihres Computers. Wenn Sie sich an den Support wenden, werden Sie wahrscheinlich nach der Seriennummer und möglicherweise nach der Produkt- oder Modellnummer gefragt. Suchen Sie diese Nummern heraus, bevor Sie sich an den Support wenden.

Ihr Serviceetikett wird einem der unten abgebildeten Beispiele ähneln.

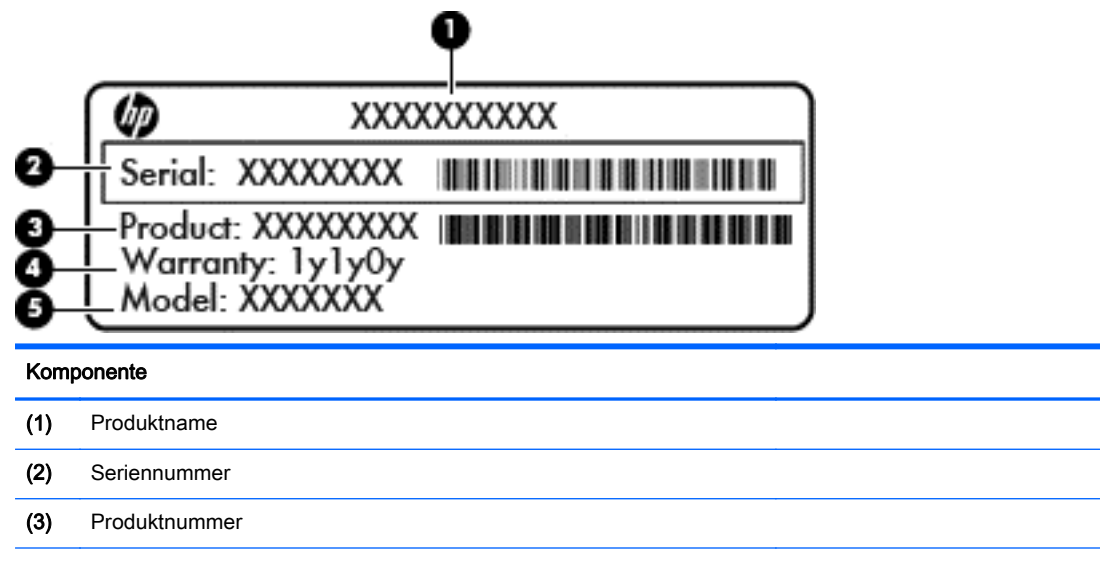

(4) Garantiedauer

(5) Modellnummer (bestimmte Modelle)

- Zulassungsetikett(en) enthält/enthalten Zulassungsinformationen für den Computer.
- Zulassungsetikett(en) für Wireless-Geräte enthält/enthalten Informationen zu optionalen Wireless-Geräten und die amtlichen Symbole für die Länder oder Regionen, in denen die Geräte für die Verwendung zugelassen sind.

## <span id="page-21-0"></span>3 Verbindung zu einem Netzwerk herstellen

Sie können den Computer überallhin mitnehmen. Aber auch von zu Hause aus können Sie die Welt erkunden und über Ihren Computer und eine LAN- oder WLAN-Netzwerkverbindung auf Millionen von Websites zugreifen. In diesem Kapitel erfahren Sie, wie Sie sich mit dieser virtuellen Welt verbinden können.

### Herstellen einer Verbindung zu einem Wireless-Netzwerk

Mit der Wireless-Technologie werden Daten nicht mehr über Kabel, sondern über Funkwellen übertragen. Ihr Computer ist möglicherweise mit einem oder mehreren der folgenden Wireless-Geräte ausgestattet:

- WLAN (Wireless Local Area Network, lokales Wireless-Netzwerk)-Gerät Stellt eine Verbindung zwischen dem Computer und lokalen Wireless-Netzwerken (auch Wi-Fi-Netzwerke, Wireless-LANs oder WLANs genannt) in Unternehmen, bei Ihnen zu Hause und an öffentlichen Plätzen wie Flughäfen, Restaurants, Cafés, Hotels und Universitäten her. In einem WLAN erfolgt der Datenaustausch zwischen dem Wireless-Gerät in Ihrem Computer und einem Wireless-Router oder Wireless-Access Point.
- HP UMTS-Modul (nur bestimmte Modelle) Ein solches WWAN-Gerät (Wireless Wide Area Network) ermöglicht Ihnen drahtlose Verbindungen in einem viel größeren Bereich. Mobilfunk-Netzbetreiber installieren Basisstationen (ähnlich den Mobilfunkantennen) über große geographische Regionen hinweg, und bieten so effektive Netzabdeckung über ganze Regionen oder sogar Länder.
- Bluetooth-Gerät (nur bestimmte Modelle) Erstellt ein PAN (Personal Area Network, persönliches Netzwerk), um mit anderen Bluetooth-fähigen Geräten wie Computer, Telefonen, Druckern, Headsets, Lautsprechern und Kameras zu kommunizieren. In einem PAN kommuniziert jedes Gerät direkt mit anderen Geräten. Die Geräte müssen sich in geringer Entfernung voneinander befinden (ca. 10 Meter).

Weitere Informationen zur Wireless-Technologie finden Sie in den Informationen und den Website-Links unter Hilfe und Support. Geben Sie im Startbildschirm Hilfe ein, und wählen Sie dann Hilfe und Support.

### Verwenden der Wireless-Bedienelemente

Sie können zur Steuerung der Wireless-Geräte in Ihrem Computer die folgenden Merkmale nutzen:

- Wireless-Taste oder Wireless-Schalter (in diesem Handbuch als Wireless-Taste bezeichnet) (nur bestimmte Modelle)
- **•** Bedienelemente des Betriebssystems

#### Verwenden der Wireless-Taste

Der Computer verfügt über eine Wireless-Taste sowie ein oder mehrere Wireless-Geräte (je nach Modell). Alle Wireless-Geräte in Ihrem Computer sind werksseitig aktiviert, d. h. sie sind eingeschaltet, sobald Sie den Computer einschalten.

Da die Wireless-Geräte werksseitig aktiviert sind, können Sie mit der Wireless-Taste alle drahtlosen Geräte gleichzeitig ein- und ausschalten.

#### <span id="page-22-0"></span>Verwenden der Bedienelemente des Betriebssystems

Das Netzwerk- und Freigabecenter ermöglicht die Einrichtung einer Verbindung oder eines Netzwerks, die Verbindung mit einem Netzwerk sowie die Diagnose und Behebung von Netzwerkproblemen.

So verwenden Sie die Bedienelemente des Betriebssystems:

- 1. Geben Sie im Startbildschirm Systemsteuerung ein, und wählen Sie dann Systemsteuerung.
- 2. Wählen Sie Netzwerk und Internet und anschließend Netzwerk- und Freigabecenter.

Geben Sie für weitere Informationen im Startbildschirm Hilfe ein, und wählen Sie dann Hilfe und Support.

### Freigeben von Daten und Laufwerken und Zugriff auf Software

Wenn Ihr Computer Teil eines Netzwerks ist, können Sie auch auf Daten zugreifen, die nicht auf dem Computer gespeichert sind. Netzwerkcomputer können Software und Daten untereinander austauschen.

**EX HINWEIS:** Discs mit z. B. kopiergeschützten DVD-Filmen oder Spielen können nicht freigegeben werden.

So geben Sie Ordner oder Inhalte im selben Netzwerk frei:

- 1. Öffnen Sie auf dem Windows-Desktop den Datei-Explorer.
- 2. Klicken Sie unter Dieser PC auf einen Ordner, dessen Inhalt Sie freigeben möchten. Wählen Sie Freigabe in der Navigationsleiste am oberen Rand des Fensters und klicken Sie anschließend auf Bestimmte Personen.
- 3. Geben Sie im Feld Dateifreigabe einen Namen an und klicken Sie auf Hinzufügen.
- 4. Klicken Sie auf Freigabe, und folgen Sie dann den Anweisungen auf dem Bildschirm.

So geben Sie Laufwerke im selben Netzwerk frei:

- 1. Klicken Sie auf dem Windows-Desktop mit der rechten Maustaste auf das Symbol für den Netzwerkstatus im Infobereich ganz rechts auf der Taskleiste.
- 2. Wählen Sie Netzwerk- und Freigabecenter öffnen.
- 3. Wählen Sie unter Aktive Netzwerke anzeigen ein aktives Netzwerk aus.
- 4. Wählen Sie Erweiterte Freigabeeinstellungen ändern, um Freigabeoptionen für Datenschutz, Netzwerkerkennung, Datei- und Druckerfreigabe oder andere Netzwerkoptionen festzulegen.

### <span id="page-23-0"></span>Verwenden eines WLANs

Mithilfe eines WLAN-Geräts können Sie auf ein WLAN (Wireless Local Area Network, Wireless-Netzwerk) zugreifen, das aus anderen Computern und Zubehör besteht, die per Wireless-Router oder Wireless-Access Point verbunden sind.

**EX HINWEIS:** Die Begriffe *Wireless-Router* und *Wireless-Access Point* werden oft synonym verwendet.

- Ein groß angelegtes WLAN, wie z. B. in einem Unternehmen, oder ein öffentliches WLAN, arbeitet in der Regel mit Wireless-Access Points, die eine große Anzahl an Computern und Zubehör verbinden und kritische Netzwerkfunktionen voneinander trennen können.
- WLANs im Heimbereich oder kleinen Büros verwenden in der Regel einen Wireless-Router, der mehrere wireless-fähige und drahtgebundene Computer in die Lage versetzt, eine Internetverbindung, einen Drucker und Dateien gemeinsam zu nutzen, ohne dass dazu zusätzliche Hardware oder Software erforderlich ist.

Um das WLAN-Gerät in Ihrem Computer verwenden zu können, müssen Sie eine Verbindung zu einer WLAN-Infrastruktur herstellen (diese wird von einem Serviceanbieter oder einem öffentlichen oder Firmennetzwerk bereitgestellt).

#### Auswählen eines Internetproviders

Bevor Sie eine Verbindung zum Internet herstellen können, müssen Sie ein Konto bei einem Internetprovider (ISP) einrichten. Um eine Internetanbindung und ein Modem zu erwerben, wenden Sie sich an einen Internetprovider vor Ort. Der ISP unterstützt Sie beim Einrichten des Modems, beim Installieren eines Netzwerkkabels für den Anschluss des Wireless-Routers an das Modem und beim Testen des Internetdiensts.

**FY HINWEIS:** Von Ihrem Internetprovider erhalten Sie eine Benutzer-ID und ein Benutzerkennwort, mit denen Sie auf das Internet zugreifen können. Notieren Sie diese Informationen, und bewahren Sie sie an einem sicheren Ort auf.

#### <span id="page-24-0"></span>Einrichten eines WLANs

Sie benötigen die folgende Ausstattung, um ein Wireless-Netzwerk einzurichten und eine Internetverbindung herzustellen.

- Ein Breitbandmodem (DSL oder Kabel) (1) sowie eine Hochgeschwindigkeits-Internetanbindung über einen Internetprovider
- Einen Wireless-Router (2) (separat zu erwerben)
- **•** Einen wireless-fähigen Computer (3)

**EX HINWEIS:** Einige Modems verfügen über einen integrierten Wireless-Router. Fragen Sie bei Ihrem Internetprovider nach, welche Art von Modem Sie haben.

Die Abbildung zeigt ein Beispiel einer Wireless-Netzwerk-Installation mit Internetanschluss.

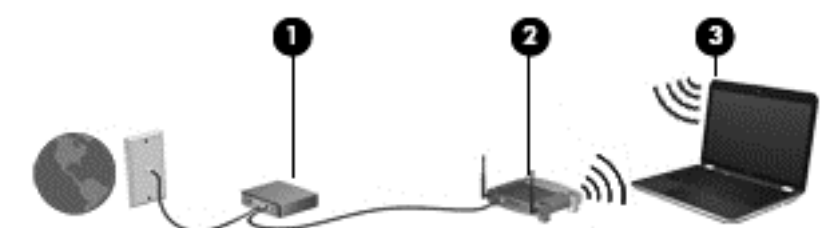

Mit zunehmendem Netzwerkumfang können weitere wireless-fähige und drahtgebundene Computer für den Internetzugang an das Netzwerk angeschlossen werden.

Wenn Sie Hilfe beim Einrichten Ihres WLANs benötigen, ziehen Sie die Dokumentation von Ihrem Router-Hersteller oder Internetprovider zu Rate.

#### Konfigurieren eines Wireless-Routers

Wenn Sie Hilfe beim Konfigurieren Ihres Wireless-Routers benötigen, ziehen Sie die Dokumentation von Ihrem Router-Hersteller oder Internetprovider zurate.

**EX** HINWEIS: Es wird empfohlen, Ihren neuen Wireless-Computer zuerst über das im Lieferumfang des Routers enthaltene Netzwerkkabel mit dem Router zu verbinden. Wenn der Computer erfolgreich eine Verbindung zum Internet herstellt, ziehen Sie das Kabel ab, und greifen Sie über Ihr Wireless-Netzwerk auf das Internet zu.

#### Schützen Ihres WLANs

Wenn Sie ein WLAN einrichten oder auf ein vorhandenes WLAN zugreifen, sollten Sie immer Sicherheitsmerkmale aktivieren, um Ihr Netzwerk vor unberechtigtem Zugriff zu schützen. WLANs in öffentlichen Bereichen (Hotspots) wie Cafés und Flughäfen bieten möglicherweise keine Sicherheit. Wenn Sie hinsichtlich der Sicherheit Ihres Computers Bedenken haben, beschränken Sie Ihre Netzwerkaktivitäten auf nicht vertrauliche E-Mail-Korrespondenz und unbedenkliches Surfen im Internet.

Da Wireless-Funksignale auch außerhalb des Netzwerks gesendet werden, können andere WLAN-Geräte ungeschützte Signale empfangen. Treffen Sie folgende Vorsichtsmaßnahmen, um Ihr WLAN zu schützen:

Setzen Sie eine Firewall ein.

Eine Firewall überprüft Informationen und Anfragen, die an Ihr Netzwerk gesendet werden und blockiert verdächtige Objekte. Firewalls sind als Software oder Hardware erhältlich. In einigen Netzwerken werden beide Arten verwendet.

Verwenden Sie eine Wireless-Verschlüsselung.

Bei der Wireless-Verschlüsselung werden Sicherheitseinstellungen zur Ver- und Entschlüsselung von Daten verwendet, die über das Netzwerk übertragen werden. Geben Sie für weitere Informationen im Startbildschirm Hilfe ein, und wählen Sie dann Hilfe und Support.

#### <span id="page-25-0"></span>Herstellen einer Verbindung zu einem WLAN

So stellen Sie eine Verbindung zu einem WLAN her:

- 1. Stellen Sie sicher, dass das WLAN-Gerät eingeschaltet ist. Drücken Sie die Wireless-Taste, um das Wireless-Gerät ein- bzw. auszuschalten.
- 2. Zeigen Sie auf dem Startbildschirm in die obere oder untere rechte Ecke des Bildschirms, um die Charms aufzurufen.
- 3. Wählen Sie Einstellungen und klicken Sie dann auf das Symbol "Netzwerkstatus".
- 4. Wählen Sie Ihr WLAN in der Liste aus.
- 5. Klicken Sie auf Verbinden.

Wenn auf Ihrem WLAN eine Sicherheitsfunktion aktiviert ist, werden Sie aufgefordert, einen Sicherheitscode einzugeben. Geben Sie den Code ein, und klicken Sie auf Anmelden, um die Verbindung herzustellen.

- **EX** HINWEIS: Wenn keine WLANs angezeigt werden, befinden Sie sich nicht in der Reichweite eines Wireless-Routers oder eines Access Point.
- **EX HINWEIS:** Wenn Sie das WLAN nicht sehen, mit dem Sie eine Verbindung aufbauen wollen, klicken Sie vom Windows-Desktop aus mit der rechten Maustaste auf das Symbol "Netzwerkstatus" und wählen dann Netzwerk- und Freigabecenter öffnen. Klicken Sie auf Neue Verbindung oder neues Netzwerk einrichten. Eine Liste mit Optionen wird angezeigt, in der Sie manuell nach einem Netzwerk suchen und eine Verbindung herstellen oder eine neue Netzwerkverbindung erstellen können.
- 6. Folgen Sie den Anleitungen auf dem Bildschirm, um die Verbindung abzuschließen.

Nachdem die Verbindung hergestellt wurde, platzieren Sie den Mauszeiger auf dem Netzwerkstatussymbol im Infobereich außen rechts in der Taskleiste, um den Namen und den Status der Verbindung zu überprüfen.

**FY HINWEIS:** Der Funktionsbereich (Reichweite der Funksignale) schwankt je nach WLAN-Implementierung, Router-Hersteller und durch andere elektronische Geräte verursachte Störungen und je nach baulichen Hindernissen wie Wänden oder Decken.

### Verwenden von Bluetooth-fähigen Geräten (bestimmte Modelle)

Ein Bluetooth-fähiges Gerät ermöglicht Wireless-Kommunikation auf kurzer Distanz und die Verbindung beispielsweise folgender elektronischer Geräte ohne die herkömmlichen Kabelverbindungen:

- Computer (Desktop, Notebook, Handheld)
- Telefone (Mobiltelefon, schnurloses Telefon, Smartphone)
- Bildverarbeitungsgeräte (Drucker, Kamera)
- Audiogeräte (Headset, Lautsprecher)
- **Maus**

<span id="page-26-0"></span>Bluetooth-Geräte verfügen über Funktionen für Peer-to-Peer-Netzwerke, die den Aufbau eines PAN (Personal Area Network) mit Bluetooth-Geräten ermöglichen. Informationen über das Konfigurieren und Verwenden von Bluetooth-fähigen Geräten finden Sie in der Hilfe zur Bluetooth-Software.

### Herstellen einer Verbindung mit einem drahtgebundenen **Netzwerk**

### Herstellen einer Verbindung zu einem lokalen Netzwerk (LAN)

Verwenden Sie eine LAN-Verbindung, wenn Sie den Computer zu Hause direkt an einen Router anschließen möchten (statt über eine Wireless-Verbindung zu arbeiten), oder wenn Sie ihn mit einem vorhandenen Netzwerk im Büro verbinden möchten.

Die Herstellung einer Verbindung zu einem LAN erfordert ein achtpoliges RJ-45-Netzwerkkabel.

So schließen Sie das Netzwerkkabel an:

- 1. Stecken Sie das Netzwerkkabel in die Netzwerkbuchse (1) des Computers.
- 2. Stecken Sie das andere Ende des Netzwerkkabels in eine Netzwerkwandbuchse (2) oder einen Router.
- **EX** HINWEIS: Wenn das Netzwerkkabel über eine Schaltung zur Rauschunterdrückung (3) verfügt, die Störungen durch Rundfunk- und Fernsehempfang verhindert, schließen Sie das Kabelende mit der Schaltung am Computer an.

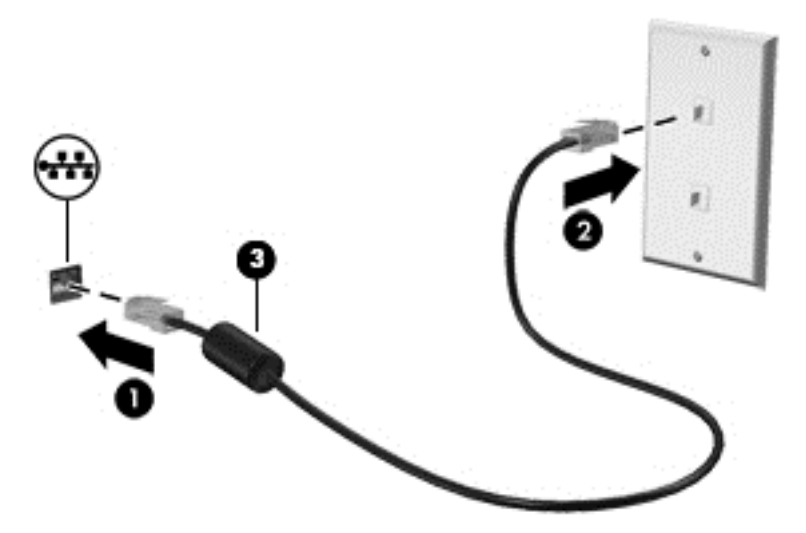

## <span id="page-27-0"></span>4 Unterhaltungsfunktionen verwenden

Nutzen Sie Ihren HP Computer als Unterhaltungszentrum, um über die Webcam mit anderen in Kontakt zu treten, Ihre Musik anzuhören und zu verwalten sowie Filme herunterzuladen und anzusehen. Sie können aus Ihrem Computer ein noch leistungsfähigeres Entertainmentcenter machen und beispielsweise externe Geräte wie einen Monitor, einen Projektor oder Fernseher oder Lautsprecher und Kopfhörer anschließen.

### Multimedia-Funktionen

Nachfolgend sind einige Unterhaltungsmerkmale Ihres Computers aufgeführt.

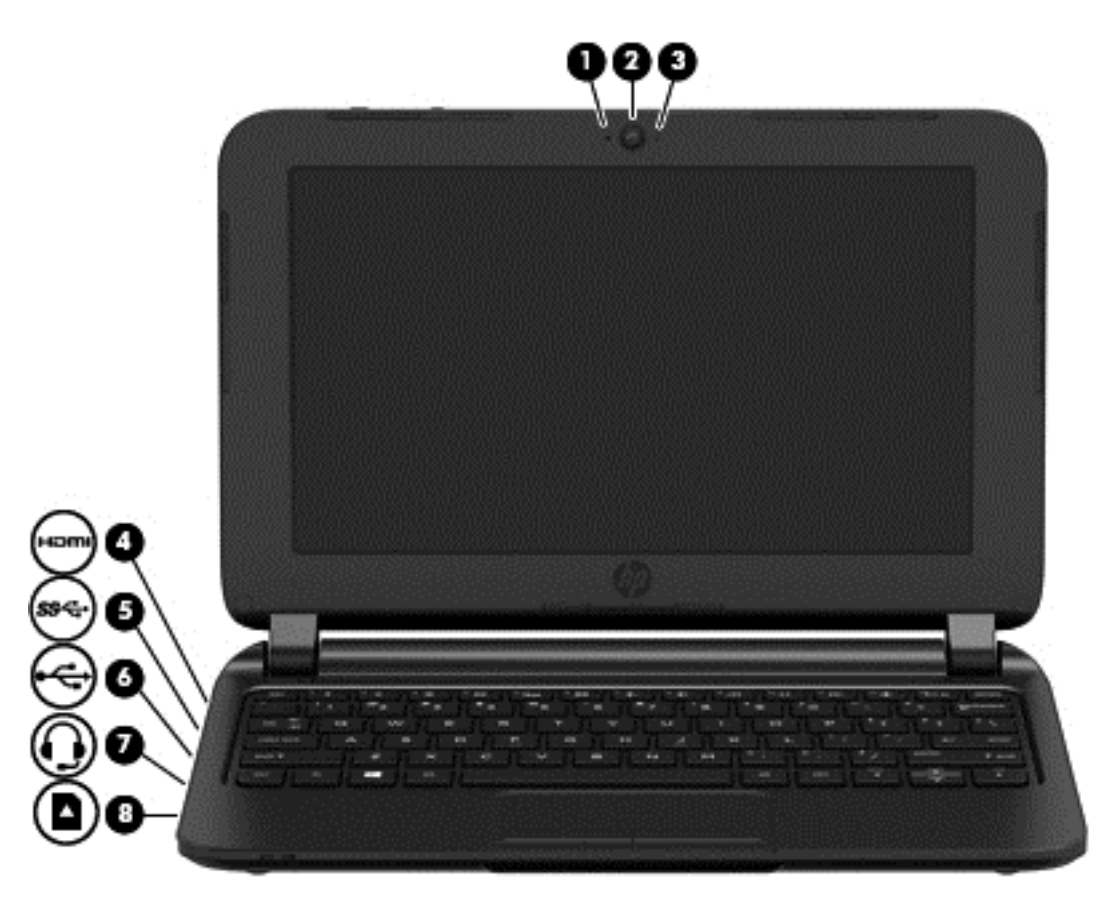

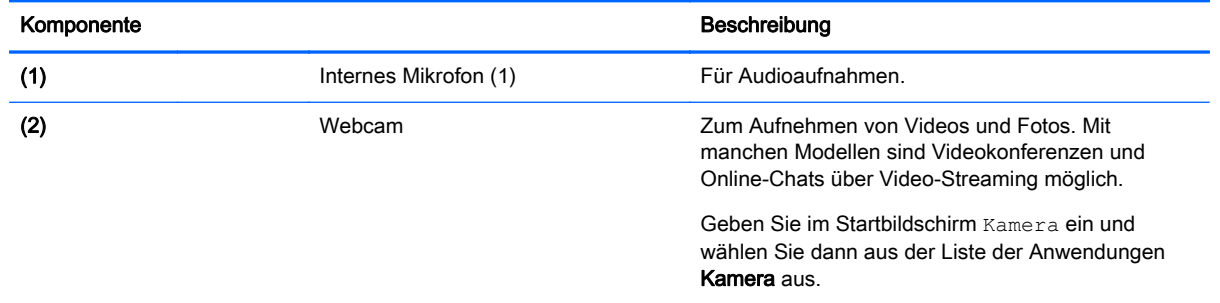

<span id="page-28-0"></span>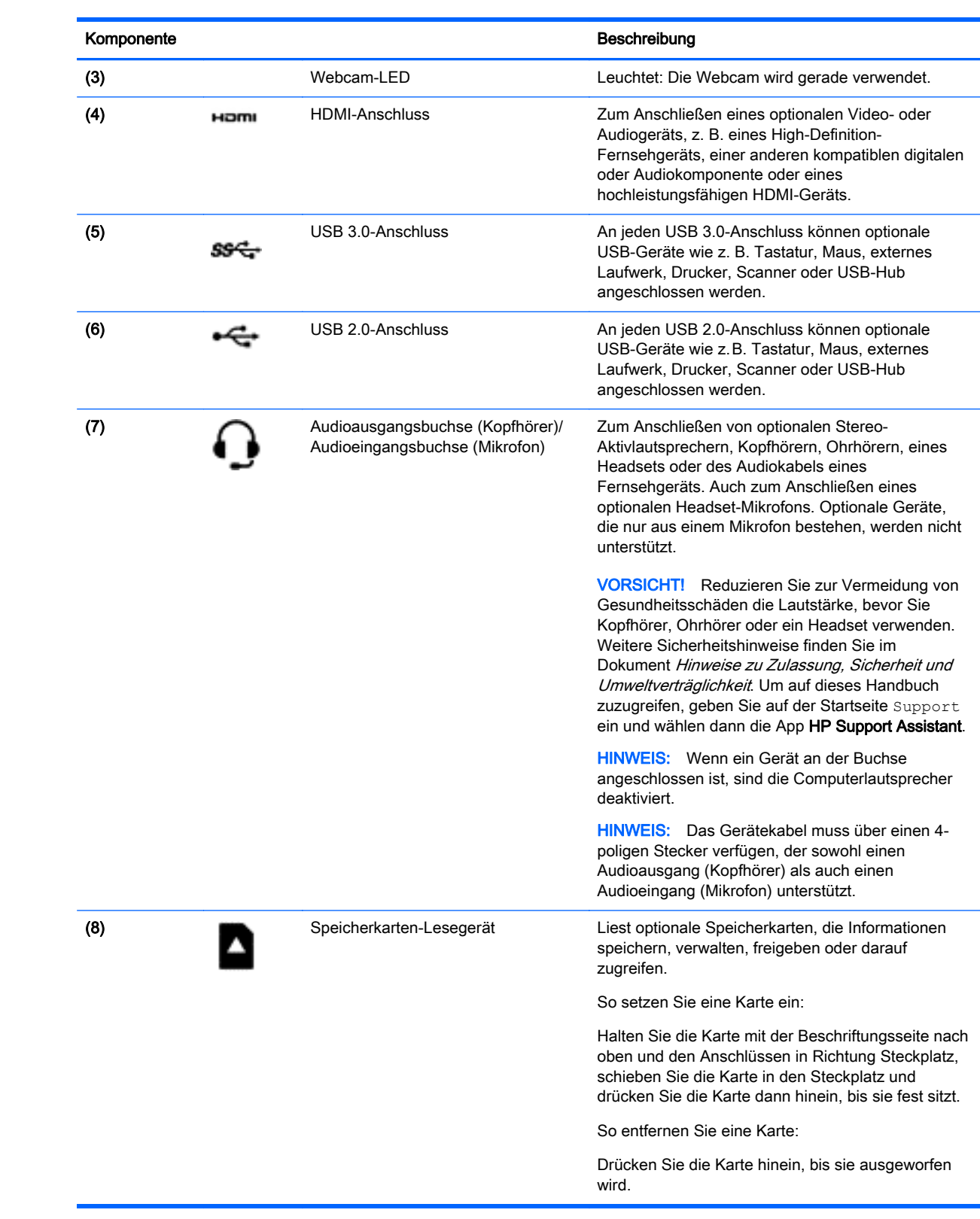

### <span id="page-29-0"></span>Verwenden der Webcam

Der Computer verfügt über eine integrierte Webcam, die Videos und Fotos aufnimmt. Mit manchen Modellen sind Videokonferenzen und Online-Chats über Video-Streaming möglich.

**▲** Um die Webcam zu starten, geben Sie im Startbildschirm Kamera ein und wählen dann aus der Liste der Anwendungen Kamera aus.

Nähere Informationen zur Verwendung der Webcam finden Sie unter "Hilfe und Support". Geben Sie im Startbildschirm Hilfe ein, und wählen Sie dann Hilfe und Support.

### Verwenden von Audiofunktionen

Sie können auf Ihrem Computer Musik-CDs wiedergeben, Musik herunterladen und anhören, Audiomaterial über das Internet streamen (einschließlich Radio), Audiosignale aufnehmen oder Audio- und Videodaten zusammenfügen, um Multimedia-Dateien zu erstellen. Schließen Sie externe Audiogeräte an, z. B. Lautsprecher oder Kopfhörer, um das Hörerlebnis zu verbessern.

### Anschließen von Lautsprechern

Sie können kabelgebundene Lautsprecher an Ihren Computer anschließen, indem Sie sie über den USB-Anschluss oder die Audioausgangsbuchse (Kopfhörerbuchse) an Ihrem Computer oder an einer Dockingstation anschließen.

Nähere Informationen zum Verbinden von wireless-fähigen Lautsprechern mit dem Computer finden Sie in den Anleitungen des Geräteherstellers. Anleitungen zum Anschließen von High-Definition-Lautsprechern an den Computer finden Sie im Abschnitt [Einrichten von HDMI-Audiofunktionen](#page-31-0) [auf Seite 24](#page-31-0). Verringern Sie die Lautstärke, bevor Sie Lautsprecher anschließen.

### Anschließen von Kopfhörern

Sie können kabelgebundene Kopfhörer an die Kopfhörerbuchse Ihres Computers anschließen.

Nähere Informationen zum Verbinden von *Wireless*-Kopfhörern mit dem Computer finden Sie in den Anleitungen des Geräteherstellers.

VORSICHT! Reduzieren Sie zur Vermeidung von Gesundheitsschäden die Lautstärke, bevor Sie Kopfhörer, Ohrhörer oder ein Headset verwenden. Weitere Sicherheitshinweise finden Sie im Dokument *Hinweise zu Zulassung, Sicherheit und Umweltverträglichkeit*. Um auf dieses Handbuch zuzugreifen, geben Sie auf der Startseite Support ein und wählen dann die App HP Support Assistant.

### Anschließen eines Mikrofons

Um Audioaufnahmen zu erstellen, schließen Sie ein Mikrofon an die Mikrofonbuchse des Computers an. Bei der Aufnahme erzielen Sie die besten Ergebnisse in einer leisen Umgebung und wenn Sie direkt in das Mikrofon sprechen.

### Anschließen von Kopfhörern und Mikrofonen

Sie können drahtgebundene Kopfhörer oder Headsets über die Audioausgangsbuchse (Kopfhörer) bzw. Audioeingangsbuchse (Mikrofon) mit Ihrem Computer verbinden. Im Handel sind zahlreiche Headsets mit integrierten Mikrofonen erhältlich.

Nähere Informationen zum Verbinden von *Wireless*-Kopfhörern oder -Headsets mit dem Computer finden Sie in den Anleitungen des Geräteherstellers.

<span id="page-30-0"></span>VORSICHT! Um Gesundheitsschäden zu vermeiden, verringern Sie unbedingt die Lautstärke, bevor Sie Kopfhörer, Ohrhörer oder ein Headset verwenden. Weitere Sicherheitshinweise finden Sie im Dokument Hinweise zu Zulassung, Sicherheit und Umweltverträglichkeit. Um auf dieses Handbuch zuzugreifen, geben Sie auf der Startseite Support ein und wählen dann die App HP Support Assistant.

### Testen Ihrer Audiofunktionen

So überprüfen Sie die Audiofunktionen auf Ihrem Computer:

- 1. Geben Sie im Startbildschirm Systemsteuerung ein, und wählen Sie dann Systemsteuerung.
- 2. Wählen Sie Hardware und Sound und dann Sound aus.
- 3. Wenn sich das Fenster "Sound" öffnet, wählen Sie die Registerkarte Sounds. Wählen Sie unter Programmereignisse ein beliebiges Soundereignis, wie einen Piep- oder Signalton, und klicken Sie auf die Schaltfläche Test.

Die Audioausgabe sollte über die Lautsprecher oder angeschlossene Kopfhörer erfolgen.

So überprüfen Sie die Aufnahmefunktionen Ihres Computers:

- 1. Geben Sie auf dem Startbildschirm Audio ein und wählen Sie dann Audiorecorder.
- 2. Klicken Sie auf Aufnahme beginnen, und sprechen Sie in das Mikrofon.
- 3. Speichern Sie die Datei auf dem Desktop.
- 4. Öffnen Sie ein Multimedia-Programm und geben Sie die Aufnahme wieder.

So bestätigen Sie die Audioeinstellungen Ihres Computers bzw. ändern diese:

- 1. Geben Sie im Startbildschirm Systemsteuerung ein, und wählen Sie dann Systemsteuerung.
- 2. Wählen Sie Hardware und Sound und dann Sound aus.

### Verwenden von Videofunktionen

Ihr HP Computer ist ein leistungsfähiges Videogerät, mit dem Sie Streaming-Videos auf Ihren bevorzugten Websites ansehen sowie Videos und Filme herunterladen und auf Ihrem Computer ansehen können, wenn Sie nicht mit einem Netzwerk verbunden sind.

Einige Computer verfügen zudem über eine HDMI-Schnittstelle (High Definition Multimedia Interface), über die ein High-Definition-Monitor oder -Fernsehgerät angeschlossen werden kann.

**WICHTIG:** Das externe Gerät muss mithilfe des entsprechenden Kabels mit dem richtigen Anschluss am Computer verbunden werden. Beachten Sie die Anweisungen des Geräteherstellers.

### <span id="page-31-0"></span>Videogeräte über ein HDMI-Kabel anschließen

**EX** HINWEIS: Um ein HDMI-Gerät an den Computer anzuschließen, benötigen Sie ein separat erhältliches HDMI-Kabel.

Um die Computerbildschirmanzeige auf einem High-Definition-Gerät anzuzeigen, schließen Sie dieses zunächst an den Computer an. Gehen Sie dabei nach folgenden Anleitungen vor.

1. Schließen Sie ein Ende des HDMI-Kabels an den HDMI-Anschluss des Computers an.

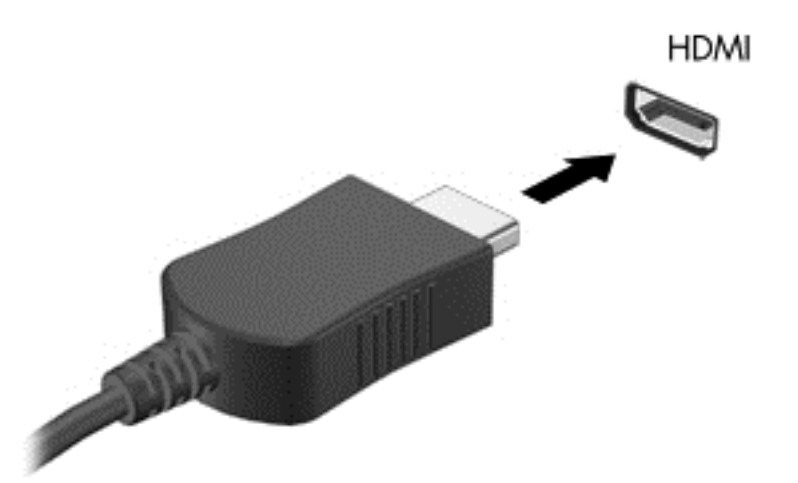

- 2. Schließen Sie das andere Ende des Kabels an den High-Definition-Fernseher bzw. -Monitor an.
- 3. Drücken Sie f4, um zwischen den vier verschiedenen Arten der Bildschirmanzeige umzuschalten:
	- Nur PC-Bildschirm: Die Bildschirmanzeige nur auf dem Computer anzeigen.
	- Duplizieren: Dieselbe Bildschirmanzeige gleichzeitig auf dem Computer und auf dem externen Gerät anzeigen.
	- **Erweitern:** Die Bildschirmanzeige erweitert auf dem Computer und dem externen Display anzeigen.
	- Nur zweiter Bildschirm: Die Bildschirmanzeige nur auf dem externen Gerät anzeigen.

Die Anzeigeart ändert sich, wenn Sie f4 drücken.

**EX** HINWEIS: Stellen Sie die Bildschirmauflösung des externen Geräts folgendermaßen ein, um optimale Ergebnisse zu erzielen, insbesondere wenn Sie die Option "Erweitert" wählen. Geben Sie im Startbildschirm Systemsteuerung ein, und wählen Sie dann Systemsteuerung. Klicken Sie auf Darstellung und Anpassung. Wählen Sie unter Bildschirm die Option Bildschirmauflösung anpassen.

#### Einrichten von HDMI-Audiofunktionen

HDMI ist die einzige Videoschnittstelle, die High-Definition-Video und-Audio unterstützt. Nachdem Sie ein HDMI-Fernsehgerät an den Computer angeschlossen haben, können Sie HDMI-Audio einschalten, indem Sie folgende Schritte ausführen:

- 1. Klicken Sie im Infobereich ganz rechts in der Taskleiste mit der rechten Maustaste auf das Symbol Lautsprecher und klicken Sie anschließend auf Wiedergabegeräte.
- 2. Wählen Sie auf der Registerkarte Wiedergabe den Namen des digitalen Ausgabegeräts.
- 3. Klicken Sie auf Als Standard und dann auf OK.

So schalten Sie die Audio-Streamfunktion der Computerlautsprecher wieder ein:

- 1. Klicken Sie auf dem Windows-Desktop im Infobereich ganz rechts in der Taskleiste mit der rechten Maustaste auf das Symbol Lautsprecher, und klicken Sie anschließend auf Wiedergabegeräte.
- 2. Klicken Sie auf der Registerkarte "Wiedergabe" auf Lautsprecher.
- 3. Klicken Sie auf Als Standard und dann auf OK.

## <span id="page-33-0"></span>5 Bildschirmnavigation

Zur Bildschirmnavigation stehen Ihnen verschiedene Möglichkeiten zur Auswahl:

- **Fingerbewegungen**
- **Tastatur und Maus**

Sie können für das TouchPad Ihres Computers Fingerbewegungen verwenden.

**EX** HINWEIS: Sie können eine externe USB-Maus (separat zu erwerben) an einen der USB-Anschlüsse am Computer anschließen.

Weitere Informationen finden Sie im Handbuch Windows Grundlagen, das im Lieferumfang Ihres Computers enthalten ist. In diesem Handbuch finden Sie Informationen zur Ausführung üblicher Aufgaben mit dem Touchpad oder der Tastatur.

Bestimmte Modelle verfügen außerdem über spezielle Aktionstasten oder Tastenkombinationen, über die Routineaufgaben ausgeführt werden können.

### Verwenden von TouchPad und Fingerbewegungen

Mit dem TouchPad können Sie mit einfachen Fingerbewegungen über den Bildschirm navigieren und den Zeiger steuern. Sie können die Bewegungen auf dem TouchPad durch Änderung der Einstellungen, der Schaltflächenkonfigurationen, der Klickgeschwindigkeit und der Zeigeroptionen anpassen. Sie können sich auch Demos zu den TouchPad-Fingerbewegungen anzeigen lassen.

Geben Sie auf der Startseite Systemsteuerung ein, wählen Sie Systemsteuerung und anschließend Hardware und Sound. Wählen Sie unter Geräte und Drucker die Option Maus.

- $\hat{X}$ : TIPP: Verwenden Sie die linke und rechte TouchPad-Taste genauso wie die entsprechenden Tasten einer externen Maus.
- **WEIS:** TouchPad-Bewegungen werden nicht in allen Apps unterstützt.

### <span id="page-34-0"></span>**Tippen**

Nutzen Sie zur Auswahl auf dem Bildschirm die Tippfunktion auf dem TouchPad.

● Zeigen Sie auf ein Element auf dem Bildschirm, und tippen Sie mit einem Finger auf das TouchPad-Feld, um das Element auszuwählen. Tippen Sie zweimal auf eine Option, um sie zu öffnen.

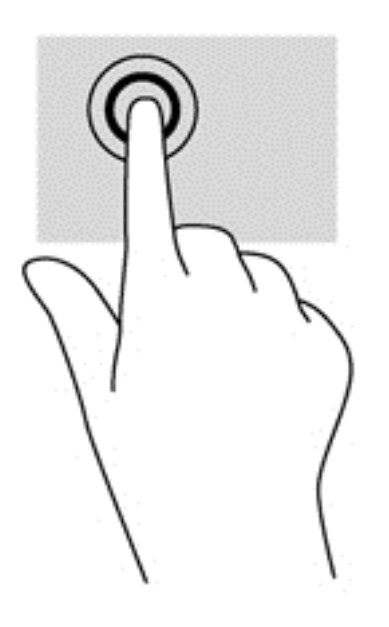

### **Bildlauf**

Wenn Sie einen Bildlauf durchführen, können Sie eine Seite oder ein Bild nach oben, unten, links oder rechts bewegen.

● Platzieren Sie zwei Finger mit einem geringen Abstand zueinander auf dem TouchPad-Feld, und ziehen Sie sie nach oben, unten, links oder rechts.

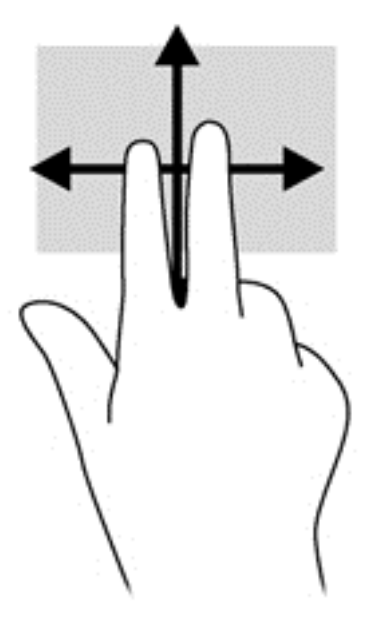

### <span id="page-35-0"></span>Zwei-Finger-Pinch-Zoom

Mit dem Zwei-Finger-Pinch-Zoom können Sie die Anzeige eines Bildes oder Textes vergrößern oder verkleinern.

- Zoomen Sie aus einem Element heraus, indem Sie zwei Finger auf dem TouchPad platzieren und sie dann zusammenschieben.
- Zoomen Sie ein Element heran, indem Sie zwei Finger dicht nebeneinander auf dem TouchPad-Feld platzieren und sie dann auseinanderziehen.

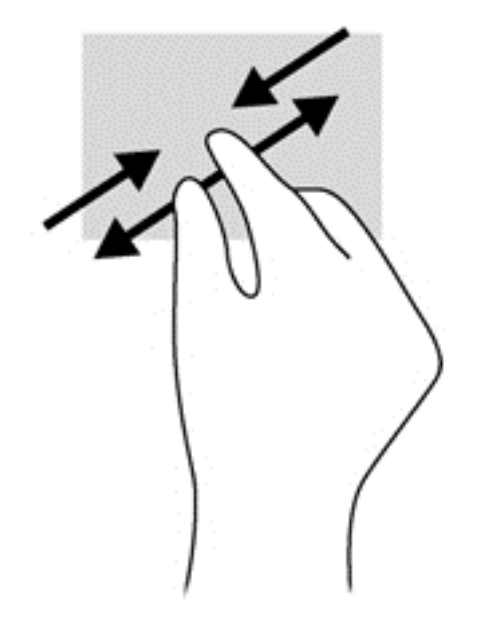

### <span id="page-36-0"></span>Klicken mit zwei Fingern

Beim Klicken mit zwei Fingern können Sie für ein Objekt auf dem Bildschirm Menüoptionen auswählen.

**EX HINWEIS:** Das Klicken mit zwei Fingern hat dieselbe Funktion wie ein Rechtsklick mit der Maus.

Platzieren Sie zwei Finger im TouchPad-Feld und drücken Sie darauf, um das Optionsmenü für das ausgewählte Objekt zu öffnen.

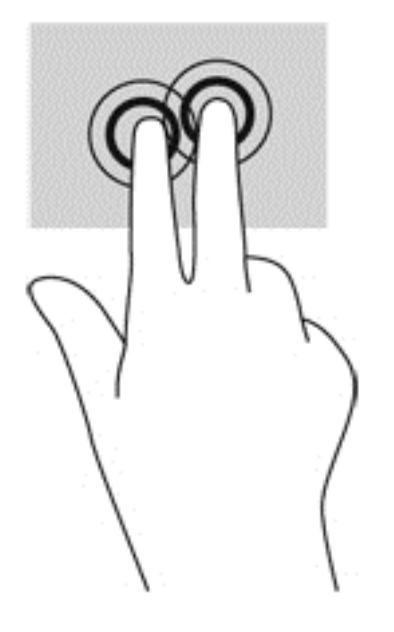

### Drehen (nur bestimmte Modelle)

Mit der Drehbewegung können Sie Elemente, z. B. Fotos, drehen.

- Zeigen Sie auf ein Element, und platzieren Sie den Zeigefinger der linken Hand auf dem TouchPad-Feld. Schieben Sie den rechten Zeigefinger in einer durchgehenden Bewegung von 12:00 Uhr auf 03:00 Uhr. Um eine Drehung gegen den Uhrzeigersinn durchzuführen, beschreiben Sie mit dem rechten Zeigefinger einen Viertelkreis von 3:00 Uhr auf 12:00 Uhr.
- **EX HINWEIS:** Drehungen werden in spezifischen Anwendungen unterstützt, in denen Sie ein Objekt oder Bild bearbeiten können. Drehungen funktionieren möglicherweise nicht bei allen Anwendungen.

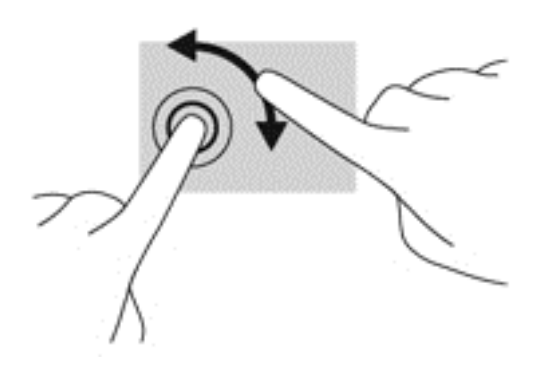

### <span id="page-37-0"></span>Blättern (nur bestimmte Modelle)

Über die Blätterfunktion können Sie in Bildschirmen navigieren oder schnell durch Dokumente blättern.

● Platzieren Sie drei Finger auf dem TouchPad-Feld, und bewegen Sie die Finger in einer leichten, schnellen Bewegung nach oben, unten, links oder rechts.

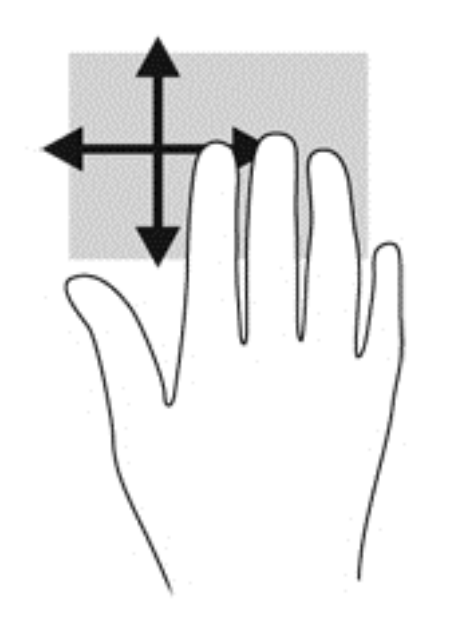

### Streichbewegungen von der Kante

Mit dieser Bewegung können Sie bestimmte Aufgaben ausführen, z. B. Einstellungen ändern und Apps suchen oder verwenden.

#### <span id="page-38-0"></span>Streichen von der rechten Kante

Mit einer Streichbewegung von der rechten Kante aus rufen Sie die Charms auf, mit deren Hilfe Sie Objekte suchen und teilen, Apps starten, auf Geräte zugreifen oder Einstellungen ändern können.

● Streichen Sie mit den Fingern leicht von der rechten Kante zur Mitte, um die Charms anzuzeigen.

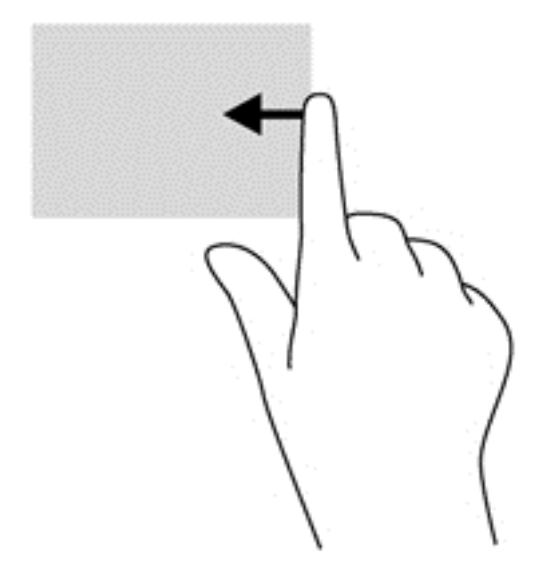

#### Streichen von der linken Kante

Bei einer Streichbewegung von der linken Kante zur Mitte werden Ihre kürzlich geöffneten Apps angezeigt, sodass Sie schnell zwischen den Apps wechseln können.

• Streichen Sie mit dem Finger vorsichtig von der linken Kante des TouchPads aus.

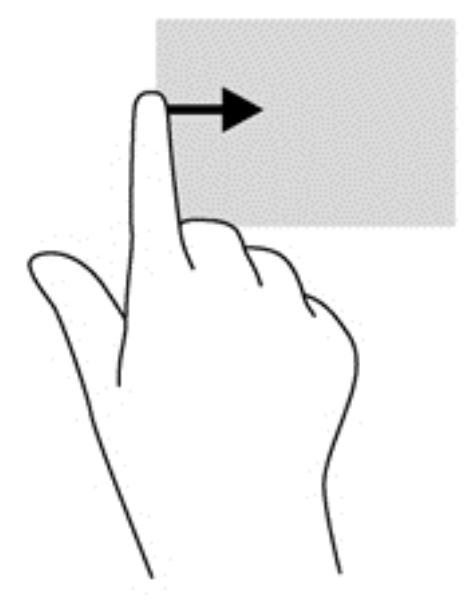

#### <span id="page-39-0"></span>Streichen von der oberen Kante

Die Streichbewegung von der oberen Kante zeigt Befehlsoptionen für Apps an, mit denen Sie Apps individuell anpassen können.

- WICHTIG: Bei aktiver App variiert diese Bewegung abhängig von der App.
	- Streichen Sie mit dem Finger vorsichtig vom oberen Rand aus, um die Befehlsoptionen für Apps anzuzeigen.

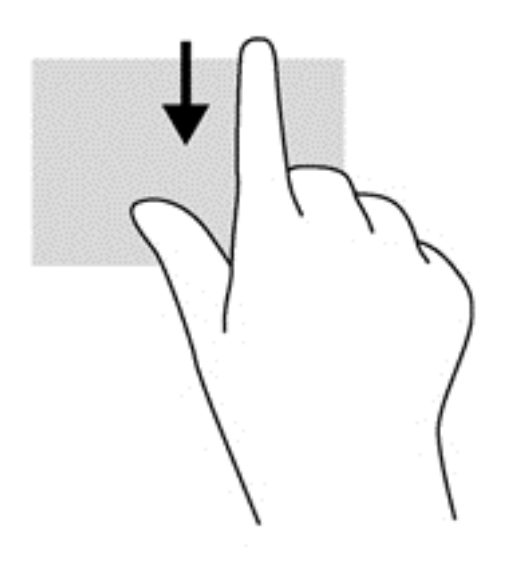

### Verwenden von Tastatur und Maus

Mit Tastatur und Maus können Sie Eingaben machen, Elemente auswählen, einen Bildlauf durchführen und die gleichen Funktionen verwenden wie mit Fingerbewegungen. Mit der Tastatur können Sie nicht nur schreiben, sondern können auch bestimmte Funktionen mithilfe der Aktionstasten und Tastenkombinationen ausführen.

÷ф. TIPP: Über die Windows-Taste **auf der Tastatur können Sie aus einer geöffneten App oder** 

vom Windows-Desktop schnell zur Startseite zurückkehren. Nochmaliges Drücken der Windows-Taste bringt Sie zum vorherigen Bildschirm zurück.

HINWEIS: Je nach Land oder Region verfügt Ihre Tastatur ggf. über andere Tasten und Funktionstasten als in diesem Abschnitt beschrieben.

#### Verwenden von Tasten

Durch die Verwendung bestimmter Tasten und Tastenkombinationen können Sie schnell auf Informationen zugreifen und Funktionen ausführen.

#### Verwenden der Aktionstasten

Mit einer Aktionstaste wird die der Taste zugeordnete Funktion ausgeführt. Die Symbole auf den Aktionstasten f1 bis f4, auf der Taste f5 (nur bestimmte Modelle) und auf den Tasten f6 bis f12 stellen die zugeordneten Funktionen der Aktionstasten dar.

Um eine Funktion auszuführen, halten Sie die entsprechende Aktionstaste gedrückt.

<span id="page-40-0"></span>ACHTUNG: Gehen Sie äußerst vorsichtig vor, wenn Sie Änderungen in Setup Utility (BIOS) vornehmen. Wenn falsche Einstellungen vorgenommen werden, funktioniert der Computer möglicherweise nicht mehr ordnungsgemäß.

Die Aktionstastenfunktion ist werksseitig aktiviert. Sie können diese Funktion in Setup Utility (BIOS) deaktivieren. Anleitungen zum Öffnen von Setup Utility (BIOS) finden Sie unter ["Verwenden der](#page-58-0) [Setup Utility \(BIOS\) und HP PC Hardware Diagnostics \(UEFI\)" auf Seite 51.](#page-58-0) Folgen Sie dort den Anleitungen unten im Bildschirm.

Wenn Sie die Aktionstastenfunktion deaktiviert haben, können Sie die jeweilige Funktion trotzdem ausführen, indem Sie die fn-Taste zusammen mit der entsprechenden Aktionstaste drücken.

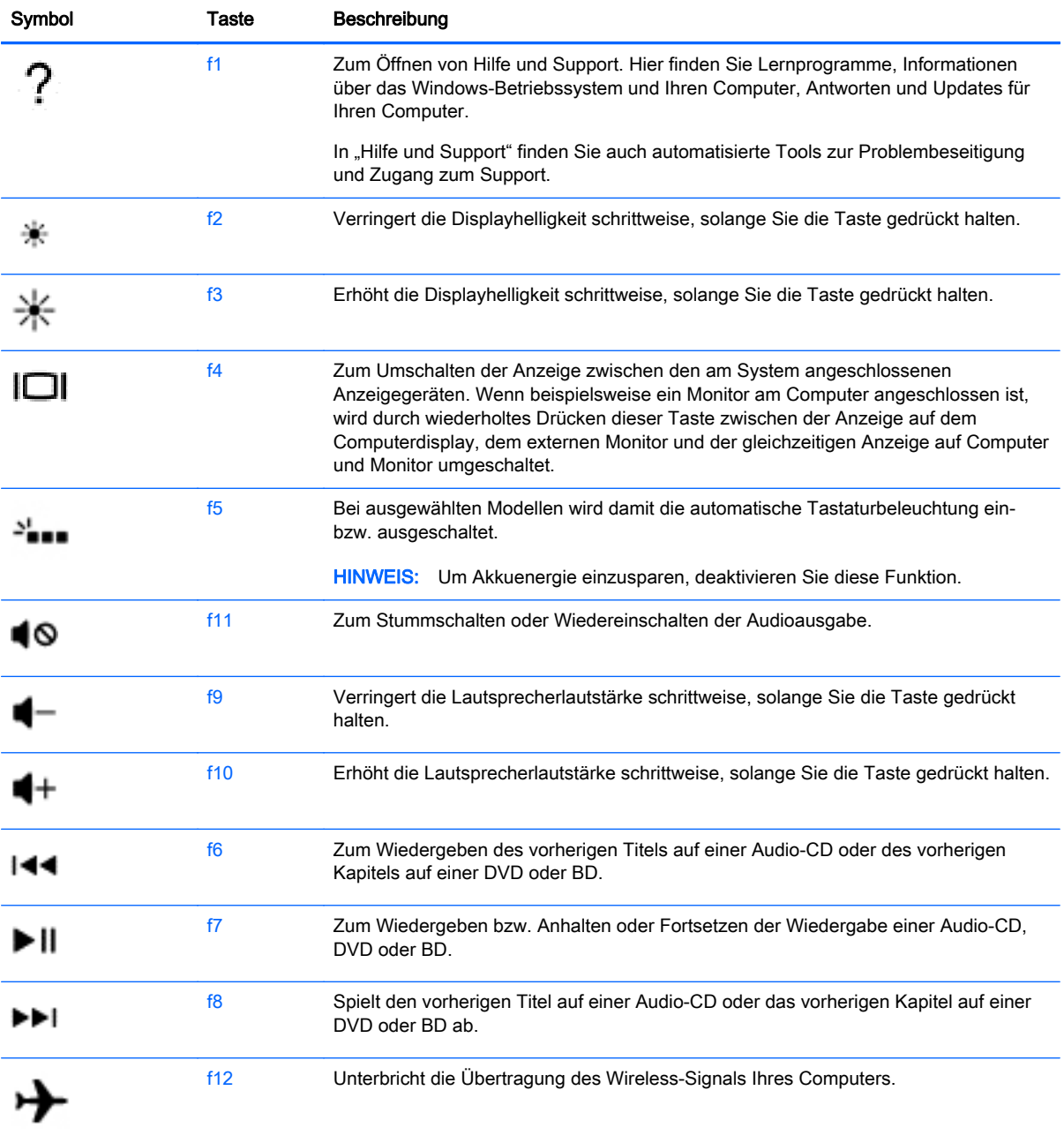

#### <span id="page-41-0"></span>Tastenkombinationen von Windows verwenden

Windows bietet Tastenkombinationen, mit denen Sie Aktionen schnell ausführen können. Drücken

Sie die Windows-Taste **allein oder zusammen mit einer bestimmten Taste**, um die

vorgesehene Aktion auszuführen.

Verwenden Sie für die am häufigsten verwendeten Tastenkombinationen, das Handbuch Windows Grundlagen.

#### Verwenden von Tastenkombinationen

Bei einer Tastenkombination handelt es sich um die Kombination der fn-Taste und der esc- oder Leertaste.

So verwenden Sie eine Tastenkombination:

**▲** Drücken Sie kurz die fn-Taste und dann kurz die zweite Taste der Kombination.

## <span id="page-42-0"></span>6 Energieversorgung verwalten

Ihr Computer kann entweder mit Akkustrom oder über eine externe Stromquelle betrieben werden. Wenn der Computer nur über Akkustrom betrieben wird und keine externe Stromversorgung zur Verfügung steht, um den Akku aufzuladen, sollte der Akkuladestand beobachtet und Akkuenergie eingespart werden. Ihr Computer unterstützt einen Energiesparplan, um die Energieversorgung des Computers zu verwalten und einen optimalen Ausgleich zwischen Energieeinsparung und Computerleistung zu erzielen.

### Einleiten des Energiesparmodus und des Ruhezustands

Microsoft® Windows verfügt über zwei Energiesparmodi: Energiesparmodus und Ruhezustand.

- Energiesparmodus der Energiesparmodus wird automatisch nach einer Zeit der Inaktivität eingeleitet, wenn das Gerät über den Akku oder über eine externe Stromversorgung versorgt wird. Ihre Arbeit wird im Speicher abgelegt, sodass Sie die Arbeit sehr schnell wieder aufnehmen können. Sie können den Energiesparmodus auch manuell einleiten. Weitere Informationen finden Sie unter Manuelles Einleiten und Beenden des Energiesparmodus auf Seite 35.
- Ruhezustand der Ruhezustand wird automatisch eingeleitet, wenn der Ladezustand des Akkus kritisch niedrig ist. Im Ruhezustand sind Ihre Daten in einer Ruhezustandsdatei auf der Festplatte gespeichert, und der Computer ist ausgeschaltet.
- **EX** HINWEIS: Sie können den Ruhezustand aber auch manuell einleiten. Siehe Manuelles Einleiten und Beenden des Energiesparmodus auf Seite 35 und [Manuelles Einleiten und](#page-43-0) [Beenden des Ruhezustands \(nur bestimmte Modelle\) auf Seite 36](#page-43-0).
- ACHTUNG: Um eine mögliche Verschlechterung der Bild- und Audiowiedergabe, den Verlust der Wiedergabefunktion für Audio- und Videodaten und Informationsverluste zu vermeiden, sollten Sie während des Lesens oder Beschreibens einer Disc oder einer externen Speicherkarte nicht den Energiesparmodus oder Ruhezustand einleiten.
- **HINWEIS:** Solange sich der Computer im Energiesparmodus oder Ruhezustand befindet, kann keine Netzwerkverbindung hergestellt und keine Computerfunktion genutzt werden.

### Manuelles Einleiten und Beenden des Energiesparmodus

Sie können den Energiesparmodus folgendermaßen einleiten:

- Schließen Sie das Display.
- Zeigen Sie auf der Startseite in die obere oder untere rechte Ecke des Bildschirms, um die Charms aufzurufen. Klicken Sie erst auf Einstellungen, dann auf das Symbol Energie und schließlich auf Energiesparmodus.

So beenden Sie den Energiesparmodus:

- Drücken Sie kurz die Ein/Aus-Taste.
- Wenn das Display geschlossen ist, öffnen Sie es.
- <span id="page-43-0"></span>Drücken Sie eine beliebige Taste auf der Tastatur.
- Tippen Sie auf das TouchPad bzw. streichen Sie mit dem Finger darüber.

Wenn der Computer den Energiesparmodus beendet, leuchten die Betriebsanzeigen und die Bildschirmanzeige für Ihre Arbeit wird wiederhergestellt.

**Form HINWEIS:** Wenn Sie den Kennwortschutz für die Reaktivierung eingerichtet haben, müssen Sie Ihr Windows-Kennwort eingeben, bevor Ihre Arbeit auf dem Bildschirm angezeigt wird.

### Manuelles Einleiten und Beenden des Ruhezustands (nur bestimmte Modelle)

Sie können mit den Energieoptionen den vom Benutzer eingeleiteten Ruhezustand aktivieren und andere Energieeinstellungen und Timeouts ändern.

- 1. Geben Sie im Startbildschirm Energieoptionen ein, und wählen Sie dann Energieoptionen.
- 2. Klicken Sie in dem linken Feld auf Funktion der Einschalttaste auswählen.
- 3. Klicken Sie auf Derzeit nicht verfügbare Einstellungen ändern.
- 4. Für Beim Drücken des Netzschalters am Computer wählen Sie Ruhezustand aus.
- 5. Klicken Sie auf Änderungen speichern.

Wenn der Computer den Ruhezustand beendet, leuchten die Betriebsanzeigen und die Bildschirmanzeige für Ihre Arbeit wird wiederhergestellt.

**EX HINWEIS:** Wenn Sie den Kennwortschutz für die Reaktivierung eingerichtet haben, müssen Sie Ihr Windows-Kennwort eingeben, bevor Ihre Arbeit auf dem Bildschirm angezeigt wird.

#### Einrichten des Kennworts für die Reaktivierung

Um eine Kennwortabfrage für das Beenden des Energiesparmodus oder des Ruhezustands einzurichten, führen Sie folgende Schritte aus:

- 1. Geben Sie im Startbildschirm Energieoptionen ein, und wählen Sie dann Energieoptionen.
- 2. Klicken Sie auf der linken Seite auf Kennwort bei Reaktivierung anfordern.
- 3. Klicken Sie auf Derzeit nicht verfügbare Einstellungen ändern.
- 4. Klicken Sie auf Kennwort erforderlich machen (empfohlen).

**EX** HINWEIS: Wenn Sie ein neues Kennwort für ein Benutzerkonto erstellen oder das aktuelle Kennwort Ihres Benutzerkontos ändern möchten, klicken Sie auf Kennwort des Benutzerkontos erstellen oder ändern und folgen den Anleitungen auf dem Bildschirm. Wenn Sie kein Kennwort des Benutzerkontos erstellen oder ändern müssen, fahren Sie mit Schritt 5 fort.

5. Klicken Sie auf Änderungen speichern.

### Verwenden der Energieanzeige und der Energieeinstellungen

Die Energieanzeige befindet sich auf dem Windows-Desktop. Über die Energieanzeige können Sie schnell auf die Energieeinstellungen zugreifen und den Akkuladestand ablesen.

- <span id="page-44-0"></span>Bewegen Sie den Mauszeiger über das Symbol für die Energieanzeige, um den Prozentwert der verbleibenden Akkuladung und den aktuellen Energiesparplan anzuzeigen.
- Klicken Sie auf das Symbol "Energieanzeige" und wählen Sie ein Element aus der Liste aus, um die Energieoptionen zu verwenden. Sie können auch im Startbildschirm Energieoptionen eingeben und dann Energieoptionen auswählen.

Unterschiedliche Symbole für die Energieanzeige geben an, ob der Computer mit einem Akku oder über eine externe Stromquelle betrieben wird. Das Symbol zeigt auch eine Nachricht an, wenn der Akku einen niedrigen oder kritischen Akkuladestand erreicht hat.

### **Akkubetrieb**

Wenn sich ein aufgeladener Akku im Computer befindet und der Computer nicht an eine externe Stromquelle angeschlossen ist, wird er mit Akkustrom betrieben. Wenn sich ein aufgeladener Akku im Computer befindet und das Netzteil vom Computer getrennt wird, wechselt der Computer automatisch in den Akkubetrieb und die Bildschirmhelligkeit wird verringert, um die Akkunutzungsdauer zu verlängern. Wenn ein Akku in einem Computer aufbewahrt wird, der ausgeschaltet und nicht an eine externe Stromquelle angeschlossen ist, wird der Akku langsam entladen.

Die Nutzungsdauer des Akkus kann unterschiedlich ausfallen. Sie hängt von den Energieverwaltungseinstellungen, auf dem Computer ausgeführten Programmen, der Bildschirmhelligkeit, angeschlossenen externen Geräten und anderen Faktoren ab.

### Werksseitig versiegelter Akku

Um den Status Ihres Akkus zu prüfen oder wenn die Kapazität des Akkus nachlässt, führen Sie Akku-Test unter "Hilfe und Support" aus. Um Informationen zum Akku aufzurufen, geben Sie auf der Startseite Support ein. Wählen Sie die App HP Support Assistant und dann Batterie und Leistung aus. Wenn der Akku-Test meldet, dass der Akku ausgetauscht werden muss, wenden Sie sich an den Support.

Versuchen Sie nicht, den werksseitig versiegelten Akku zu entfernen oder zu ersetzen. Das Entfernen oder Ersetzen des Akkus könnte Auswirkungen auf die Gewährleistung haben. Wenn sich der Akku nicht mehr aufladen lässt, kontaktieren Sie den Support.

Wenn ein Akku das Ende seiner Lebensdauer erreicht hat, entsorgen Sie ihn nicht über den Hausmüll. Entsorgen Sie Computer-Akkus gemäß den lokalen Gesetzen und Bestimmungen.

#### Informationen zum Akku

Um den Status Ihres Akkus zu prüfen oder wenn die Kapazität des Akkus nachlässt, führen Sie den Akku-Test im HP Support Assistant aus. Um Informationen zum Akku aufzurufen, geben Sie auf der Startseite Support ein. Wählen Sie die App HP Support Assistant und dann Batterie und Leistung aus.

Im HP Support Assistant finden Sie die folgenden Tools und Informationen zum Akku:

- Akku-Test
- Informationen zu Akkutypen, technischen Daten, Lebensdauer und Kapazität

### Einsparen von Akkuenergie

Tipps zum Einsparen von Akkuenergie und zur Maximierung der Akkulebensdauer:

- <span id="page-45-0"></span>Verringern Sie die Displayhelligkeit.
- Wählen Sie Energiesparmodus im Fenster "Energiesparmodus".
- Nehmen Sie den Akku aus dem Computer, wenn er mehr als zwei Wochen lang nicht verwendet oder geladen wird.
- Schalten Sie Wireless-Geräte aus, wenn Sie diese nicht verwenden.
- Trennen Sie alle externen Geräte, die nicht verwendet werden und nicht an einer externen Stromquelle angeschlossen sind, beispielsweise eine externe Festplatte, die an einem USB-Anschluss angeschlossen ist.
- Beenden Sie den Zugriff auf alle nicht verwendeten externen Speicher- und Erweiterungskarten, deaktivieren oder entnehmen Sie sie.
- Leiten Sie vor einer Unterbrechung der Arbeit den Energiesparmodus oder den Ruhezustand ein, oder fahren Sie den Computer herunter.

### Feststellen eines niedrigen Akkuladestands

Wenn ein Akku als einzige Stromversorgung des Computers verwendet wird und der Ladestand des Akkus niedrig oder kritisch ist, reagiert der Computer folgendermaßen:

- Die Akkuanzeige (nur bestimmte Modelle) weist auf einen niedrigen bzw. kritischen Akkuladestand hin.
- oder –
- Das Symbol für die Energieanzeige am Windows-Desktop zeigt einen niedrigen oder kritischen Akkustand an.
- **EX HINWEIS:** Weitere Informationen zur Energieanzeige finden Sie unter [Verwenden der](#page-43-0) [Energieanzeige und der Energieeinstellungen auf Seite 36.](#page-43-0)

Auf einen kritischen Akkuladestand reagiert der Computer auf folgende Weise:

- Wenn der Ruhezustand deaktiviert und der Computer eingeschaltet oder im Energiesparmodus ist, verbleibt der Computer kurz im Energiesparmodus und schaltet dann ab, wobei alle nicht gespeicherten Daten verloren gehen.
- Wenn der Ruhezustand aktiviert und der Computer eingeschaltet ist oder sich im Energiesparmodus befindet, leitet der Computer den Ruhezustand ein.

### Beheben eines niedrigen Akkuladestands

#### Beheben eines niedrigen Akkuladestands, wenn eine externe Stromversorgung vorhanden ist

- Schließen Sie das Netzteil an.
- Schließen Sie ein optionales Docking- oder Erweiterungsgerät an.
- Schließen Sie ein optionales Netzteil an, das als Zubehör von HP erworben wurde.

#### Beheben eines niedrigen Akkuladestands, wenn keine Stromversorgung verfügbar ist

Speichern Sie Ihre Arbeit und fahren Sie den Computer herunter.

#### <span id="page-46-0"></span>Beheben eines niedrigen Akkuladestands, wenn der Computer den Ruhezustand nicht beenden kann

Wenn die Stromversorgung des Computers nicht mehr ausreicht, um den Ruhezustand zu beenden, führen Sie die folgenden Schritte aus:

- 1. Ersetzen Sie den vom Benutzer austauschbaren Akku durch einen aufgeladenen Akku, oder schließen Sie den Computer über das Netzteil an eine externe Stromquelle an.
- 2. Drücken Sie zum Beenden des Ruhezustands die Betriebstaste.

### Betrieb mit Netzstrom

Informationen zum Anschließen an die externe Netzstromversorgung finden Sie auf dem Poster Setup-Anweisungen, das im Versandkarton des Computers enthalten ist.

Der Computer verbraucht keine Akkuenergie, wenn er über ein zugelassenes Netzteil an eine externe Stromquelle oder ein optionales Docking- oder Erweiterungsgerät angeschlossen ist.

VORSICHT! Um mögliche Sicherheitsrisiken zu vermeiden, darf nur das mit dem Computer gelieferte Netzteil, ein von HP bereitgestelltes Ersatznetzteil oder ein von HP erworbenes Netzteil verwendet werden.

Schließen Sie den Computer in den folgenden Situationen an das Stromnetz an:

**AVORSICHT!** Laden Sie den Computerakku nicht an Bord von Flugzeugen auf.

- Beim Aufladen oder Kalibrieren eines Akkus
- Beim Installieren oder Aktualisieren von Systemsoftware
- Beim Beschreiben einer Disc (nur bestimmte Modelle)
- Bei der Defragmentierung von Computern mit internen Festplatten
- Beim Durchführen einer Sicherung oder Wiederherstellung

Wenn Sie den Computer an eine externe Stromquelle anschließen, geschieht Folgendes:

- Der Akku wird aufgeladen.
- Die Bildschirmhelligkeit wird erhöht.
- Das Symbol für die Energieanzeige im Infobereich der Taskleiste verändert sich.

Wenn Sie den Computer von der externen Stromversorgung trennen, geschieht Folgendes:

- Der Computer schaltet auf den Betrieb mit Akkustrom um.
- Die Bildschirmhelligkeit wird automatisch verringert, um die Nutzungsdauer des Akkus zu verlängern.
- Das Symbol für die Energieanzeige im Infobereich der Taskleiste verändert sich.

#### Fehlerbehebung bei der Stromversorgung

Prüfen Sie das Netzteil, wenn der Computer bei Netzstromversorgung eines der folgenden Symptome aufweist:

- <span id="page-47-0"></span>Der Computer lässt sich nicht einschalten.
- Das Display wird nicht eingeschaltet.
- Die Betriebsanzeigen leuchten nicht.

So prüfen Sie das Netzteil:

- 1. Fahren Sie den Computer herunter.
- 2. Schließen Sie das Netzteil an den Computer und dann an eine Netzsteckdose an.
- 3. Schalten Sie den Computer ein.
	- Wenn die Betriebsanzeigen leuchten, funktioniert das Netzteil ordnungsgemäß.
	- Wenn die Betriebsanzeigen *nicht leuchten*, sollten Sie die Verbindung zwischen dem Netzteil und dem Computer und die Verbindung zwischen dem Netzteil und der Steckdose prüfen.
	- Wenn die Verbindungen in Ordnung sind und die Betriebsanzeigen weiterhin nicht leuchten, funktioniert das Netzteil nicht ordnungsgemäß und sollte ausgetauscht werden.

Wenden Sie sich an den Support, um Informationen zum Erwerb eines Ersatznetzteils zu erhalten.

### Herunterfahren (Abschalten) des Computers

ACHTUNG: Nicht gespeicherte Daten gehen verloren, wenn der Computer heruntergefahren wird. Vergessen Sie nicht, Ihre Arbeit zu speichern, bevor Sie den Computer herunterfahren.

Der Befehl "Herunterfahren" schließt alle geöffneten Programme, einschließlich des Betriebssystems. Display und Computer werden ausgeschaltet.

Fahren Sie den Computer in den folgenden Situationen herunter:

- Wenn Sie den Akku auswechseln oder auf Komponenten im Computer zugreifen müssen
- Wenn Sie ein externes Hardwaregerät an einem anderen Anschluss als einem USB- oder Video-Anschluss anschließen
- Wenn der Computer längere Zeit nicht verwendet wird und an keine externe Stromquelle angeschlossen ist

Auch wenn Sie den Computer über die Betriebstaste herunterfahren können, sollten Sie den Computer über den Windows-Befehl "Herunterfahren" ausschalten:

- **FINWEIS:** Befindet sich der Computer im Energiesparmodus oder im Ruhezustand, müssen Sie diesen Modus zunächst beenden, bevor das System durch kurzes Drücken der Betriebstaste heruntergefahren werden kann.
	- 1. Speichern Sie Ihre Daten und schließen Sie alle geöffneten Programme.
	- 2. Zeigen Sie auf der Startseite in die obere oder untere rechte Ecke des Bildschirms, um die Charms aufzurufen.
	- 3. Klicken Sie auf Einstellungen, dann auf das Symbol Energie und anschließend auf Herunterfahren.

– oder –

Klicken Sie mit der rechten Maustaste auf die Schaltfläche Start in der linken unteren Ecke des Bildschirms, wählen Sie Herunterfahren, und wählen Sie anschließend Herunterfahren.

Wenn der Computer nicht reagiert und Sie ihn daher nicht mit den oben genannten Methoden herunterfahren können, versuchen Sie es mit den folgenden Notabschaltverfahren in der angegebenen Reihenfolge:

- Drücken Sie die Tasten strg+alt+ entf, klicken Sie auf das Symbol Stromversorgung und wählen Sie dann Herunterfahren aus.
- Halten Sie die Ein/Aus-Taste mindestens 5 Sekunden lang gedrückt.
- Trennen Sie den Computer von der externen Stromquelle.
- Entnehmen Sie den Akku bei Modellen mit einem vom Benutzer austauschbaren Akku.

## <span id="page-49-0"></span>7 Warten und Pflegen des Computers

Es ist sehr wichtig, den Computer regelmäßig zu warten, damit er in optimalem Zustand bleibt. In diesem Kapitel erfahren Sie, wie Sie die Leistungsfähigkeit Ihres Computers verbessern können, indem Sie beispielsweise eine Defragmentierung und Datenträgerbereinigung ausführen. Sie erhalten außerdem Informationen darüber, wie Sie Ihre Programme und Treiber aktualisieren können, sowie Anweisungen zur Reinigung Ihres Computers und Tipps für die Mitnahme des Computers auf Reisen.

### Verbessern der Leistung

Jeder Benutzer legt Wert auf einen schnellen Computer. Indem Sie regelmäßige Wartungsaufgaben wie Defragmentierung und Datenträgerbereinigung ausführen, können Sie die Leistungsfähigkeit Ihres Computers erheblich verbessern. Wenn der Computer älter ist, sollten Sie in Betracht ziehen, größere Laufwerke zu installieren und den RAM-Speicher zu erweitern.

### Verwenden der Defragmentierung

Während Ihrer Arbeit mit dem Computer werden die Dateien auf der Festplatte fragmentiert. Bei einer fragmentierten Festplatte sind die Daten auf der Festplatte nicht zusammenhängend (sequenziell) gespeichert. Daher muss die Festplatte länger suchen, um Dateien zu finden, und der Computer wird langsamer. Bei der Defragmentierung werden die fragmentierten Dateien und Ordner auf der Festplatte wieder zusammengefügt (oder physikalisch neu organisiert), damit das System wieder leistungsfähiger wird.

#### **EX** HINWEIS: Für Solid-State-Laufwerke (SSD) muss keine Defragmentierung durchgeführt werden.

Sie müssen die Defragmentierung nur starten, der Vorgang muss nicht überwacht werden. Die Defragmentierung kann jedoch je nach der Größe Ihrer Festplatte und der Anzahl fragmentierter Dateien über eine Stunde in Anspruch nehmen.

HP empfiehlt, Ihre Festplatte mindestens einmal im Monat zu defragmentieren. Sie können die Defragmentierung so einstellen, dass sie einmal im Monat ausgeführt wird. Sie können Ihren Computer aber auch jederzeit manuell defragmentieren.

So führen Sie die Defragmentierung aus:

- 1. Schließen Sie den Computer an die Netzstromversorgung an.
- 2. Geben Sie auf der Startseite Datenträger ein.
- 3. Folgen Sie den Anleitungen auf dem Bildschirm.

Weitere Informationen finden Sie in der Hilfe zur Defragmentierung.

### Verwenden der Datenträgerbereinigung

Bei der Datenträgerbereinigung wird die Festplatte nach nicht benötigten Dateien durchsucht. Diese können bedenkenlos gelöscht werden, um Platz auf dem Datenträger freizugeben und den Computer leistungsfähiger zu machen.

<span id="page-50-0"></span>So führen Sie die Datenträgerbereinigung aus:

- 1. Geben Sie im Startbildschirm Datenträger ein und wählen Sie dann Apps deinstallieren, um Speicherplatz freizugeben.
- 2. Folgen Sie den Anleitungen auf dem Bildschirm.

### Aktualisieren von Programmen und Treibern

HP empfiehlt, Ihre Programme und Treiber regelmäßig auf die neuesten Versionen zu aktualisieren. Durch Updates können Probleme behoben und der Computer um neue Funktionen und Optionen erweitert werden. Die Technologie entwickelt sich ständig weiter. Wenn Sie Ihre Programme und Treiber aktualisieren, ist Ihr Computer immer auf dem neuesten Stand. Ältere Grafikkomponenten sind möglicherweise nicht mit der neuesten Spielesoftware kompatibel. Ohne aktuellen Treiber können Sie Ihre Geräte nicht optimal nutzen.

Rufen Sie die Website <http://www.hp.com/support> auf, um die neuesten Programme und Treiber von HP herunterzuladen. Sie können sich auch registrieren, um automatisch benachrichtigt zu werden, sobald ein Update verfügbar ist.

### Reinigen des Computers

Verwenden Sie folgende Produkte, um Ihren Computer schonend zu reinigen:

- Dimethylbenzylammoniumchlorid mit einer Konzentration von max. 0,3 Prozent (z. B. Einwegtücher, die von verschiedenen Herstellern angeboten werden).
- Alkoholfreien Glasreiniger
- Wasser mit milder Seifenlösung
- Trockenes Mikrofaser-Reinigungstuch oder Fensterleder (Antistatik-Tuch ohne Öl)
- Antistatik-Wischtücher

**ACHTUNG:** Vermeiden Sie starke Reinigungslösungen, da diese Ihren Computer dauerhaft schädigen können. Wenn Sie nicht sicher sind, ob ein Reinigungsprodukt für Ihren Computer geeignet ist, prüfen Sie die Liste der Inhaltsstoffe und vergewissern Sie sich, dass das Produkt keine Inhaltsstoffe wie Alkohol, Aceton, Ammoniumchlorid, Methylenchlorid und Kohlenwasserstoffe enthält.

Faserstoffe wie Papiertücher können Kratzer auf dem Computer hinterlassen. Mit der Zeit können sich Schmutzpartikel und Reinigungsmittel in den Kratzern festsetzen.

### Reinigungsverfahren

Folgen Sie zur sicheren Reinigung des Computers den in diesem Abschnitt aufgeführten Verfahren.

VORSICHT! Um einen Stromschlag oder einen Schaden an den Komponenten zu verhindern, reinigen Sie Ihren Computer nicht, während dieser eingeschaltet ist.

- Schalten Sie den Computer aus.
- Trennen Sie den Computer von der Netzstromversorgung.
- Trennen Sie die Verbindung zu allen externen Geräten mit eigener Stromversorgung.

<span id="page-51-0"></span>ACHTUNG: Um eine Beschädigung der internen Komponenten zu vermeiden, sprühen Sie keine Reinigungsmittel oder Flüssigkeiten direkt auf die Computeroberfläche. Flüssigkeiten, die auf die Oberfläche tropfen, können interne Komponenten dauerhaft beschädigen.

#### Reinigen des Displays (All-in-Ones oder Notebooks)

Wischen Sie das Display vorsichtig mit einem weichen, fusselfreien Tuch ab, das mit einem alkoholfreien Glasreiniger angefeuchtet ist. Achten Sie darauf, dass das Display vollständig trocken ist, bevor Sie es schließen.

#### Reinigen der Seiten und der Abdeckung

Verwenden Sie zur Reinigung der Seiten und der Abdeckung ein mit einer der oben genannten Reinigungslösungen angefeuchtetes weiches Mikrofasertuch oder Fensterleder, oder verwenden Sie ein entsprechendes Einwegtuch.

**EX** HINWEIS: Reinigen Sie die Abdeckung des Computers mit kreisenden Bewegungen, um Schmutz und Rückstände leichter zu entfernen.

#### Reinigen des TouchPad, der Tastatur und der Maus

- VORSICHT! Um das Risiko von Stromschlägen oder Beschädigungen der internen Komponenten zu verringern, verwenden Sie zum Reinigen der Tastatur keinen Staubsaugeraufsatz. Durch einen Staubsauger kann Haushaltsschmutz auf die Tastaturoberfläche gelangen.
- ACHTUNG: Um eine Beschädigung der internen Komponenten zu vermeiden, passen Sie auf, dass keine Flüssigkeiten zwischen die Tasten gelangen.
	- Verwenden Sie zur Reinigung des TouchPad, der Tastatur und der Maus ein mit einer der oben genannten Reinigungslösungen angefeuchtetes weiches Mikrofasertuch oder Fensterleder, oder verwenden Sie ein entsprechendes Einwegtuch.
	- Verwenden Sie eine Druckluftdose mit Röhrchenaufsatz, um zu verhindern, dass die Tasten verklemmen, und um Staub, Fusseln und andere Fremdkörper, die sich zwischen den Tasten angesammelt haben, zu entfernen.

### Transportieren oder Versenden des Computers

Im Folgenden finden Sie einige Tipps für den sicheren Transport bzw. Versand Ihres Computers.

- Bereiten Sie den Computer für den Versand oder eine Reise vor:
	- Sichern Sie Ihre Daten auf einem externen Laufwerk.
	- Entfernen Sie alle Discs und externen Speicher- und Erweiterungskarten aus dem Computer.
	- Schalten Sie alle externen Geräte aus, und trennen Sie sie vom Computer.
	- Fahren Sie den Computer herunter.
- Nehmen Sie eine Sicherungskopie Ihrer Daten mit. Bewahren Sie die gesicherten Daten getrennt von Ihrem Computer auf.
- Nehmen Sie den Computer auf Flugreisen im Handgepäck mit. Geben Sie ihn nicht mit dem restlichen Gepäck auf.
- ACHTUNG: Schützen Sie Laufwerke vor Magnetfeldern. Sicherheitseinrichtungen mit Magnetfeldern sind z. B. Sicherheitsschleusen und Handsucher in Flughäfen. Die Sicherheitseinrichtungen auf Flughäfen, bei denen Handgepäck über ein Förderband läuft, arbeiten normalerweise mit Röntgenstrahlen statt mit Magnetismus und beschädigen Laufwerke daher nicht.
- Wenn Sie den Computer während des Fluges verwenden möchten, achten Sie auf die Durchsagen während des Fluges, in denen Sie informiert werden, wann Sie Ihren Computer während des Fluges benutzen dürfen. Ob Sie während des Fluges einen Computer verwenden dürfen, liegt im Ermessen der Fluggesellschaft.
- Wenn Sie den Computer oder ein Laufwerk per Post versenden möchten, verwenden Sie eine angemessene Schutzverpackung und kennzeichnen Sie die Sendung als "Zerbrechlich".
- Wenn ein Wireless-Gerät im Computer installiert ist, ist die Verwendung dieser Geräte in einigen Umgebungen möglicherweise eingeschränkt. Solche Einschränkungen können an Bord von Flugzeugen, in Krankenhäusern, in explosionsgefährdeten Bereichen oder unter anderen gefährdenden Bedingungen gelten. Wenn Sie sich nicht sicher sind, welche Vorschriften für die Verwendung eines bestimmten Geräts gelten, fragen Sie vor dem Einschalten des Computers um Erlaubnis.
- Bei internationalen Reisen beachten Sie folgende Empfehlungen:
	- Informieren Sie sich über die für Computer gültigen Zollbestimmungen der Länder bzw. Region, die Sie bereisen.
	- Informieren Sie sich über die Anforderungen hinsichtlich Netzkabel, Netzteil und Adapter für die bereiste Region. Spannung und Frequenz des Stromnetzes sowie die Form von Steckern und Steckdosen sind in den verschiedenen Ländern unterschiedlich.
	- VORSICHT! Verwenden Sie zum Anschließen des Computers an das örtliche Stromnetz keine Spannungskonverter, die für Elektrokleingeräte angeboten werden. Es kann sonst zu Bränden, einem elektrischen Schlag oder Geräteschäden kommen.

## <span id="page-53-0"></span>8 Computer und Daten schützen

Computersicherheit ist unabdinglich, um unerlaubten Datenzugriff zu verhindern und die Integrität und die Verfügbarkeit Ihrer Daten zu schützen. Die Standardsicherheitslösungen des Windows-Betriebssystems, HP Anwendungen, Setup Utility (BIOS), welches nicht zu Windows gehört, sowie andere Software von Fremdherstellern tragen dazu bei, Ihren Computer vor verschiedenen Risiken zu schützen, beispielsweise vor Viren, Würmern und anderen bösartigen Codes.

WICHTIG: Einige der in diesem Handbuch beschriebenen Sicherheitsmerkmale sind auf Ihrem Computer möglicherweise nicht verfügbar.

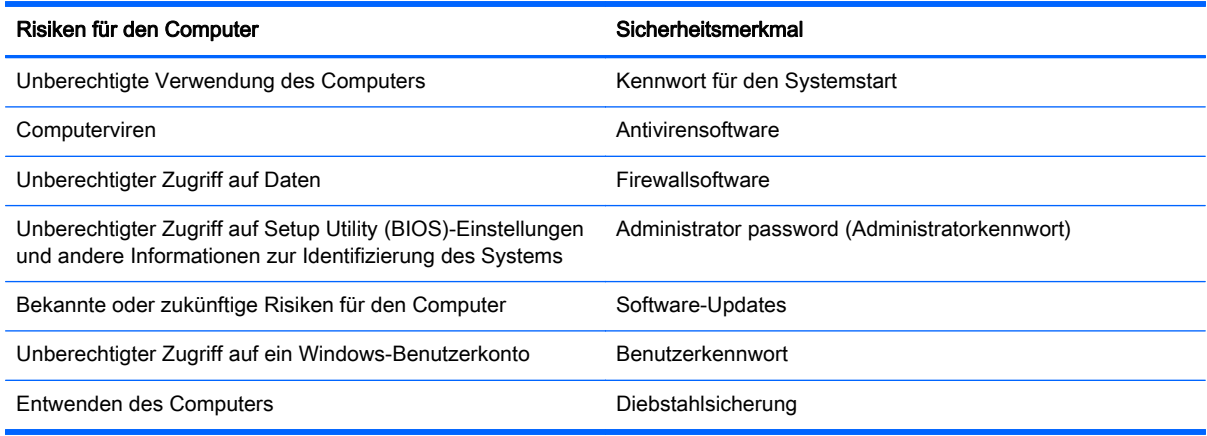

### Verwenden von Kennwörtern

Ein Kennwort ist eine Reihe von Zeichen, die Sie zum Schutz der Daten auf Ihrem Computer und der Sicherheit von Online-Transaktionen festlegen. Es können mehrere Typen von Kennwörtern festgelegt werden. Wenn Sie z. B. Ihren Computer erstmalig einrichten, werden Sie aufgefordert, ein Benutzerkennwort einzurichten, um Ihren Computer zu schützen. Weitere Kennwörter können unter Windows eingerichtet werden und auch in HP Setup Utility (BIOS), das auf Ihrem Computer vorinstalliert ist.

Sie können für eine Funktion in Setup Utility (BIOS) und für eine Windows-Sicherheitsfunktion auch dasselbe Kennwort verwenden.

Beachten Sie folgende Tipps für das Einrichten und Speichern von Kennwörtern:

- Um zu vermeiden, dass Sie nicht mehr auf den Computer zugreifen können, notieren Sie sich jedes Kennwort und bewahren Sie es an einem sicheren Ort auf, der sich nicht in der Nähe des Computers befindet. Speichern Sie Kennwörter nicht in einer Datei auf dem Computer.
- Befolgen Sie beim Einrichten des Kennworts die Anforderungen des Programms.
- Ändern Sie Ihre Kennwörter mindestens alle drei Monate.
- Ein Kennwort ist idealerweise lang und besteht aus Buchstaben, Satzzeichen, Symbolen und Zahlen.
- Bevor Sie Ihren Computer einem Servicepartner übergeben, sichern Sie Ihre Dateien, löschen Sie alle vertraulichen Dateien und setzen Sie alle Kennworteinstellungen zurück.

<span id="page-54-0"></span>Geben Sie auf dem Startbildschirm HP Support Assistant ein, und wählen Sie dann die App HP Support Assistant, um zusätzliche Informationen über Windows-Kennwörter, z. B. Kennwörter für den Bildschirmschoner, zu erhalten.

### Einrichten von Kennwörtern unter Windows

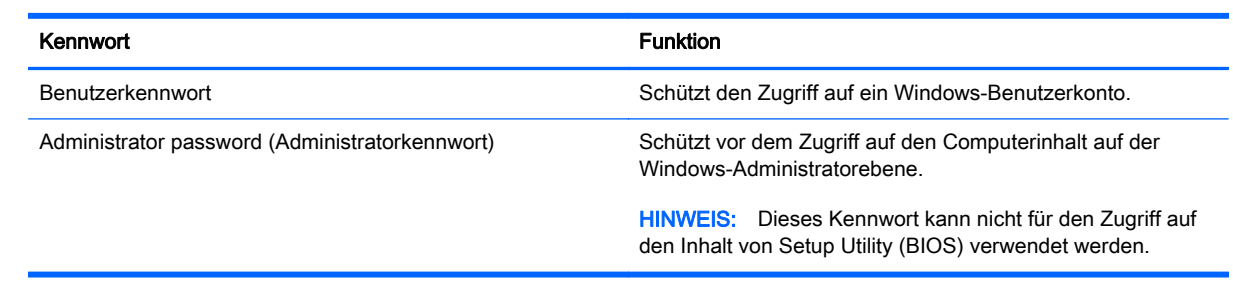

### Einrichten von Kennwörtern in Setup Utility (BIOS)

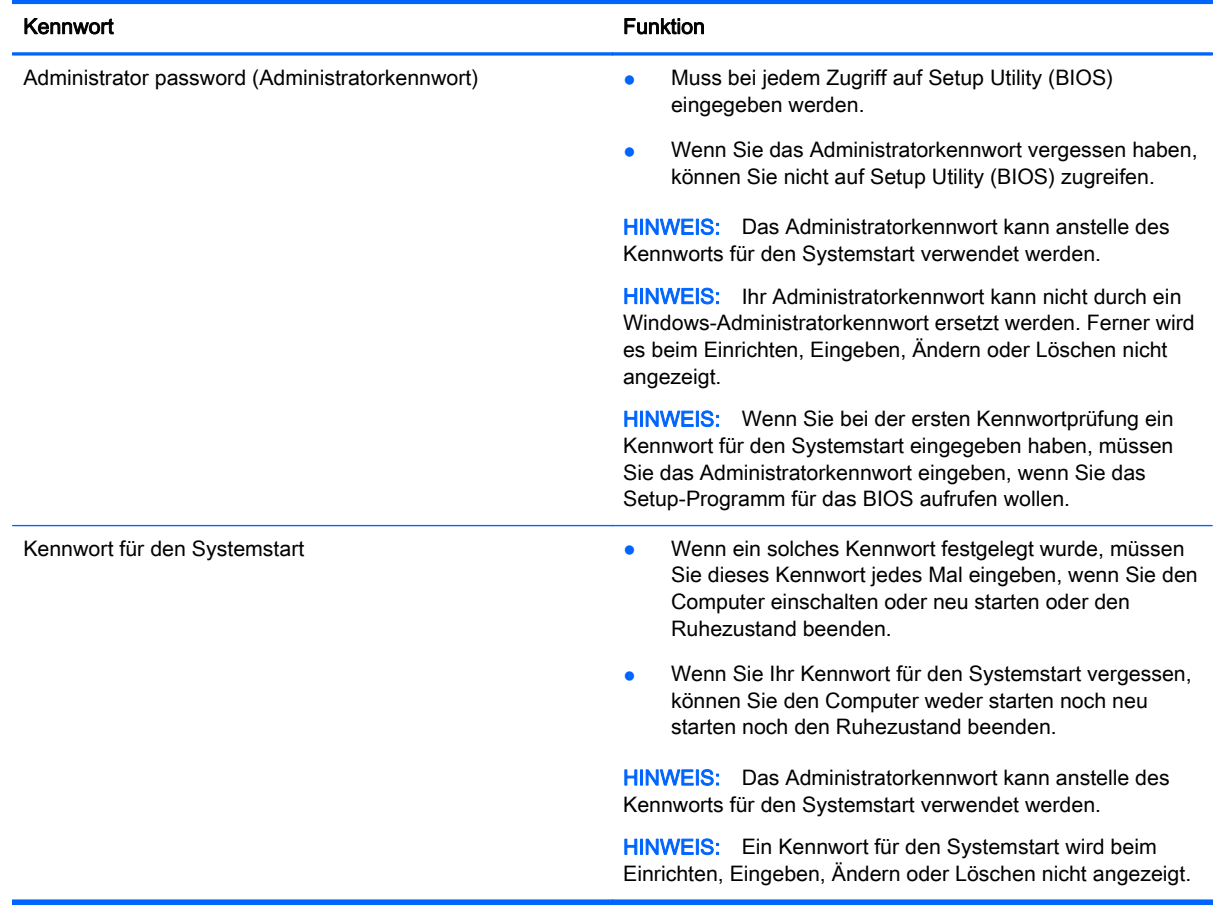

So richten Sie ein Administratorkennwort oder ein Kennwort für den Systemstart in Setup Utility (BIOS) ein bzw. ändern oder löschen es:

- <span id="page-55-0"></span>1. Wenn Sie die Setup Utility für das BIOS starten wollen, schalten Sie den Computer ein bzw. starten Sie ihn neu; drücken Sie dann sofort die esc-Taste und danach f10.
- 2. Wählen Sie mithilfe der Pfeiltasten die Option Security (Sicherheit) und folgen Sie den Anleitungen auf dem Bildschirm.

Die Änderungen werden beim Neustart des Computers wirksam.

### Verwenden von Internetsicherheitssoftware

Wenn Sie Ihren Computer verwenden, um auf E-Mails, ein Netzwerk oder das Internet zuzugreifen, setzen Sie Ihren Computer möglicherweise Computerviren, Spyware und anderen Online-Bedrohungen aus. Um Ihren Computer zu schützen, ist möglicherweise Internetsicherheitssoftware mit Antiviren- und Firewallfunktionen auf Ihrem Computer als Testversion vorinstalliert. Um dauerhaften Schutz vor neuen Viren und anderen Sicherheitsrisiken zu gewährleisten, muss die Sicherheitssoftware regelmäßig aktualisiert werden. Es wird dringend empfohlen, ein Upgrade auf die Vollversion durchzuführen oder ein Antivirenprogramm Ihrer Wahl zu erwerben, um den umfassenden Schutz Ihres Computers zu gewährleisten.

#### Verwenden von Antivirensoftware

Computerviren können Programme, Utilities oder das Betriebssystem außer Funktion setzen oder zu deren anormalem Verhalten führen. Antivirensoftware kann die meisten Viren erkennen, zerstören und, in den meisten Fällen, den durch sie verursachten Schaden reparieren.

Um dauerhaften Schutz vor neuen Viren zu gewährleisten, muss die Antivirensoftware regelmäßig aktualisiert werden.

Möglicherweise ist ein Antivirenprogramm auf Ihrem Computer vorinstalliert. Es wird dringend empfohlen ein Antivirenprogramm Ihrer Wahl zu erwerben, um den umfassenden Schutz Ihres Computers zu gewährleisten.

Um weitere Informationen über Computerviren zu erhalten, geben Sie auf dem Startbildschirm HP Support Assistant ein, und wählen Sie dann die App HP Support Assistant.

#### Verwenden von Firewallsoftware

Firewalls verhindern unberechtigten Zugriff auf ein System oder Netzwerk. Eine Firewall kann ein Softwareprogramm sein, das Sie auf Ihrem Computer und/oder in einem Netzwerk installieren. Eine Firewall kann auch eine Kombination aus Hardware und Software sein.

Es gibt zwei Arten von Firewalls:

- Host-basierte Firewall Software, die nur den Computer schützt, auf dem sie installiert ist.
- Netzwerk-Firewall Diese Firewall wird zwischen Ihrem DSL- oder Kabelmodem und Ihrem Heimnetzwerk installiert, um alle Computer im Netzwerk zu schützen.

Wenn eine Firewall in einem System installiert wurde, werden alle ankommenden und abgehenden Daten überwacht und mit einer Reihe von benutzerdefinierten Sicherheitskriterien verglichen. Alle Daten, die diesen Kriterien nicht entsprechen, werden geblockt.

### Installieren von Software-Updates

Auf Ihrem Computer installierte Software von HP, Microsoft Windows und Drittanbietern sollte regelmäßig aktualisiert werden, um Sicherheitsprobleme zu beseitigen und die Softwareleistung zu verbessern. Weitere Informationen finden Sie unter [Aktualisieren von Programmen und Treibern](#page-50-0) [auf Seite 43](#page-50-0).

### <span id="page-56-0"></span>Installieren kritischer Sicherheits-Updates

**ACHTUNG:** Microsoft® sendet Benachrichtigungen, wenn kritische Updates verfügbar sind. Zum Schutz Ihres Computers vor Sicherheitslücken und Viren sollten Sie alle kritischen Updates von Microsoft installieren, sobald Sie eine entsprechende Benachrichtigung erhalten.

Sie können auswählen, ob Updates automatisch installiert werden sollen. Um die Einstellungen zu ändern, geben Sie im Startbildschirm s ein, und wählen dann Systemsteuerung. Wählen Sie System und Sicherheit, dann Windows Update, anschließend Einstellungen ändern und befolgen Sie die Anweisungen auf dem Bildschirm.

### Installieren von Updates für Software von HP und Drittanbietern

HP empfiehlt, die ursprünglich auf Ihrem Computer installierten Softwareprogramme und Treiber regelmäßig zu aktualisieren. Rufen Sie die Website <http://www.hp.com/support>auf, um die neuesten Versionen herunterzuladen. Sie können sich auch auf dieser Website registrieren, um automatisch benachrichtigt zu werden, sobald ein Update verfügbar ist.

Wenn Sie nach dem Kauf Ihres Computers Software von Drittanbietern installiert haben, sollten Sie die Software regelmäßig aktualisieren. Softwarehersteller stellen Software-Updates für ihre Produkte zur Verfügung, um Sicherheitsprobleme zu beheben und die Funktionalität der Software zu verbessern.

### Schützen Ihres Wireless-Netzwerks

Aktivieren Sie immer Sicherheitsfunktionen, wenn Sie ein Wireless-Netzwerk einrichten. Weitere Informationen finden Sie unter [Schützen Ihres WLANs auf Seite 17](#page-24-0).

### Sichern Ihrer Softwareanwendungen und Daten

Sichern Sie Ihre Softwareanwendungen und Daten regelmäßig, um Datenverluste oder beschädigungen durch Virenbefall oder einen Software- bzw. Hardwareausfall zu vermeiden. Weitere Informationen finden Sie unter ["Sichern, auf einen Wiederherstellungspunkt zurücksetzen und](#page-61-0) [wiederherstellen" auf Seite 54](#page-61-0).

### Verwenden einer optionalen Diebstahlsicherung

Eine Diebstahlsicherung (separat zu erwerben) soll zur Abschreckung dienen, kann eine missbräuchliche Verwendung oder einen Diebstahl des Computers jedoch nicht in jedem Fall verhindern. Diebstahlsicherungen sind nur eine der verschiedenen Methoden, die im Rahmen einer umfassenden Sicherheitslösung angewandt werden sollten, um den Diebstahlschutz zu maximieren.

Die Öffnung für die Diebstahlsicherung an Ihrem Computer unterscheidet sich möglicherweise leicht von der Abbildung in diesem Abschnitt. Informationen zur Position der Öffnung für die Diebstahlsicherung an Ihrem Computer finden Sie unter ["Komponenten des Computers" auf Seite 5.](#page-12-0)

- 1. Schlingen Sie die Diebstahlsicherung um einen stationären Gegenstand.
- 2. Stecken Sie den Schlüssel (1) in das Kabelschloss (2).

3. Stecken Sie das Kabelschloss in die Öffnung für die Diebstahlsicherung am Computer (3), und verschließen Sie das Kabelschloss anschließend mit dem Schlüssel.

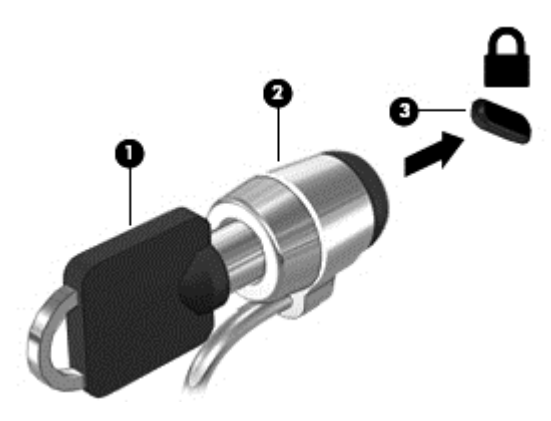

4. Ziehen Sie den Schlüssel ab, und bewahren Sie ihn an einem sicheren Ort auf.

## <span id="page-58-0"></span>9 Verwenden der Setup Utility (BIOS) und HP PC Hardware Diagnostics (UEFI)

Setup Utility bzw. das BIOS (Basic Input/Output System) steuert die Kommunikation zwischen allen Ein- und Ausgabegeräten im System (z. B. Festplatten, Display, Tastatur, Maus und Drucker). Setup Utility (BIOS) enthält Einstellungen für die angeschlossenen Geräte, die Boot-Reihenfolge des Computers und die Größe des System- und Erweiterungsspeichers.

### Starten von Setup Utility (BIOS)

Wenn Sie die Setup Utility für das BIOS starten wollen, schalten Sie den Computer ein bzw. starten Sie ihn neu; drücken Sie dann sofort die esc-Taste und danach f10.

### Aktualisieren des BIOS

Auf der HP Website stehen unter Umständen aktualisierte BIOS-Versionen zum Download bereit.

Üblicherweise werden die BIOS-Updates auf der HP Website in Form von komprimierten Dateien, sogenannten SoftPaqs, bereitgestellt.

Einige Softwarepakete, die heruntergeladen werden können, enthalten eine Infodatei (README.TXT), die Hinweise zur Installation und zur Fehlerbeseitigung bei der Datei enthält.

### Ermitteln der BIOS-Version

Um festzustellen, ob die verfügbaren BIOS-Updates aktueller als die auf Ihrem Computer installierte BIOS-Version sind, müssen Sie zunächst die Version Ihres momentan vorhandenen System-BIOS ermitteln.

BIOS-Versionsinformation (auch ROM-Datum und System-BIOS genannt) können angezeigt werden, indem Sie fn+esc drücken (wenn Windows bereits geladen ist) oder indem Sie Setup Utility (BIOS) verwenden.

- 1. Starten Sie Setup Utility (BIOS) (siehe Starten von Setup Utility (BIOS) auf Seite 51).
- 2. Verwenden Sie die Pfeiltasten, um Main (Hauptbildschirm) zu wählen.
- 3. Um Setup Utility (BIOS) zu beenden, ohne eventuell vorgenommene Änderungen zu speichern, wählen Sie mit den Pfeiltasten Exit (Beenden) aus, klicken dann auf Exit Discarding Changes (Beenden ohne Speichern der Änderungen) und drücken die Eingabetaste.
- 4. Wählen Sie Ja.

**EX** HINWEIS: Gehen Sie äußerst vorsichtig vor, wenn Sie Änderungen in Setup Utility (BIOS) vornehmen. Wenn falsche Einstellungen vorgenommen werden, funktioniert der Computer möglicherweise nicht mehr ordnungsgemäß.

### <span id="page-59-0"></span>Herunterladen eines BIOS-Updates

ACHTUNG: Um das Risiko von Schäden am Computer oder einer fehlerhaften Installation zu verringern, sollten Sie ein Update des System-BIOS nur herunterladen und installieren, wenn der Computer über das Netzteil an eine zuverlässige externe Stromversorgung angeschlossen ist. Ein BIOS-Update sollte nicht heruntergeladen oder installiert werden, solange der Computer mit Akkustrom betrieben wird, mit einem optionalen Dockingprodukt verbunden oder an eine optionale Stromversorgung angeschlossen ist. Beim Herunterladen und Installieren muss Folgendes beachtet werden:

Unterbrechen Sie nicht die Stromzufuhr zum Gerät, indem Sie das Netzkabel aus der Steckdose ziehen.

Schalten Sie den Computer nicht aus und leiten Sie nicht den Energiesparmodus ein.

Es dürfen keine Geräte eingesetzt bzw. entfernt oder Kabel angeschlossen bzw. abgezogen werden.

- 1. Geben Sie im Startbildschirm  $HP$  Support Assistant ein und wählen Sie dann die App HP Support Assistant.
- 2. Klicken Sie auf Updates und Anpassungen und dann auf Jetzt nach HP Updates suchen.
- 3. Folgen Sie den Anleitungen auf dem Bildschirm.
- 4. Gehen Sie im Download-Bereich wie folgt vor:
	- a. Suchen Sie nach dem BIOS-Update, das aktueller ist als die derzeitige BIOS-Version auf Ihrem Computer. Wenn das Update jünger ist als Ihr BIOS, notieren Sie sich Datum, Name bzw. andere Kennzeichnungen. Möglicherweise benötigen Sie diese Informationen später, um das Update nach dem Herunterladen auf Ihrer Festplatte zu identifizieren.
	- b. Folgen Sie den Anleitungen auf dem Bildschirm zum Herunterladen Ihrer Auswahl auf die Festplatte.

Wenn das Update neuer als Ihr BIOS ist, notieren Sie sich den Pfad zu dem Speicherort auf der Festplatte, an dem das BIOS-Update heruntergeladen wurde. Sie müssen bei der Installation des Updates auf diesen Pfad zugreifen.

**EX HINWEIS:** Wenn Sie Ihren Computer in ein Netzwerk einbinden, sprechen Sie vor der Installation von Software-Updates, insbesondere von System-BIOS-Updates, mit Ihrem Netzwerkadministrator.

Es gibt verschiedene Installationsverfahren für BIOS-Updates. Befolgen Sie die Anleitungen, die nach dem Herunterladen auf dem Bildschirm angezeigt werden. Wenn keine Anleitungen angezeigt werden, gehen Sie folgendermaßen vor:

- 1. Geben Sie im Startbildschirm Datei ein und wählen Sie dann Datei-Explorer.
- 2. Klicken Sie auf die gewünschte Festplatte. Dies ist im Allgemeinen "Lokale Festplatte (C:)".
- 3. Öffnen Sie auf dem zuvor notierten Pfad auf der Festplatte den Ordner, in dem sich das Update befindet.
- 4. Doppelklicken Sie auf die Datei mit der Dateierweiterung .exe (zum Beispiel Dateiname.exe).

Der BIOS-Installationsvorgang wird gestartet.

5. Führen Sie die Installation entsprechend den Anleitungen auf dem Bildschirm aus.

**EX HINWEIS:** Wenn eine Meldung über die erfolgreiche Installation angezeigt wird, können Sie die heruntergeladene Datei von Ihrer Festplatte löschen.

### <span id="page-60-0"></span>Verwendung der HP PC Hardware Diagnostics (UEFI)

HP PC Hardware Diagnostics ist eine Unified Extensible Firmware Interface (UEFI), mit der Sie Diagnosetests ausführen können, um zu überprüfen, ob die Computer-Hardware ordnungsgemäß funktioniert. Das Tool wird außerhalb des Betriebssystems ausgeführt, um Hardwareausfälle, die möglicherweise durch das Betriebssystem oder andere Software-Komponenten verursacht werden, auszuschließen.

So starten Sie HP PC Hardware Diagnostics UEFI:

1. Schalten Sie den Computer ein oder starten Sie den Computer neu; drücken Sie sofort die esc-Taste und anschließend die Taste f2.

Das BIOS sucht an drei Stellen nach den Diagnose-Tools, und zwar in der folgenden Reihenfolge:

- a. Angeschlossenes USB-Laufwerk
	- **EX** HINWEIS: Weitere Informationen zum Herunterladen des HP PC Hardware Diagnostics (UEFI) Tools auf ein USB-Laufwerk, finden Sie unter Herunterladen von HP PC Hardware Diagnostics (UEFI) auf ein USB-Gerät auf Seite 53.
- b. Festplatte
- c. BIOS
- 2. Wenn sich das Diagnose-Tool öffnet, klicken Sie auf den Diagnosetesttyp, den Sie ausführen möchten, und folgen Sie dann den Anleitungen auf dem Bildschirm.

**EX** HINWEIS: Wenn Sie einen Diagnosetest stoppen möchten, drücken Sie esc.

### Herunterladen von HP PC Hardware Diagnostics (UEFI) auf ein USB-Gerät

- **EX HINWEIS:** Anleitungen für das Herunterladen von HP PC Hardware Diagnostics (UEFI) sind nur in englischer Sprache verfügbar.
	- 1. Gehen Sie zu [http://www.hp.com.](http://www.hp.com)
	- 2. Klicken Sie auf Support & Drivers (Support und Treiber), und klicken Sie dann auf die Registerkarte Drivers & Downloads (Treiber und Downloads).
	- 3. Geben Sie den Produktnamen in das Textfeld ein und klicken Sie auf Go (Los).
	- 4. Wählen Sie Ihr Computermodell und wählen Sie dann Ihr Betriebssystem aus.
	- 5. Klicken Sie im Abschnitt Diagnostic (Diagnose) auf HP UEFI Support Environment.

– oder –

Klicken Sie auf Download (Herunterladen) und wählen Sie dann Run (Ausführen).

## <span id="page-61-0"></span>10 Sichern, auf einen Wiederherstellungspunkt zurücksetzen und wiederherstellen

In diesem Kapitel finden Sie unter anderem Informationen zu den folgenden Vorgängen:

- Erstellen von Wiederherstellungsmedien und Sicherungen
- System auf Wiederherstellungspunkt zurücksetzen und wiederherstellen

### Erstellen von Wiederherstellungsmedien und Sicherungen

1. Erstellen Sie HP Wiederherstellungsmedien, nachdem Sie den Computer eingerichtet haben. Bei diesem Schritt wird eine Sicherungskopie der HP Wiederherstellungspartition auf dem Computer erstellt. Die Sicherungskopie kann zur Neuinstallation des ursprünglichen Betriebssystems verwendet werden, wenn die Festplatte beschädigt oder ausgetauscht wurde.

Von Ihnen erstellte HP Wiederherstellungsmedien bieten folgende Wiederherstellungsoptionen:

- Systemwiederherstellung Zur Neuinstallation des ursprünglichen Betriebssystems und der werksseitig installierten Programme.
- Minimal-Image wiederherstellen Zur Neuinstallation des Betriebssystems und aller Hardwaretreiber und Software, aber keiner anderen Softwareanwendungen.
- Rücksetzung auf die Werkseinstellungen stellt den Auslieferungszustand des Computers wieder her, löscht alle Daten von der Festplatte und erstellt die Partitionen neu. Anschließend werden das Betriebssystem und die werksseitig installierte Software neu installiert.

Siehe Erstellen von HP Wiederherstellungsmedien auf Seite 54.

2. Verwenden Sie die Windows-Tools, um Systemwiederherstellungspunkte und Sicherungen von persönlichen Daten zu erstellen. Rufen Sie für weitere Informationen und Schritte "Hilfe und Support" auf. Geben Sie im Startbildschirm Hilfe ein, und wählen Sie dann Hilfe und Support.

### Erstellen von HP Wiederherstellungsmedien

HP Recovery Manager ist ein Softwareprogramm, mit dem Sie Wiederherstellungsmedien erstellen können, nachdem Sie den Computer eingerichtet haben. HP Wiederherstellungsmedien stellen das System wieder her, wenn die Festplatte beschädigt wurde. Bei einer Systemwiederherstellung werden das ursprüngliche Betriebssystem und die werksseitig installierten Softwareprogramme wiederhergestellt und die Einstellungen für die Programme konfiguriert. Mit HP Widerherstellungsmedien können Sie das System auch anpassen oder bei einem Festplattenwechsel das Auslieferungs-Image wiederherstellen.

- <span id="page-62-0"></span>Sie können nur einen Satz HP Wiederherstellungsmedien erstellen. Geben Sie auf diese Wiederherstellungs-Tools Acht, und bewahren Sie sie an einem sicheren Ort auf.
- HP Recovery Manager untersucht den Computer und bestimmt die erforderliche Speicherkapazität für das leere USB-Flash-Laufwerk bzw. die erforderliche Anzahl an leeren DVDs.
- Um Wiederherstellungs-Discs zu erstellen, muss Ihr Computer über ein optisches Laufwerk zum Schreiben von DVDs verfügen, und Sie dürfen nur qualitativ hochwertige leere DVD-R-, DVD +R-, DVD-R DL- oder DVD+R DL-Discs verwenden. Verwenden Sie keine wiederbeschreibbaren Discs, wie CD±RW, DVD±RW, Double-Layer-DVD±RW oder BD-RE (wiederbeschreibbare Blu-ray-Discs); sie sind nicht mit HP Recovery Manager kompatibel. Sie können stattdessen auch ein hochwertiges leeres USB-Flash-Laufwerk verwenden.
- Wenn Ihr Computer nicht über ein internes optisches Laufwerk mit DVD-Writer-Funktion verfügt, können Sie ein optionales externes optisches Laufwerk (separat zu erwerben) verwenden, um DVD-Wiederherstellungsmedien zu erstellen. Sie haben außerdem die Möglichkeit, Wiederherstellungsmedien über den Support zu erwerben. Sehen Sie im Booklet der weltweiten Telefonnummern nach, welches Ihrem Computer beigefügt ist. Sie können die Kontaktinformationen auch auf der HP Website finden. Gehen Sie zu [http://www.hp.com/](http://www.hp.com/support) [support](http://www.hp.com/support), wählen Sie Ihr Land oder Ihre Region und folgen Sie den Anweisungen auf dem Bildschirm. Ein externes optisches Laufwerk muss direkt an den USB-Anschluss des Computers angeschlossen werden; es darf nicht mit dem USB-Anschluss eines externen Geräts, z. B. einem USB-Hub, verbunden werden.
- Stellen Sie sicher, dass der Computer an eine Netzstromquelle angeschlossen ist, bevor Sie die Wiederherstellungsmedien erstellen.
- Dieser Vorgang kann mehr als eine Stunde dauern. Unterbrechen Sie diesen Vorgang nicht.
- Es ist möglich, das Programm notfalls zu beenden, bevor Sie das Erstellen aller Wiederherstellungs-DVDs abgeschlossen haben. HP Recovery Manager schließt den Brennvorgang der aktuellen DVD ab. Wenn Sie HP Recovery Manager das nächste Mal öffnen, werden Sie aufgefordert, mit dem Erstellen der Sicherung fortzufahren, und die restlichen Discs werden gebrannt.

So erstellen Sie HP Wiederherstellungsmedien:

WICHTIG: Schließen Sie Tablets zunächst an das Keyboard Dock an bevor Sie mit diesen Schritten beginnen (nur bestimmte Modelle).

- 1. Geben Sie im Startbildschirm recovery ein und wählen Sie dann HP Recovery Manager.
- 2. Wählen Sie Wiederherstellungsmedien erstellen, und folgen Sie dann den Anleitungen auf dem Bildschirm.

Informationen zum Wiederherstellen des Systems finden Sie unter [Wiederherstellung mit](#page-63-0) [HP Recovery Manager auf Seite 56](#page-63-0).

### Zurücksetzen auf einen Wiederherstellungspunkt und Wiederherstellen

Zum Wiederherstellen des Systems stehen mehrere Möglichkeiten zur Verfügung. Wählen Sie die Methode, die sich am besten für Ihre Situation und Ihre Kenntnisse eignet:

● Windows bietet mehrere Optionen zum Wiederherstellen aus Sicherungen, Aktualisieren des Computers und Zurücksetzen des Computers in seinen ursprünglichen Zustand. Rufen Sie für

<span id="page-63-0"></span>weitere Informationen und Schritte "Hilfe und Support" auf. Geben Sie im Startbildschirm  $Hilfe$ ein, und wählen Sie dann Hilfe und Support.

Wenn Sie ein Problem mit einer vorinstallierten Anwendung oder einem Treiber beheben müssen, installieren Sie die Anwendung bzw. den Treiber mithilfe der Option "Treiber und Anwendungen neu installieren" in HP Recovery Manager neu.

Geben Sie auf der Startseite recovery ein, wählen Sie HP Recovery Manager und Treiber und Anwendungen neu installieren, und folgen Sie dann den Anleitungen auf dem Bildschirm.

● Wenn Sie den Computer mit einem Minimal-Image wiederherstellen möchten, können Sie die Option "Minimal-Image wiederherstellen" der HP Wiederherstellungspartition (nur bestimmte Modelle) oder HP Wiederherstellungsmedien verwenden. Beim Wiederherstellen des Minimal-Image werden nur die Treiber und die Hardware-unterstützenden Anwendungen installiert. Andere im Image enthaltene Anwendungen können über die Option "Treiber und Anwendungen neu installieren" von HP Recovery Manager installiert werden.

Weitere Informationen finden Sie unter Wiederherstellung mit HP Recovery Manager auf Seite 56.

- Wenn Sie die originale werksseitige Partition und den Inhalt wiederherstellen möchten, können Sie die Option zur Systemwiederherstellung von der HP Wiederherstellungspartition wählen (nur bestimmte Modelle), oder Sie können die HP Wiederherstellungsmedien verwenden, die Sie erstellt haben. Weitere Informationen finden Sie unter Wiederherstellung mit HP Recovery Manager auf Seite 56. Falls Sie noch keine Wiederherstellungsmedien erstellt haben, siehe [Erstellen von HP Wiederherstellungsmedien auf Seite 54.](#page-61-0)
- Wenn Sie die Festplatte ausgetauscht haben, können Sie das Auslieferungs-Image mit der Option "Auf Werkseinstellungen zurücksetzen" der HP Wiederherstellungsmedien auf dem ausgetauschten Laufwerk wiederherstellen. Weitere Informationen finden Sie unter Wiederherstellung mit HP Recovery Manager auf Seite 56.
- Wenn Sie die Wiederherstellungspartition entfernen möchten, um Platz auf der Festplatte zu schaffen, steht Ihnen die Option "Wiederherstellungspartition entfernen" in HP Recovery Manager zur Verfügung.

Weitere Informationen finden Sie unter [Entfernen der HP Wiederherstellungspartition](#page-65-0) [auf Seite 58](#page-65-0).

### Wiederherstellung mit HP Recovery Manager

Mit der HP Recovery Manager Software können Sie den Computer auf seinen ursprünglichen Auslieferungszustand zurücksetzen, indem Sie die von Ihnen erstellten HP Wiederherstellungsmedien oder die HP Wiederherstellungspartition (bestimmte Modelle) verwenden. Falls Sie noch keine Wiederherstellungsmedien erstellt haben, siehe [Erstellen von](#page-61-0) [HP Wiederherstellungsmedien auf Seite 54](#page-61-0).

Wenn Sie HP Wiederherstellungsmedien verwenden, können Sie eine der folgenden Wiederherstellungsoptionen wählen:

- Systemwiederherstellung installiert das Original-Betriebssystem neu und konfiguriert die Einstellungen für die Programme, die ab Werk installiert waren.
- Minimal-Image wiederherstellen (nur bestimmte Modelle) installiert das Betriebssystem sowie alle für die Hardware benötigten Treiber und Software neu, aber keine weiteren Softwareanwendungen.
- Rücksetzung auf die Werkseinstellungen stellt den Auslieferungszustand des Computers wieder her, löscht alle Daten von der Festplatte und erstellt die Partitionen neu. Anschließend werden das Betriebssystem und die werksseitig installierte Software neu installiert.

Die HP Wiederherstellungspartition (nur bestimmte Modelle) unterstützt die Systemwiederherstellung und die Minimal-Image-Wiederherstellung.

#### <span id="page-64-0"></span>Was Sie wissen sollten

- HP Recovery Manager kann nur Software wiederherstellen, die bereits werksseitig installiert wurde. Software, die nicht im Lieferumfang des Computers enthalten ist, muss von der Website des Herstellers heruntergeladen oder erneut von den vom Hersteller bereitgestellten Medien installiert werden.
- Eine Wiederherstellung über HP Recovery Manager sollte als letzter Versuch durchgeführt werden, um Computerprobleme zu beheben.
- HP Wiederherstellungsmedien müssen verwendet werden, wenn die Festplatte des Computers beschädigt ist. Falls Sie noch keine Wiederherstellungsmedien erstellt haben, siehe [Erstellen](#page-61-0) [von HP Wiederherstellungsmedien auf Seite 54](#page-61-0).
- Für die Option zur Rücksetzung auf die Werkeinstellung müssen Sie HP Widerherstellungsmedien verwenden. Falls Sie noch keine Wiederherstellungsmedien erstellt haben, siehe [Erstellen von HP Wiederherstellungsmedien auf Seite 54.](#page-61-0)
- Wenn die HP Wiederherstellungsmedien nicht funktionieren, können Sie über den Support Wiederherstellungsmedien für Ihr System erwerben. Sehen Sie im Booklet der weltweiten Telefonnummern nach, welches Ihrem Computer beigefügt ist. Sie können die Kontaktinformationen auch auf der HP Website finden. Gehen Sie zu [http://www.hp.com/](http://www.hp.com/support) [support](http://www.hp.com/support), wählen Sie Ihr Land oder Ihre Region und folgen Sie den Anweisungen auf dem Bildschirm.
- WICHTIG: HP Recovery Manager erstellt nicht automatisch Sicherungskopien Ihrer persönlichen Daten. Bevor Sie mit der Wiederherstellung beginnen, sollten Sie die persönlichen Daten sichern, die Sie behalten möchten.

#### Verwenden der HP Wiederherstellungspartition (nur bestimmte Modelle)

Mithilfe der HP Wiederherstellungspartition (nur bestimmte Modelle) können Sie Ihr System ohne Wiederherstellungs-Discs oder USB-Speicherstick wiederherstellen bzw. eine Minimal-Image-Wiederherstellung durchführen. Diese Art der Wiederherstellung kann nur durchgeführt werden, wenn die Festplatte noch funktioniert.

So starten Sie HP Recovery Manager von der HP Wiederherstellungspartition:

WICHTIG: Schließen Sie Tablets zunächst an das Keyboard Dock an bevor Sie mit diesen Schritten beginnen (nur bestimmte Modelle).

1. Drücken Sie f11 beim Booten des Computers.

– oder –

Halten Sie f11 gedrückt, während Sie die Betriebstaste drücken.

- 2. Wählen Sie Ihr Tastaturlayout aus.
- 3. Wählen Sie im Menü mit den Boot-Optionen die Option Fehlerbeseitigung.
- 4. Wählen Sie HP Recovery Manager und folgen Sie anschließend den Anweisungen auf dem Bildschirm.

#### <span id="page-65-0"></span>Wiederherstellung über HP Wiederherstellungsmedien

Sie können HP Wiederherstellungsmedien verwenden, um den Originalzustand des Systems wiederherzustellen. Diese Methode kann verwendet werden, wenn das System keine HP Wiederherstellungspartition besitzt oder wenn die Festplatte nicht richtig funktioniert.

- 1. Sichern Sie nach Möglichkeit alle persönlichen Dateien (Backup).
- 2. Legen Sie das HP Wiederherstellungsmedium ein, das Sie erstellt haben und starten Sie den Computer neu.
- **EX HINWEIS:** Wenn der Computer nicht automatisch in HP Recovery Manager startet, ändern Sie die Boot-Reihenfolge des Computers. Siehe Ändern der Boot-Reihenfolge des Computers auf Seite 58.
- 3. Folgen Sie den Anleitungen auf dem Bildschirm.

#### Ändern der Boot-Reihenfolge des Computers

Wenn der Computer in HP Recovery Manager nicht gestartet wird, können Sie die Boot-Reihenfolge des Computers ändern. Hierbei handelt es sich um die Reihenfolge der im BIOS aufgeführten Geräte, in dem der Computer nach Startinformationen sucht. Sie können die Auswahl für ein optisches Laufwerk oder ein USB-Flash-Laufwerk ändern.

So ändern Sie die Boot-Reihenfolge:

- 1. Legen Sie das von Ihnen erstellte HP Wiederherstellungsmedium ein.
- 2. Starten Sie den Computer neu, drücken Sie schnell esc und drücken Sie dann f9, um die Boot-Optionen festzulegen.
- 3. Wählen Sie das optische Laufwerk oder das USB-Flash-Laufwerk, von dem Sie booten möchten.
- 4. Folgen Sie den Anleitungen auf dem Bildschirm.

#### Entfernen der HP Wiederherstellungspartition

In HP Recovery Manager haben Sie die Möglichkeit, die HP Wiederherstellungspartition zu entfernen, um Platz auf der Festplatte zu schaffen.

WICHTIG: Wenn Sie die HP Wiederherstellungspartition entfernt haben, können Sie die Windows-Aktualisierungsoption, die Windows-Option "Alles entfernen und Windows neu installieren" sowie die HP Recovery Manager Option nicht mehr verwenden. Aus diesem Grund sollten Sie HP Wiederherstellungsmedien erstellen, bevor Sie die Wiederherstellungspartition entfernen (siehe [Erstellen von HP Wiederherstellungsmedien auf Seite 54\)](#page-61-0).

Führen Sie die folgenden Schritte aus, um die HP Wiederherstellungspartition zu entfernen:

- 1. Geben Sie im Startbildschirm recovery ein und wählen Sie dann HP Recovery Manager.
- 2. Wählen Sie Wiederherstellungspartition entfernen, und folgen Sie den Anleitungen auf dem Bildschirm.

## <span id="page-66-0"></span>11 Technische Daten

### **Eingangsleistung**

Die Informationen zur elektrischen Leistung in diesem Abschnitt können hilfreich sein, wenn Sie den Computer auf Auslandsreisen mitnehmen möchten.

Der Computer wird mit Gleichstrom betrieben, der aus einer Wechsel- oder Gleichstromquelle stammen kann. Die Wechselstromquelle muss eine Nennspannung von 100-240 V bei 50-60 Hz aufweisen. Obwohl der Computer über eine autonome Gleichstromquelle betrieben werden kann, sollte er nur mit einem Netzteil oder einer Gleichstromquelle betrieben werden, die von HP geliefert und für die Verwendung mit diesem Computer genehmigt wurden.

Der Computer ist für Gleichstrom ausgelegt, wobei die folgenden Spezifikationen eingehalten werden müssen. Betriebsspannung und Betriebsstrom variieren je nach Plattform.

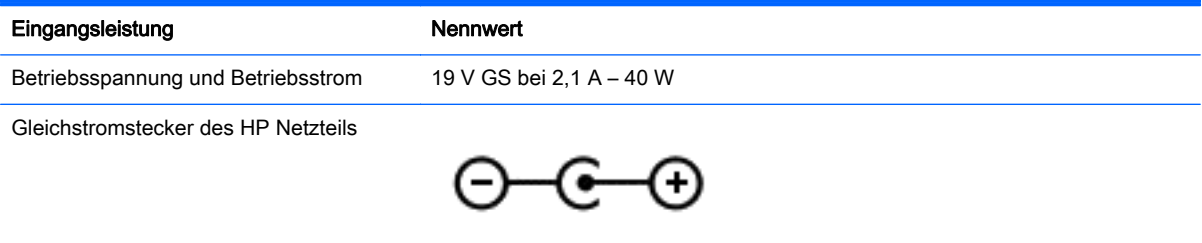

- **EX** HINWEIS: Dieses Gerät wurde für IT-Stromversorgungsnetze in Norwegen mit einer Effektivspannung zwischen Phasen von nicht mehr als 240 V entwickelt.
- HINWEIS: Die Angaben zu Betriebsspannung und Betriebsstrom des Computers finden Sie auf dem Zulassungsetikett des Systems.

### Betriebsumgebung

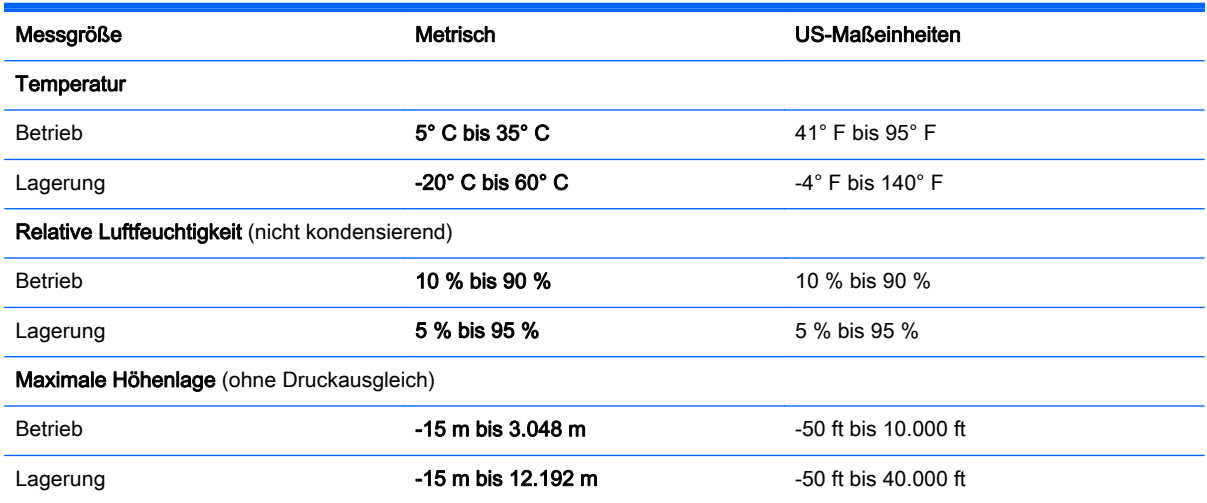

## <span id="page-67-0"></span>12 Elektrostatische Entladung

Unter elektrostatischer Entladung wird die Freisetzung statischer Ladung beim Kontakt zweier Objekte verstanden, beispielsweise der elektrische Schlag, den Sie spüren, wenn Sie über einen Teppichboden gehen und eine Türklinke aus Metall anfassen.

Die Entladung statischer Elektrizität über einen Finger oder einen anderen Leiter kann elektronische Bauteile beschädigen. Beachten Sie folgende Vorsichtsmaßnahmen, um Schäden am Computer oder an den Laufwerken und einen Datenverlust zu vermeiden:

- Wenn die Anleitungen zur Installation oder zum Ausbau vorschreiben, dass die Stromzufuhr zum Computer unterbrochen werden muss, stellen Sie sicher, dass er ordnungsgemäß geerdet ist, bevor Sie das Gehäuse öffnen.
- Bewahren Sie die Komponenten bis zur Installation in gegen elektrostatische Aufladung geschützten Behältnissen auf.
- Vermeiden Sie es, Pins, Leitungen und Schaltungsbauteile zu berühren. Vermeiden Sie möglichst den Kontakt mit elektronischen Komponenten.
- Verwenden Sie nicht-magnetische Werkzeuge.
- Bevor Sie Komponenten berühren, entladen Sie statische Elektrizität, indem Sie eine unlackierte Metalloberfläche der Komponente berühren.
- Wenn Sie eine Komponente entfernen, bewahren Sie sie in einem elektrostatikgeschützten Behältnis auf.

## <span id="page-68-0"></span>**Index**

#### A

Akku Entladen [37](#page-44-0) Niedriger Akkuladestand [38](#page-45-0) Akkubetrieb [37](#page-44-0) Akkus, Informationen [37](#page-44-0) Aktionstaste für die Tastaturbeleuchtung [33](#page-40-0) Aktionstasten Anzeige umschalten [33](#page-40-0) Automatische Tastaturbeleuchtung [33](#page-40-0) Beschreibung [11](#page-18-0) Displayhelligkeit erhöhen [33](#page-40-0) Displayhelligkeit verringern [33](#page-40-0) Hilfe und Support [33](#page-40-0) Lauter [33](#page-40-0) Leiser [33](#page-40-0) Nächster Titel/Nächstes Kapitel [33](#page-40-0) Stummschaltung [33](#page-40-0) Vorheriger Titel/Vorheriges Kapitel [33](#page-40-0) Wiedergabe, Pause, Fortsetzen [33](#page-40-0) Wireless [33](#page-40-0) Anschließen an die externe Netzstromversorgung [39](#page-46-0) Anschluss, Stromnetz [6](#page-13-0) Anschlüsse HDMI [6](#page-13-0), [21](#page-28-0) HDMI-Anschluss [24](#page-31-0) Laden (an die Stromversorgung angeschlossen) [6](#page-13-0) USB 2.0 [6,](#page-13-0) [21](#page-28-0) USB 3.0 [6](#page-13-0) Antivirensoftware verwenden [48](#page-55-0) Audioausgangsbuchse (Kopfhörer)/ Audioeingangsbuchse (Mikrofon) [7,](#page-14-0) [21](#page-28-0) Audiofunktionen, testen [23](#page-30-0) Ausschalten des Computers [40](#page-47-0)

#### B

Betriebstaste Akku [37](#page-44-0) Betriebsumgebung [59](#page-66-0) Bildlauf, TouchPad-Bewegung [27](#page-34-0) BIOS Aktualisieren [51](#page-58-0) Ermitteln der Version [51](#page-58-0) Update herunterladen [52](#page-59-0) Bluetooth-Etikett [13](#page-20-0) Bluetooth-Gerät [14,](#page-21-0) [18](#page-25-0) Boot-Reihenfolge Ändern mit HP Recovery Manager [58](#page-65-0) Buchsen Audioausgang (Kopfhörer)/ Audioeingang (Mikrofon) [7,](#page-14-0) [21](#page-28-0) Netzwerk [6](#page-13-0) RJ-45-Netzwerk [6](#page-13-0)

### D

Datenträgerbereinigung, Software [42](#page-49-0) Defragmentierung, Software [42](#page-49-0) Diebstahlsicherung installieren [49](#page-56-0) Drehen, TouchPad-Bewegung [29](#page-36-0)

### E

Ein/Aus-Taste, Beschreibung [10](#page-17-0) Eingangsleistung [59](#page-66-0) Einrichten des Kennworts für die Reaktivierung [36](#page-43-0) Einrichten eines WLANs [17](#page-24-0) Elektrostatische Entladung [60](#page-67-0) Energiesparmodus Beenden [35](#page-42-0) Einleiten [35](#page-42-0) esc-Taste, Beschreibung [11](#page-18-0) **Etiketten** Bluetooth-Etikett [13](#page-20-0) Seriennummer [13](#page-20-0)

Service [13](#page-20-0) WLAN-Etikett [13](#page-20-0) Zulassungsetikett [13](#page-20-0) Zulassungsetiketten für Wireless-Geräte [13](#page-20-0) Externe Netzstromversorgung, Anschließen [39](#page-46-0)

#### F

Firewallsoftware [48](#page-55-0) Firmen-WLAN, Verbindung [18](#page-25-0) fn-Taste [34](#page-41-0) fn-Taste, Beschreibung [11](#page-18-0)

### G

Gelöschte Dateien Wiederherstellen [56](#page-63-0)

#### H

HDMI-Anschluss Audiokonfiguration [24](#page-31-0) Beschreibung [6,](#page-13-0) [21](#page-28-0) Verbinden [24](#page-31-0) Herstellen einer Verbindung zu einem WLAN [18](#page-25-0) Herunterfahren [40](#page-47-0) High-Definition-Geräte anschließen [24](#page-31-0) HP PC Hardware Diagnostics (UEFI) Verwenden [53](#page-60-0) HP PC-Hardware Diagnostics (UEFI) Herunterladen [53](#page-60-0) HP Recovery Manager Korrektur von Boot-Problem [58](#page-65-0) Start [57](#page-64-0) HP Wiederherstellungsmedien Erstellen [54](#page-61-0) Wiederherstellung [58](#page-65-0) HP Wiederherstellungspartition Entfernen [58](#page-65-0) Wiederherstellung [57](#page-64-0)

I Installieren Optionale Diebstahlsicherung [49](#page-56-0) Wichtige Sicherheits-Updates [49](#page-56-0) Interne Mikrofone, Beschreibung [8,](#page-15-0) [20](#page-27-0) Internetsicherheitssoftware verwenden [48](#page-55-0) Internet-Verbindung einrichten [17](#page-24-0)

#### K

Kennwörter Setup Utility (BIOS) [47](#page-54-0) Windows [47](#page-54-0) Komponenten Display [8](#page-15-0) Linke Seite [6](#page-13-0) Oberseite [9](#page-16-0) Rechte Seite [6](#page-13-0) Unterseite [12](#page-19-0) Kopfhörer, anschließen [22](#page-29-0) Kopfhörer und Mikrofone, anschließen [22](#page-29-0) Kritischer Akkuladestand [38](#page-45-0) Kritische Sicherheits-Updates installieren [49](#page-56-0)

#### L

LAN, anschließen [19](#page-26-0) Lautsprecher Beschreibung [12](#page-19-0) Verbinden [22](#page-29-0) LEDs Netzteil [6](#page-13-0) Lüftungsschlitze, Beschreibung [12](#page-19-0)

#### M

Maus, extern Einstellungen festlegen [26](#page-33-0) Mikrofon, anschließen [22](#page-29-0) Minimal-Image Erstellen [56](#page-63-0)

#### N

Netzanschluss, Beschreibung [6](#page-13-0) Netzteil [6](#page-13-0) Netzteil, prüfen [39](#page-46-0)

Netzwerkbuchse, Beschreibung [6](#page-13-0) Niedriger Akkuladestand [38](#page-45-0)

O Öffentliches WLAN, Verbindung [18](#page-25-0) Öffnung für die Diebstahlsicherung, Beschreibung [6](#page-13-0)

#### P

Pflege des Computers [43](#page-50-0) Produktname und -nummer des Computers [13](#page-20-0) Prüfen eines Netzteils [39](#page-46-0)

#### R

Reinigen des Computers [43](#page-50-0) Reisen mit dem Computer [13](#page-20-0), [44](#page-51-0) RJ-45-Netzwerkbuchse, Beschreibung [6](#page-13-0) Ruhezustand Beenden [36](#page-43-0) Einleiten [36](#page-43-0) Einleiten bei kritischem Akkuladestand [38](#page-45-0)

#### S

Schalter für das interne Display, Beschreibung [8](#page-15-0) Seriennummer [13](#page-20-0) Seriennummer des Computers [13](#page-20-0) Service-Etiketten Position [13](#page-20-0) Setup Utility (BIOS), Kennwörter [47](#page-54-0) Sicherheit, Wireless [17](#page-24-0) Sichern von Software und Daten [49](#page-56-0) Sicherungen [54](#page-61-0) **Software** Datenträgerbereinigung [42](#page-49-0) Defragmentierung [42](#page-49-0) Software-Updates installieren [48](#page-55-0) Speicherkarte, Beschreibung [7](#page-14-0) Speicherkarten-Lesegerät, Beschreibung [7,](#page-14-0) [21](#page-28-0)

**Steckplätze** Diebstahlsicherung [6](#page-13-0) Speicherkarten-Lesegerät [7,](#page-14-0) [21](#page-28-0) System reagiert nicht [40](#page-47-0) Systemwiederherstellung [56](#page-63-0) Systemwiederherstellungspunkt Erstellen [54](#page-61-0)

### T

**Tasten** Aktionstasten [11](#page-18-0) Energie [10](#page-17-0) esc [11](#page-18-0) fn-Taste [11](#page-18-0) Linke TouchPad-Taste [9](#page-16-0) Rechte TouchPad-Taste [9](#page-16-0) Windows [11](#page-18-0) Tastenkombinationen Beschreibung [34](#page-41-0) Verwenden [34](#page-41-0) Tastenkombinationen, Beschreibung [34](#page-41-0) Testen der Audiofunktionen [23](#page-30-0) TouchPad Tasten [9](#page-16-0) TouchPad-Bewegungen Bildlauf [27](#page-34-0) Drehen [29](#page-36-0) Zwei-Finger-Pinch-Zoom [28](#page-35-0) TouchPad-Feld [9](#page-16-0)

### U

Unterhaltungsfunktionen [2](#page-9-0) Unterseite [13](#page-20-0) Unterstützte Discs Wiederherstellung [55](#page-62-0) Updates für Software von HP und Drittanbietern installieren [49](#page-56-0) USB 2.0-Anschlüsse [6](#page-13-0), [21](#page-28-0) USB 3.0-Anschlüsse, Beschreibung [6](#page-13-0)

#### V

Versand des Computers [44](#page-51-0) Verwenden von Kennwörtern [46](#page-53-0) Video [23](#page-30-0)

#### W

Wartung Datenträgerbereinigung [42](#page-49-0) Defragmentierung [42](#page-49-0) Webcam Beschreibung [21](#page-28-0) Webcam-LED Beschreibung [8,](#page-15-0) [20](#page-27-0) Verwenden [22](#page-29-0) Webcam-LED, Beschreibung [8](#page-15-0), [21](#page-28-0) Wiederherstellen Dateiversionsverlauf in Windows [56](#page-63-0) Wiederherstellen des Originalzustands des Systems [56](#page-63-0) Wiederherstellen mit minimiertem Image [57](#page-64-0) Wiederherstellung Datenträger [55,](#page-62-0) [58](#page-65-0) Energieoptionen [55](#page-62-0) HP Recovery Manager [56](#page-63-0) Medien [58](#page-65-0) Mit HP Recovery Manager [55](#page-62-0) Start [57](#page-64-0) System [56](#page-63-0) Unterstützte Discs [55](#page-62-0) USB-Flash-Laufwerk [58](#page-65-0) Wiederherstellungsmedien Erstellen [54](#page-61-0) Erstellen mit HP Recovery Manager [55](#page-62-0) Wiederherstellungspartition Entfernen [58](#page-65-0) **Windows** Dateien wiederherstellen [56](#page-63-0) Dateiversionsverlauf [56](#page-63-0) Systemwiederherstellungspunk t [54](#page-61-0) Windows-Kennwörter [47](#page-54-0) Windows-Taste [11](#page-18-0) Wireless Assistant Software [14](#page-21-0) Wireless-Bedienelemente Betriebssystem [14](#page-21-0) Taste [14](#page-21-0) Wireless Assistant Software [14](#page-21-0) Wireless-Gerät, Zulassungsetikett [13](#page-20-0)

Wireless-Netzwerk (WLAN) Erforderliche Geräte [17](#page-24-0) Firmen-WLAN, Verbindung [18](#page-25-0) Öffentliches WLAN, Verbindung [18](#page-25-0) Reichweite [18](#page-25-0) Sicherheit [17](#page-24-0) Verbinden [18](#page-25-0) Verwenden [16](#page-23-0) Wireless-Netzwerk schützen [49](#page-56-0) Wireless-Taste [14](#page-21-0) WLAN-Antennen, Beschreibung [8](#page-15-0) WLAN-Etikett [13](#page-20-0) WLAN Gerät [13](#page-20-0) WLAN-Gerät [16](#page-23-0)

#### Z

Zulassungsinformationen Wireless-Gerät, Zulassungsetiketten [13](#page-20-0) Zulassungsetikett [13](#page-20-0) Zwei-Finger-Pinch-Zoom TouchPad-Bewegung [28](#page-35-0)